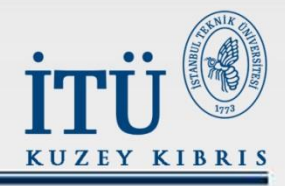

# İTÜ KUZEY KIBRIS<br>WEB SAYFASINDA TÜRKÇE/İNGİLİZCE<br>VİDEO, REŞİM ve İÇERİK EKLEME/ÇIKARMA/DÜZENLEME

İstanbul Teknik Üniversitesi-Kuzey Kıbrıs

**GELENEKTEN GELECEĞE ...** 

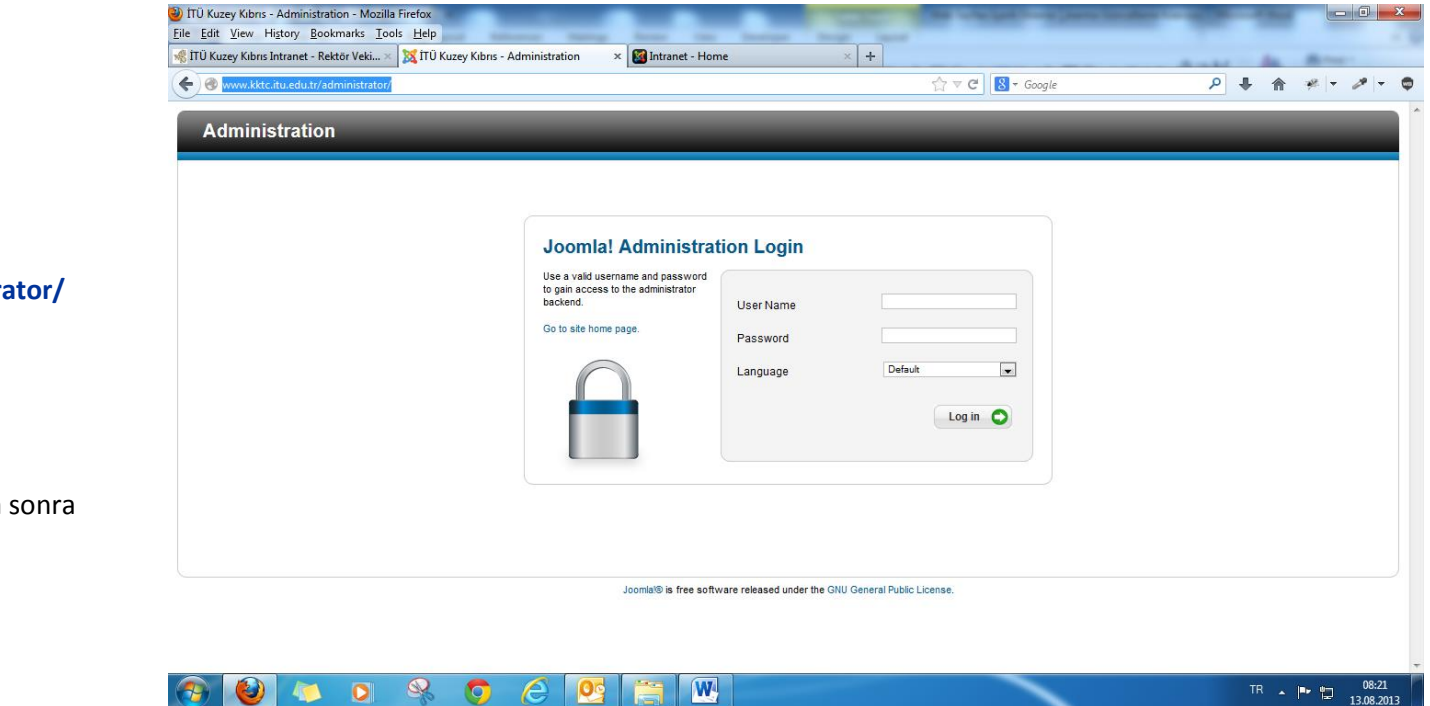

# **İçerik Ekleme, Çıkarma ve Düzenleme**

**<http://www.kktc.itu.edu.tr/administrator/>** Linkinden;

**User Name: …. Password: …**

bilgilerimizi doğru bir şekilde yazdıktan sonra

**"Log in"** butonuna tıklıyoruz.

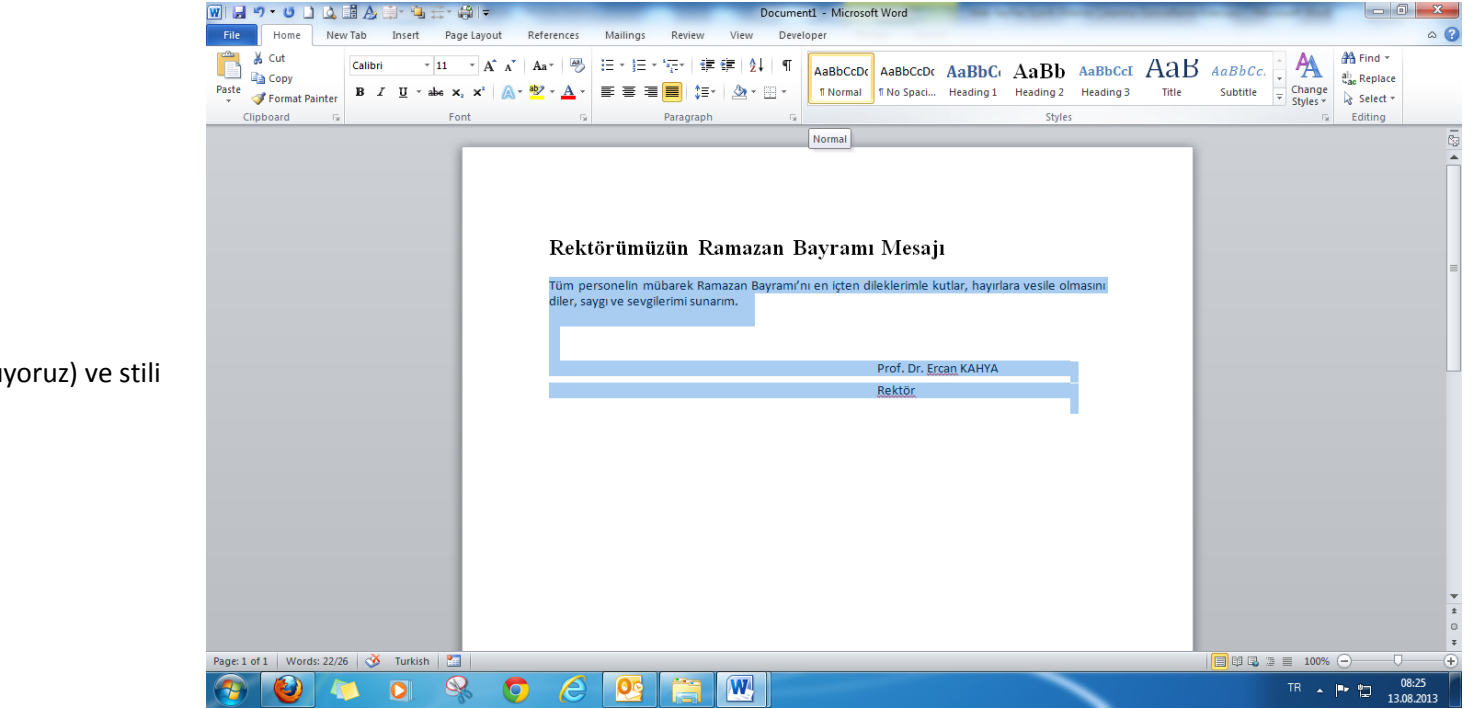

İçeriği Word'e hazırlıyoruz: **Yazı Tipi: Calibri Yazı Tipi Boyutu: 11** Paragrafı **Yasla** (sağa-sola yasla yapıyoruz) ve stili **Normal** olarak seçiyoruz.

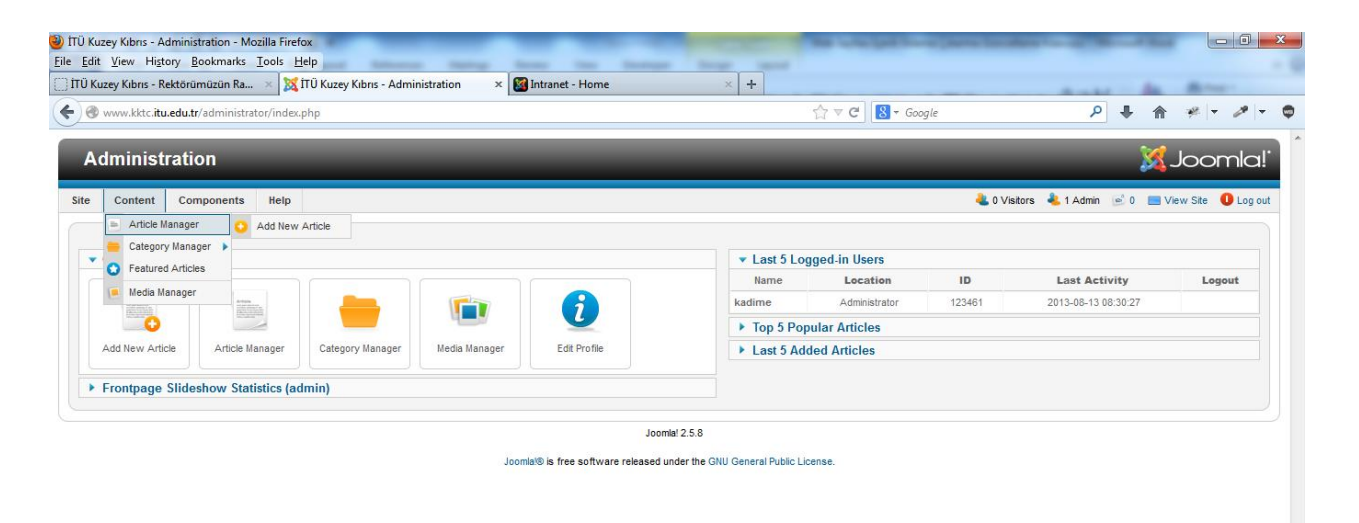

**ContentArticle Manager Add New Article**'a tıklıyoruz

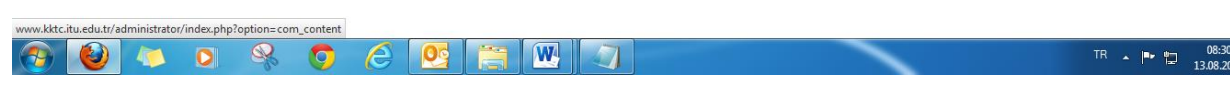

Gelen ekrandan "**Category**" kısmından hangi kategoriye içerik eklemek istiyor isek o kategoriyi Mouse yardımı ile seçiyor.

İçerik hazırlandıktan sonra "**Title**", "**Alias**" ve "**Category**" kısmına gidip bu alanları yeniden düzenleyebiliriz.

**Status, Access, Permissions, Featured** ve **Language** kısmına dokunmuyoruz yani default'a geldiği gibi kalacak;

Sağ tarafta yer alan, **[Article Options](javascript:void(0);) [Configure Edit Screen](javascript:void(0);) [Metadata Options](javascript:void(0);)** Özelliklerini de olduğu gibi bırakıyoruz.

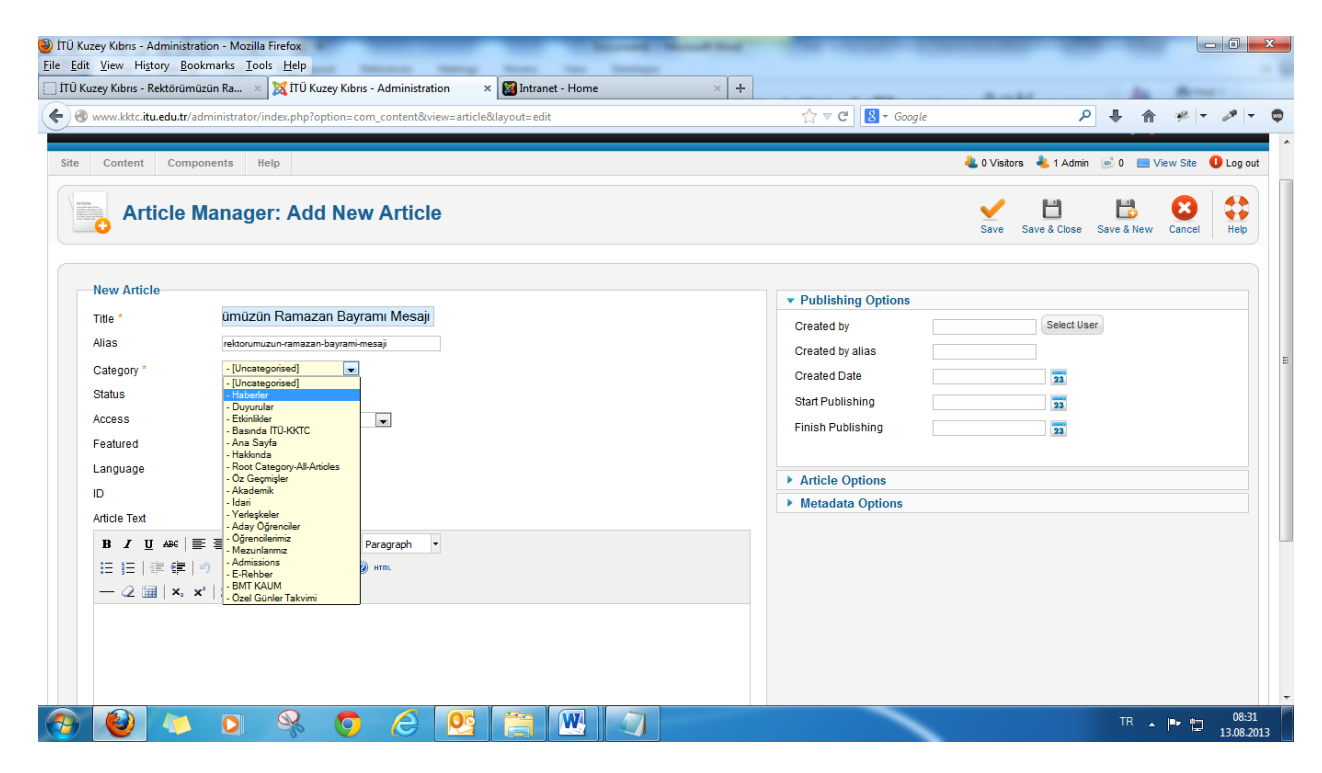

**Title :…** kısmına iletilmiş olan konu başlığını yazıyoruz:

# **Örnek:**

**Title: Rektörümüzün Berat Kandili Mesajı Alias: rektorumuzun-berat-kandili-mesaji** yazıyoruz.

Alias kısmında mesajı istediğimiz gibi kısalta da biliriz fakat bir noktaya dikkat etmek lazım; Türkçe' de var olup İngilizce' de olmayan karakterleri kullanmıyoruz, dilerseniz bu alanı boşta geçebilirsiniz, Joomla otomatik olarak Türkçe karakterleri kaldırıyor ve sonuçta bu başlığın Alias'ı otomatik olarak şu şekilde olacaktır:

**rektoeruemuezuen-berat-kandili-mesaj**

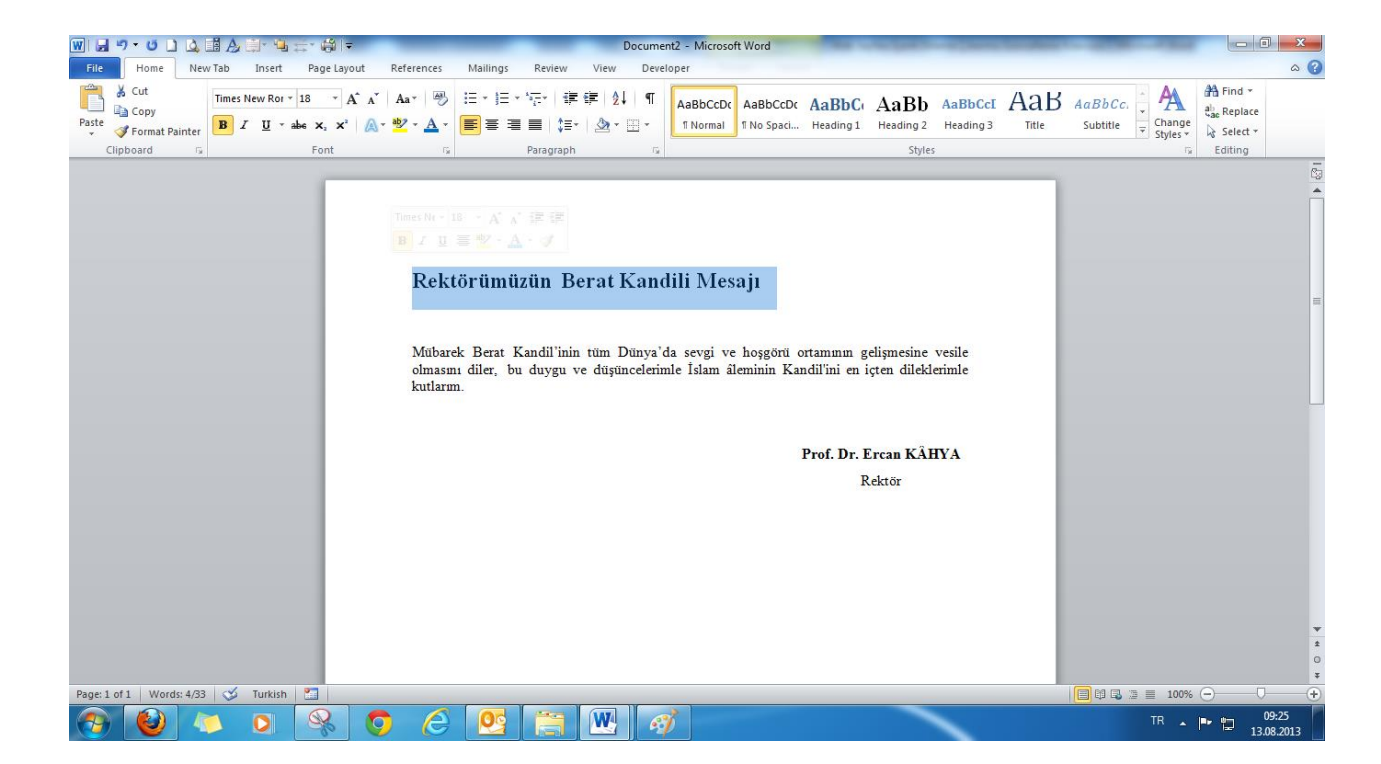

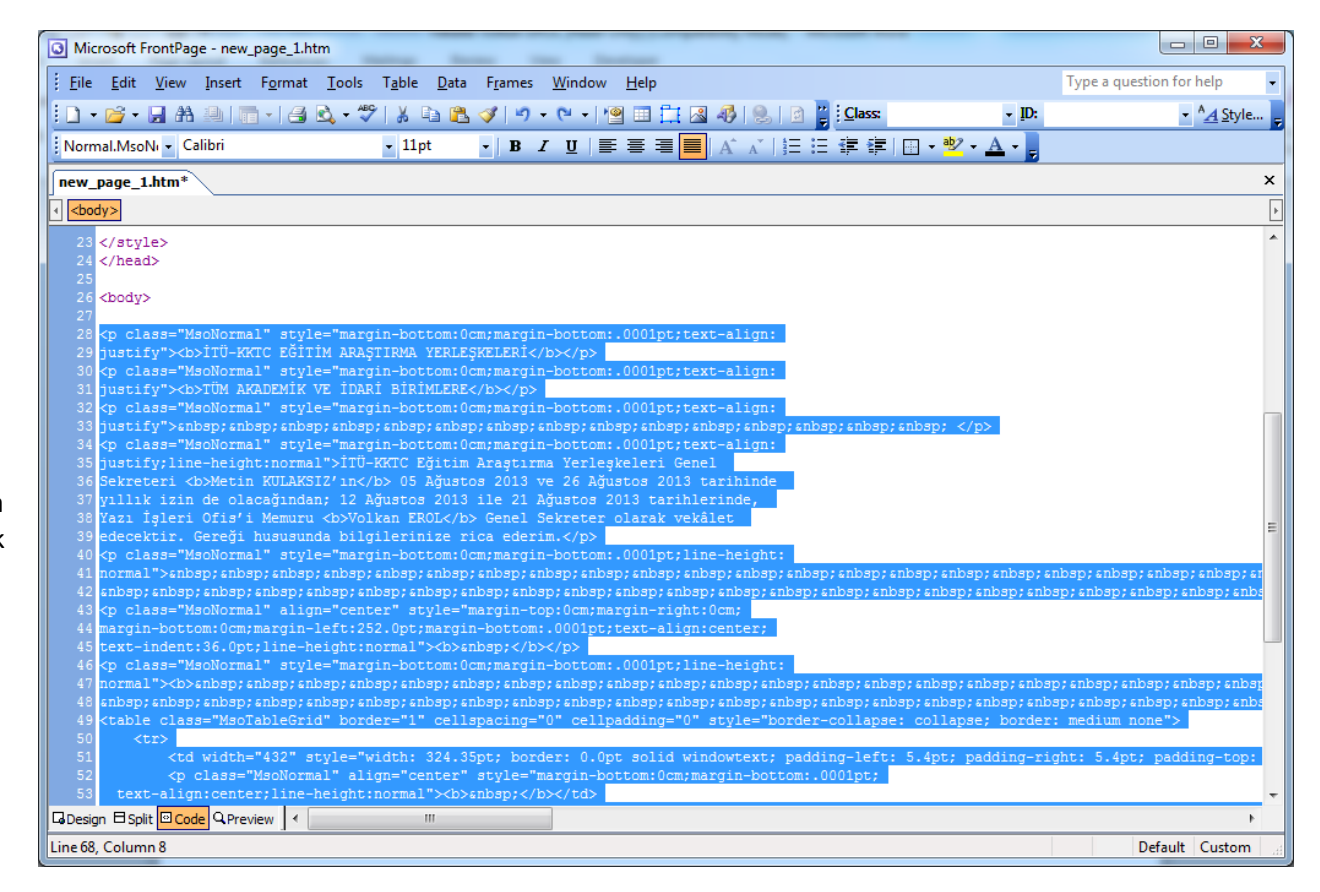

**İçerik ekleme** kısmını iki şekilde yapabiliriz. **Birincisi**: sağ taraftaki görüntüde de göründüğü gibi yazıyı **word**'te düzenledikten sonra **forntpage**'e yapıştırıp Body **tag**larının arasındaki kodu alıp admin panelinde içerik ekleme kısmında yer alan "**HTML**" linkine tıklayıp oraya yapıştırmak **İkincisi**: **word'**en direk **admin panel**deki içerik ekleme kısmında yer alan alan yazılabilir alana yapıştırdıktan sonra "**HTML**" linkine tıklandıktan sonra gelen ekran baş tarafta yer alan ve **"<p><!-- [if gte mso 9]><xml>"** ile başlayana ve **" <![endif]--></p>"** ile biten kodları tamamen silmek

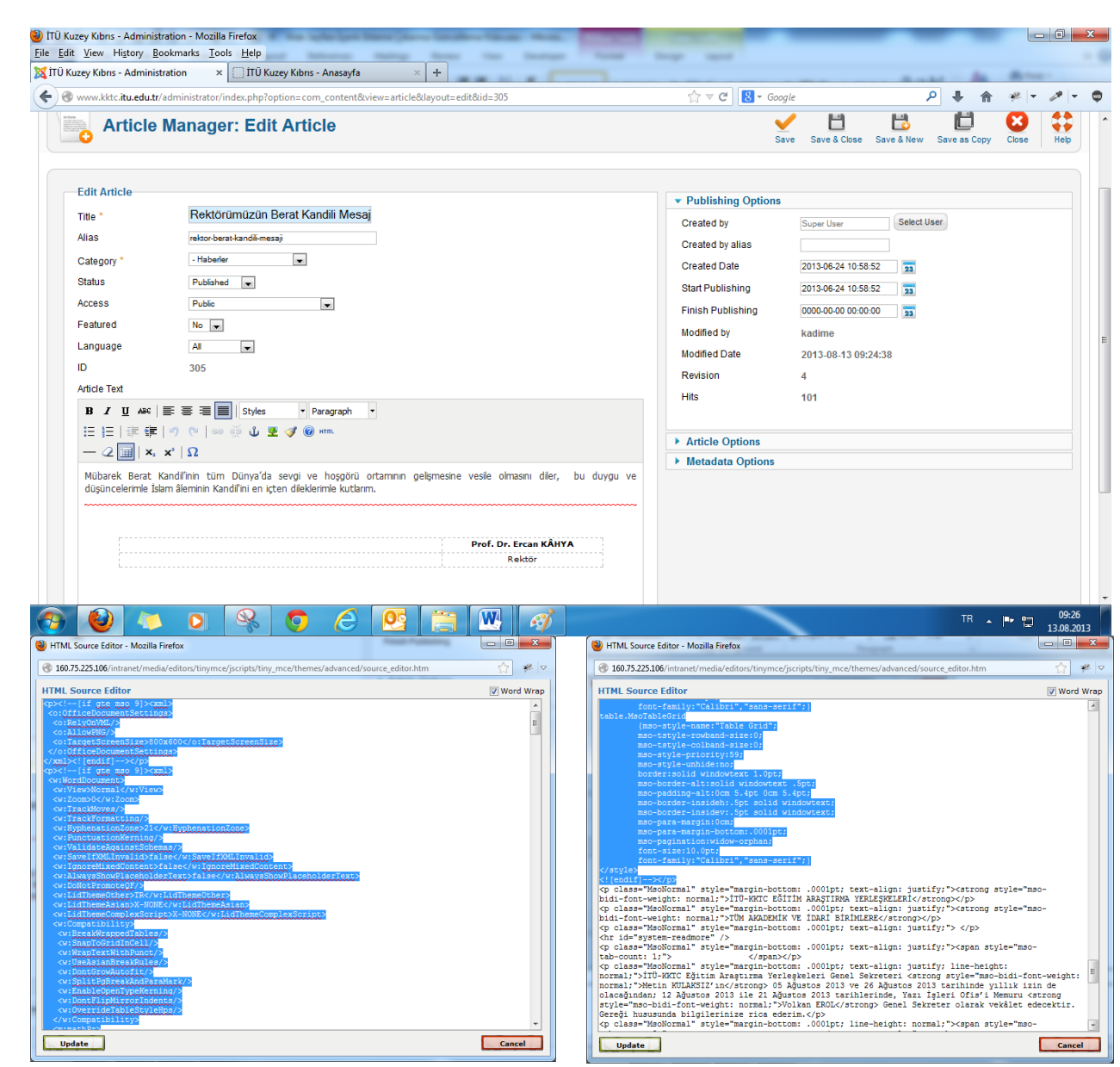

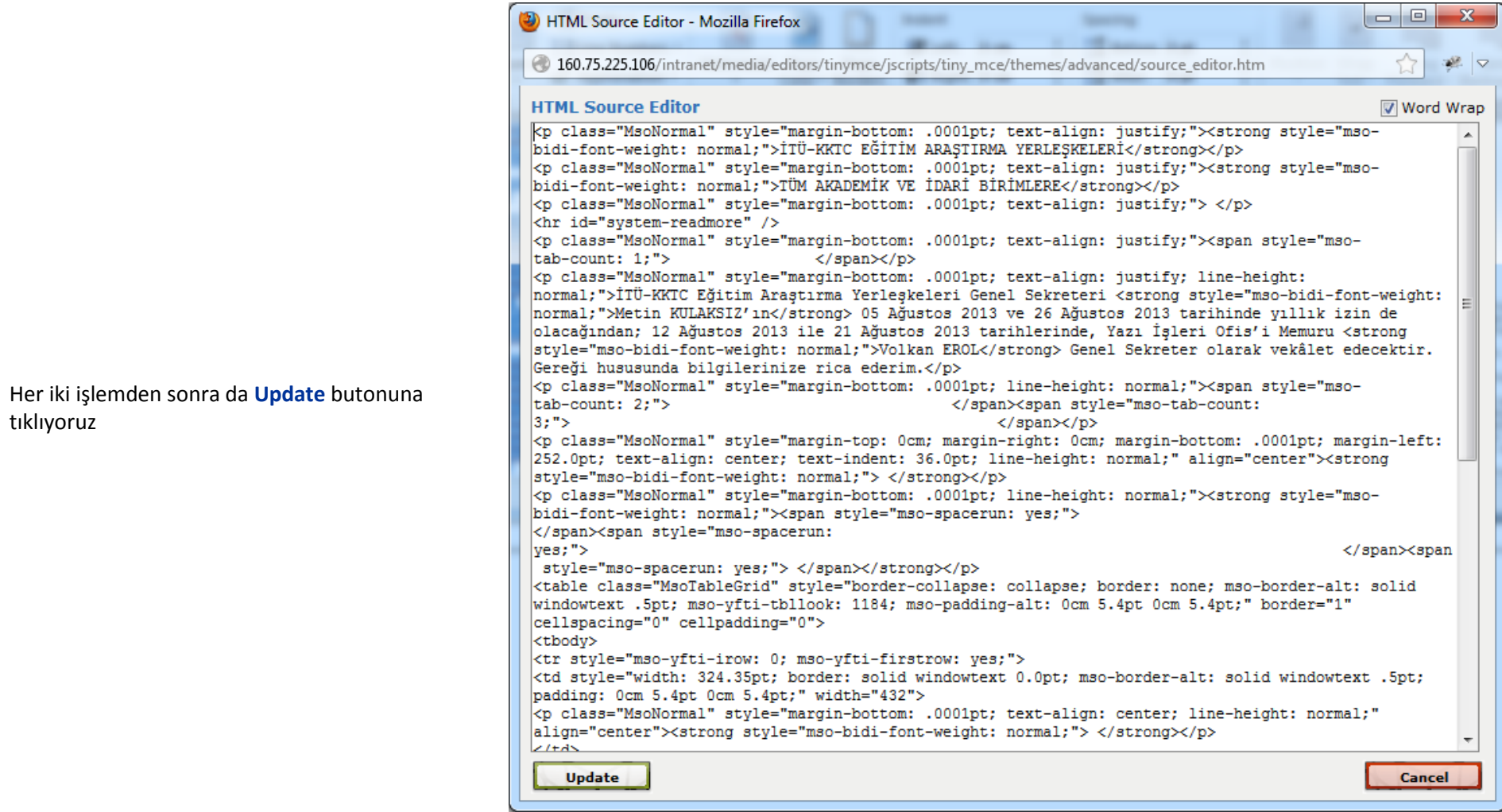

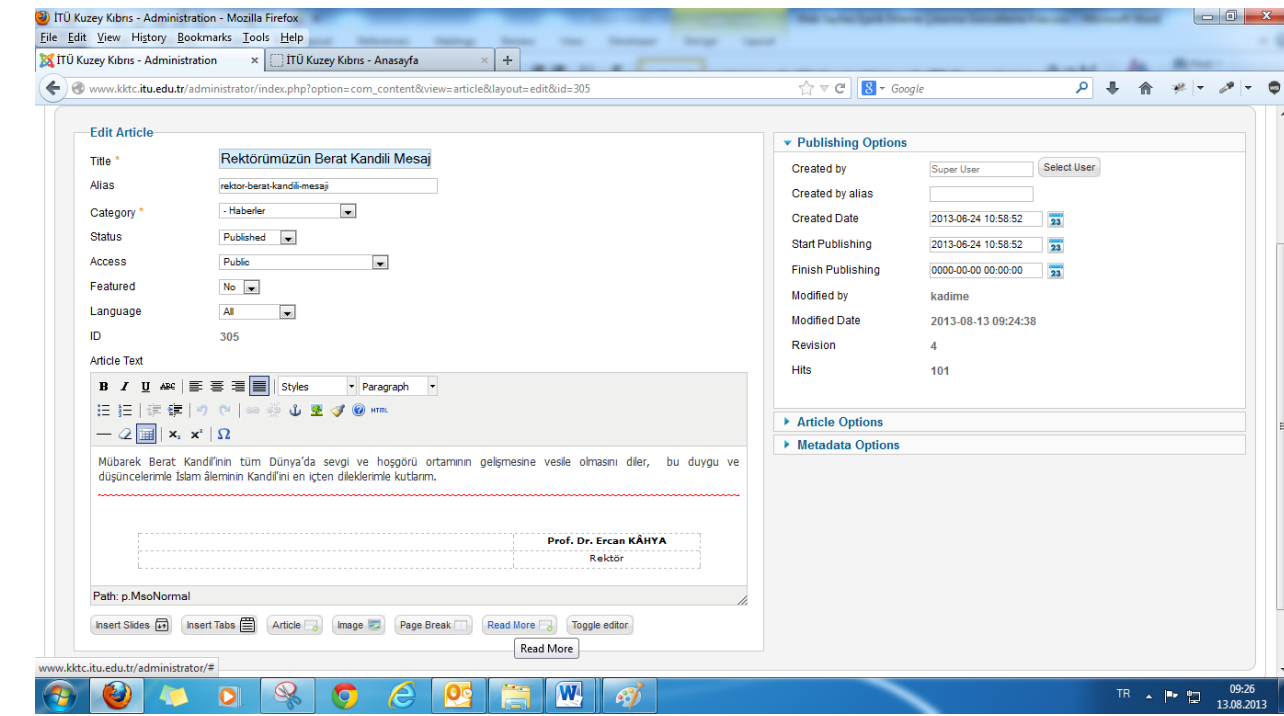

Özet olarak görünmesini istediğimiz yerin sonuna içerik ekranın alt tarafında yer alan "**Read More**" butonuna tıklıyoruz ve kırmızı notların birleşiminden oluşan bir çizgi ile özet ve metnin tamamı bir birinden ayrılıyor,

İçerik ekleme ekranı açık iken sağ tarafta "**[Publishing Options](javascript:void(0);)"** altında yer alan aşağıdaki alanları doldurmak lazım. Bu işlemleri manuel değil joomla yardı ile yapıyoruz.

### **Created Date: Start Publishing:**

Tarihin yazılacağı alanın sağında yer alan ve mavi renkte olan  $\frac{1}{23}$  simgesine sol klik yapıyoruz

ve açılan küçük ekranda tarihi seçiyoruz. "**Created Date**" ve" **Start Publishing**" tarihleri aynı olmalı,

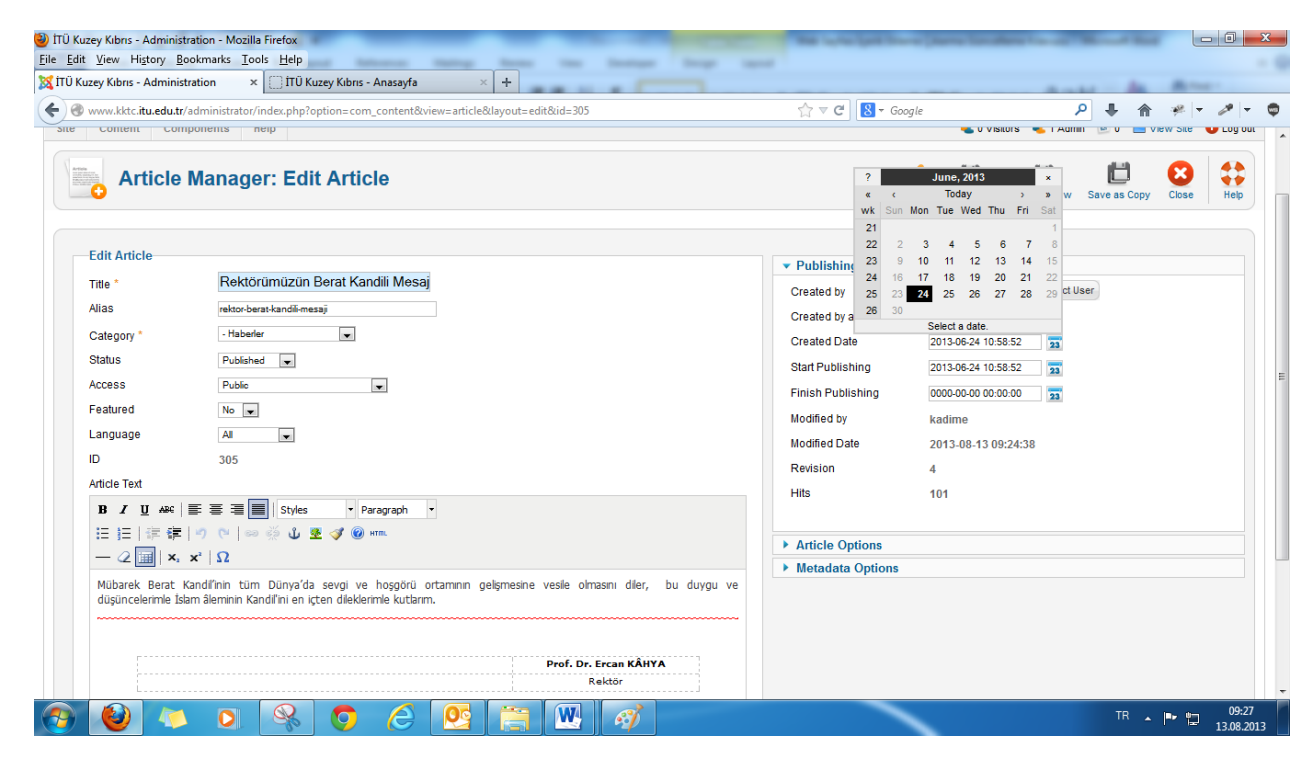

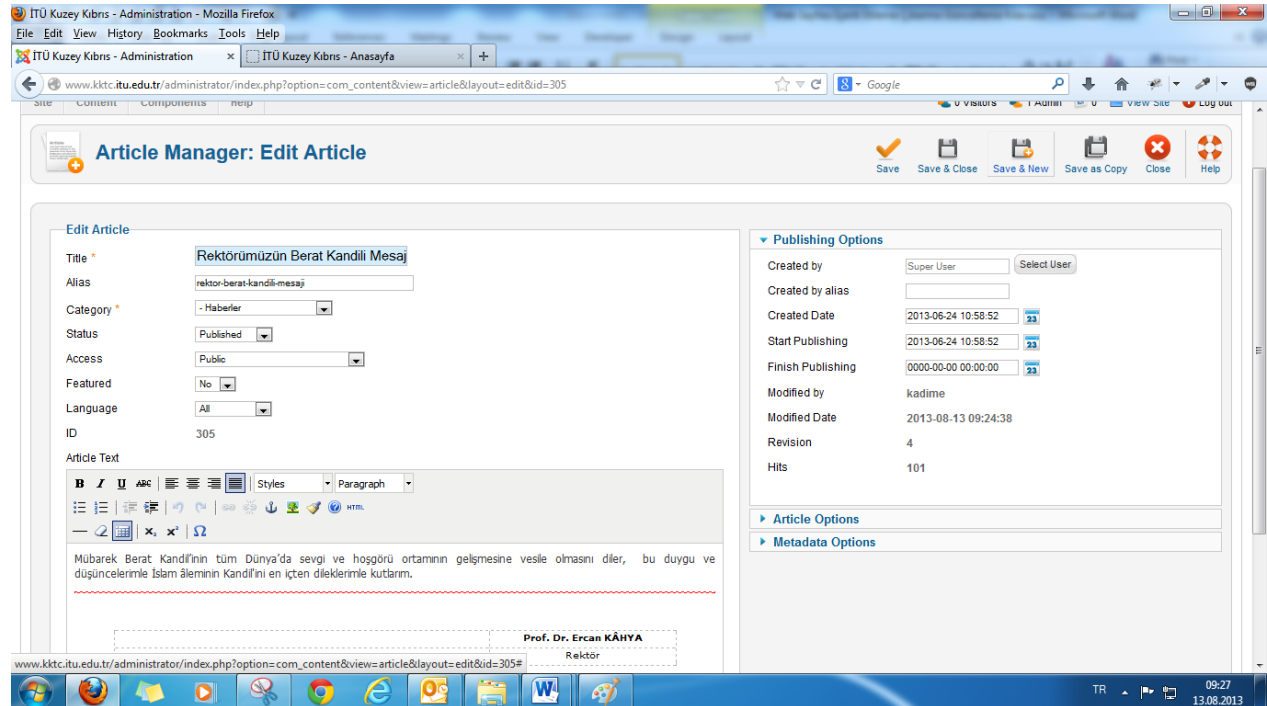

**Save&Close** 'a tıklayıp içerik sayfasından çıkıyoruz

Admin panelinde içeriğimizi **kontrol etmek, düzenlemek, silmek** veya **yayından kaldırmak** için;

**ContentArticle Manager**'a tıklıyoruz Gelen ekrandan "**Select Category**" kısmından içeriğimiz hangi kategoride yer alıyor ise o kategoriyi seçiyoruz,

İstenilen içeriği bulup çift klik yaparak açıyoruz ve istenilen işlemi gerçekleştirip "**save"** yada "**save & close"**'a tıklıyoruz.

**Save**: Yapılan işlemi kaydeder ve aynı sayfada kalır(düzenlenmekte olan içerik önümüzde açık olarak kalmaya devam eder.)

**Save & Close**: Yapılan işlemi kaydeder ve içerikten çıkar.

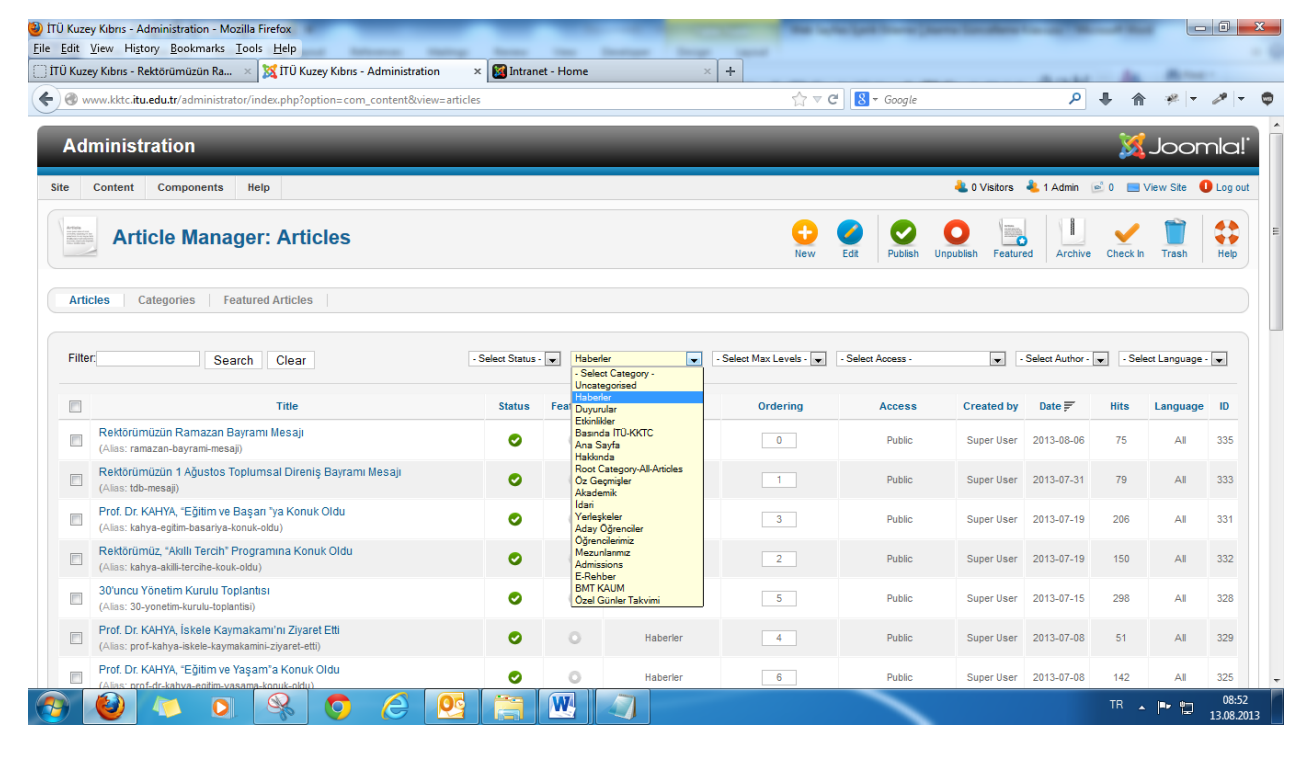

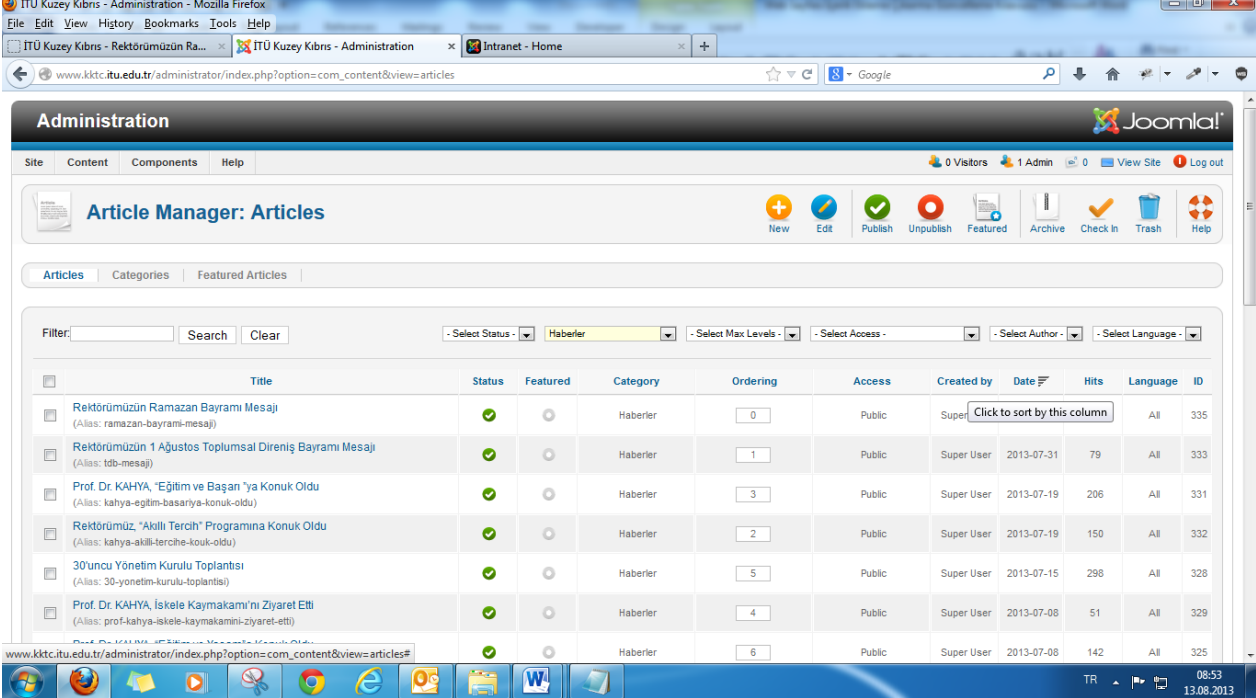

İstersek sağ taraftaki ekrandan da görüldüğü gibi içeriklerimizi:

**Status**, **Featured**, **[Category](http://160.75.225.106/intranet/administrator/index.php?option=com_content&view=articles)**, **[Ordering](http://160.75.225.106/intranet/administrator/index.php?option=com_content&view=articles)**, **[Access](http://160.75.225.106/intranet/administrator/index.php?option=com_content&view=articles)**, **Created by**, **[Date](http://160.75.225.106/intranet/administrator/index.php?option=com_content&view=articles)**, **[Hits](http://160.75.225.106/intranet/administrator/index.php?option=com_content&view=articles)**, **Language** ve **[ID](http://160.75.225.106/intranet/administrator/index.php?option=com_content&view=articles)** herhangi birine tıklayarak ona göre sıralayabiliriz.

Sağdaki ekranda görüldüğü gibi sağ üst tarafta yer alan;

**New**: Kısmından yeni içerik ekliyoruz,

**Edit**: Kısmından var olan içeriği düzenliyoruz,

**Published**: kısmından var olan fakat pasif durumdaki içeriği aktif yani web sayfasında görünür hale getiriyoruz,

**Enpuplished**: kısmından aktif durumdaki yani web sayfasında görünür durumdaki bir içeriği pasif hale getiriyoruz,

**Featured**: kısmında bir içeriğin sayfanın ön kısmında yer almasını istiyor isek bu alana ekliyoruz(Bu alanı şimdilik kullanmıyoruz)

**Archive**: Burası arşiv alanı, arşive gönderilmiş olan içerikler bu alanda bulunmaktadır,

**Check In**: içerik üzerinde işlem yaparken ekranın normal olmayan bir şekilde kapanması durumunda içerik "**Check In**" olur ya da iki kullanıcı aynı anda aynı içerik üzerinde işlem yaparken içerik yine "**Check In**" olur. İçeriğin sol tarafında görünen kutucuğu işaretleyip "**Check In**"e tıkladığımızda içerik "**Check In**" durumundan çıkacaktır,

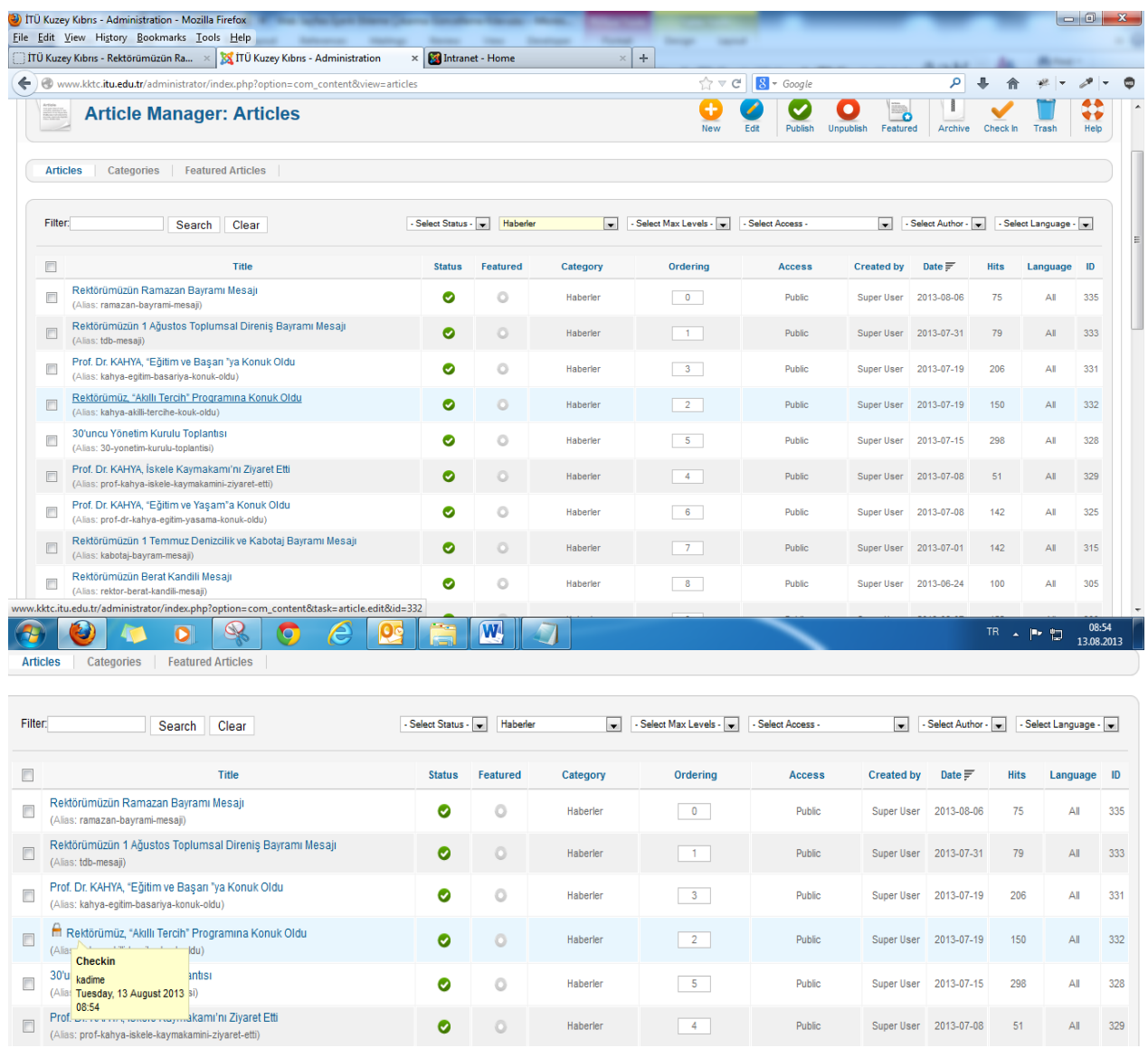

**Trash**: Silmek istediğimiz içeriğin sol tarafında yer alan kutucuğu işaretleyip bu alana tıkladığımız zaman içerik silinecektir ve

**Help**: Bu butona tıklandığı zaman sizi joomla'nın resmi web sayfası olan [www.joomla.org](http://www.joomla.org/) sayfasına götürecektir, joomla'nın kullanımı ile ilgili olarak daha detaylı bilgiye buradan ulaşabilirsiniz.

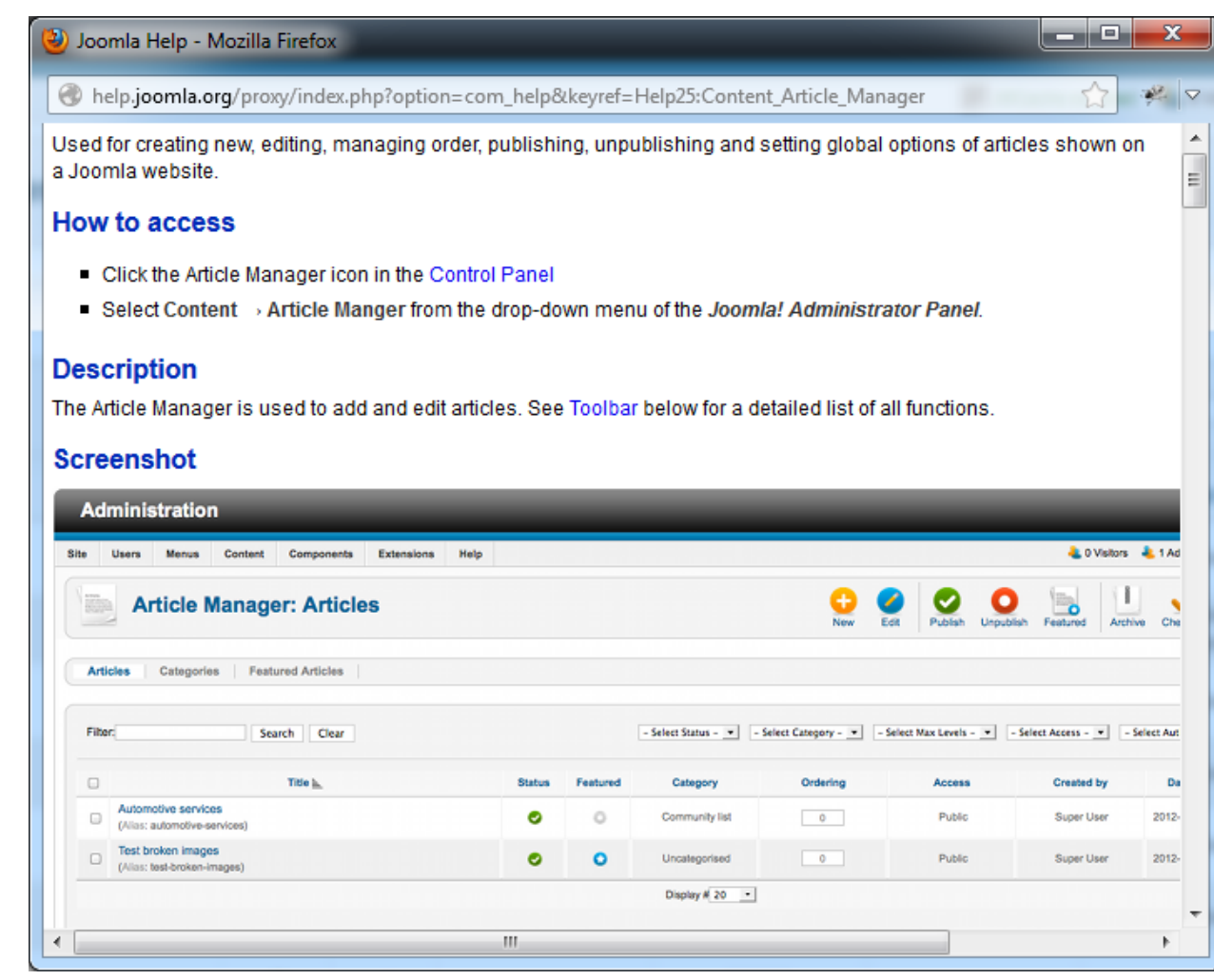

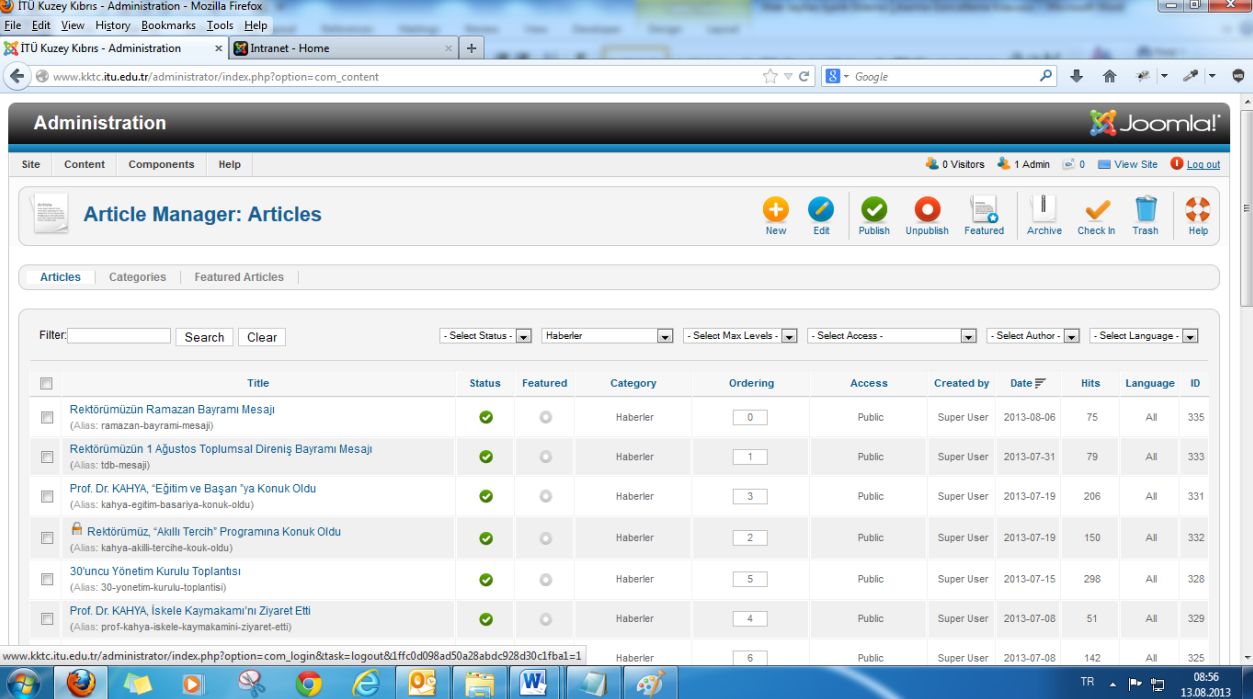

Admin Panel' inden çıkış yapmak için sağ üst tarafta yer alan "**Log Out**" yazan yere tıklıyoruz

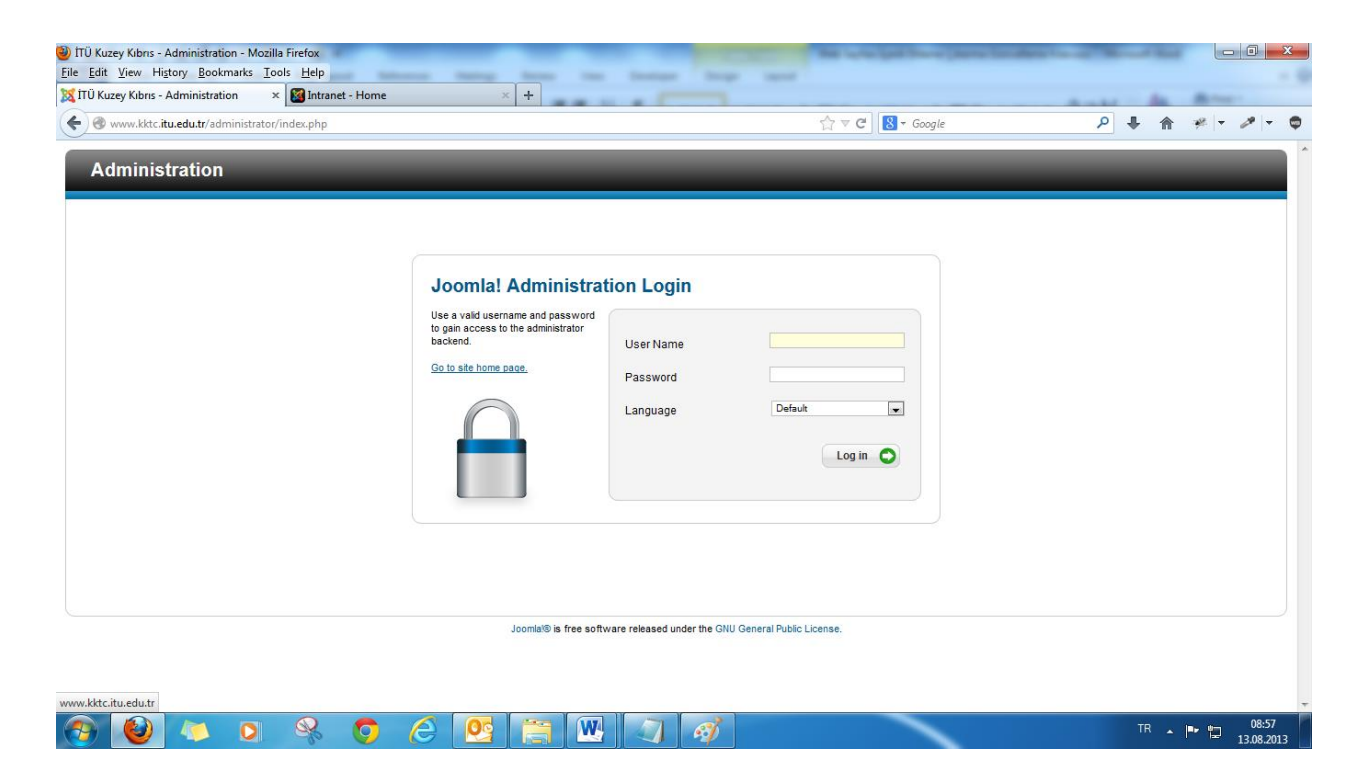

Bu ekranda "**Go to Site Home Page**" yazan yere tıkladığımız zaman ise biz web sayfamıza yönlendirecektir.

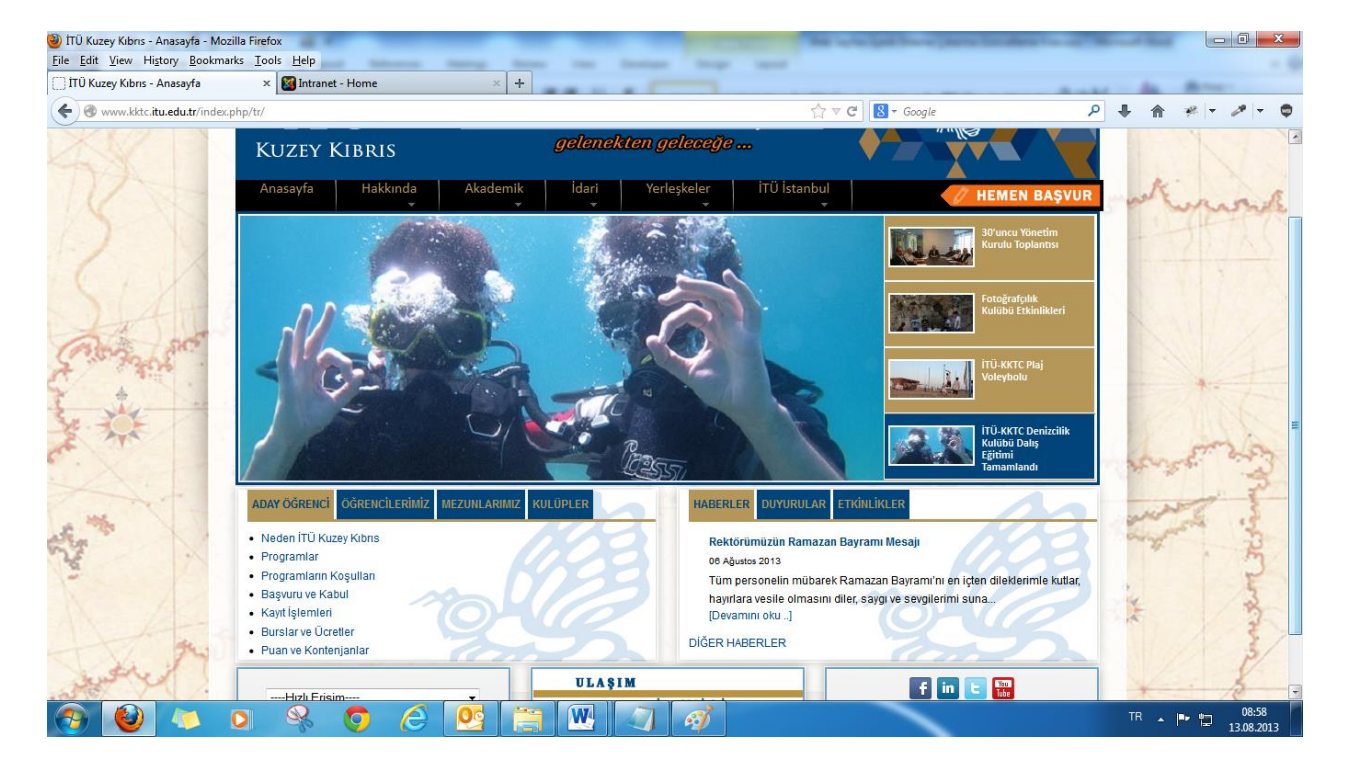

Eklemiş olduğumuz son güncel haber HABERLER tabında yer almakta, haberin başlığına ya da **[Devamını oku…]** kısmına tıklandığı zaman sizi haberin detayına götürecektir.

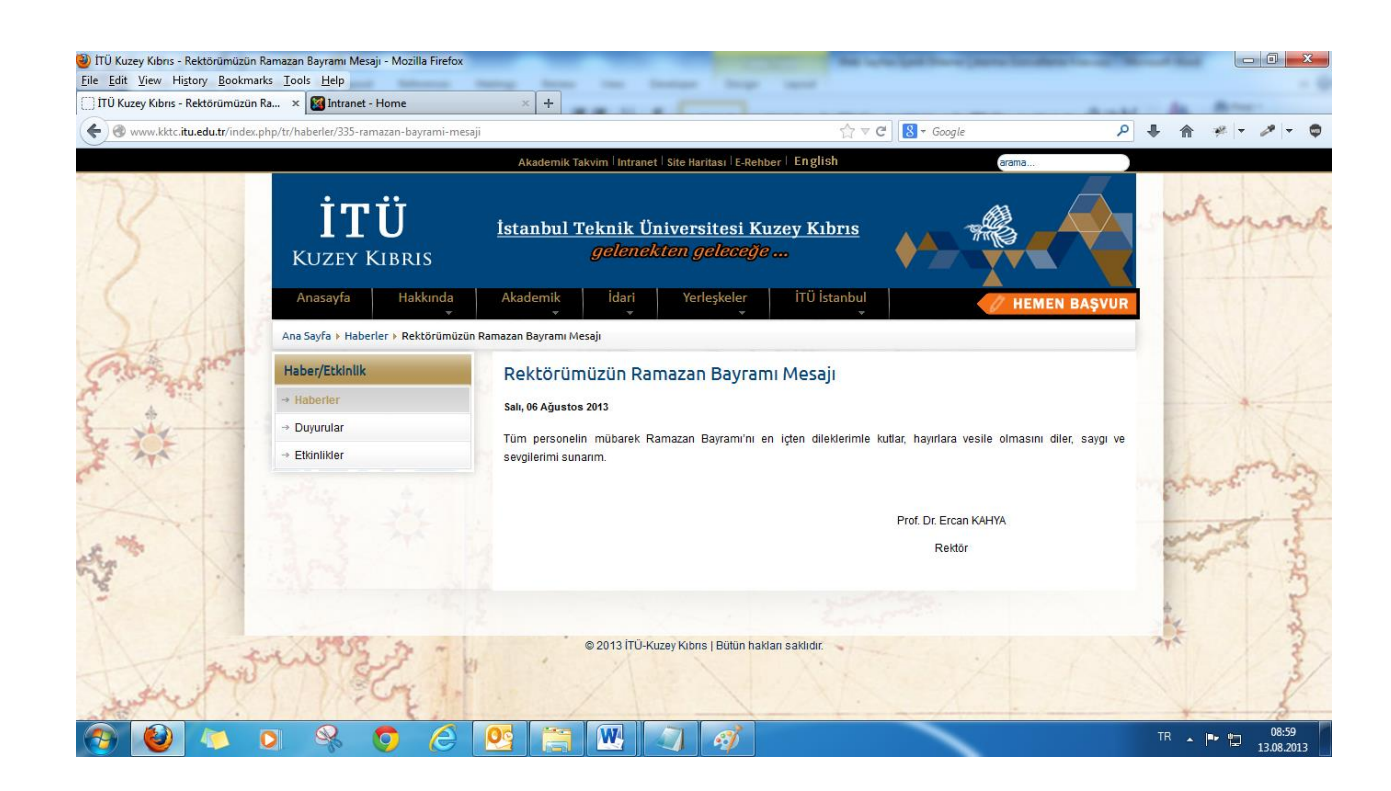

**Haberin detayı.**

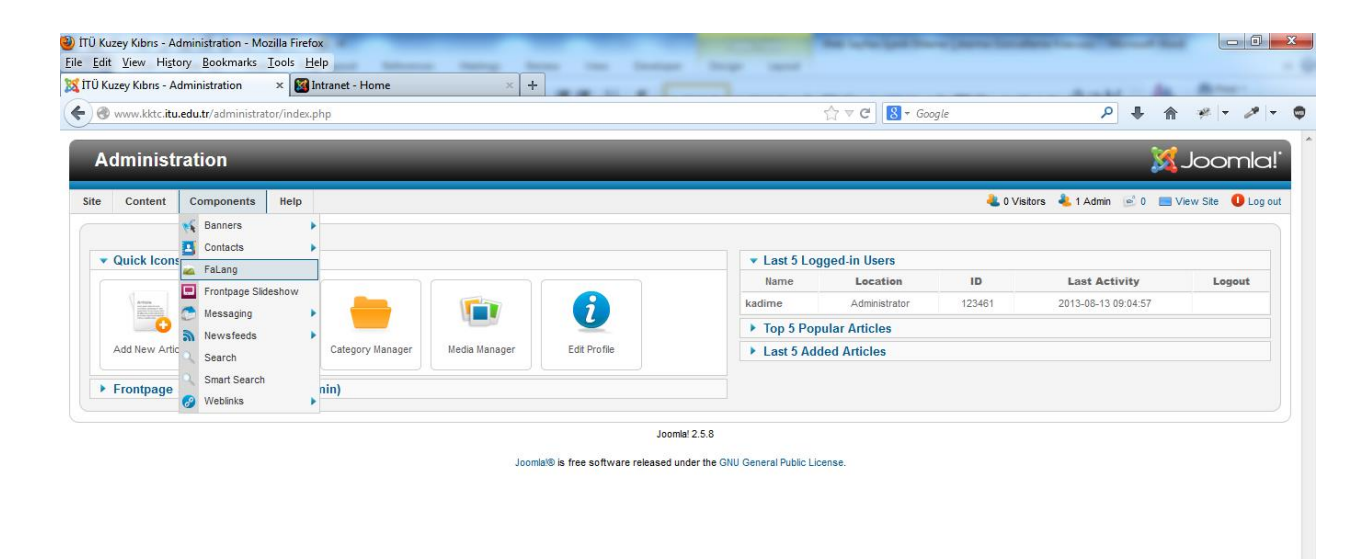

# **İngilizce Çeviri**

Admin Panel 'inde iken **ComponentsFalang**'a tıklıyoruz

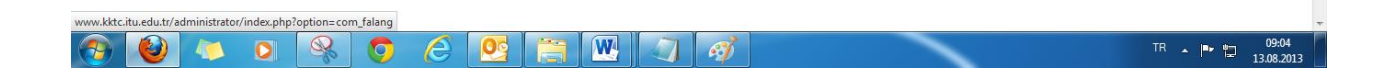

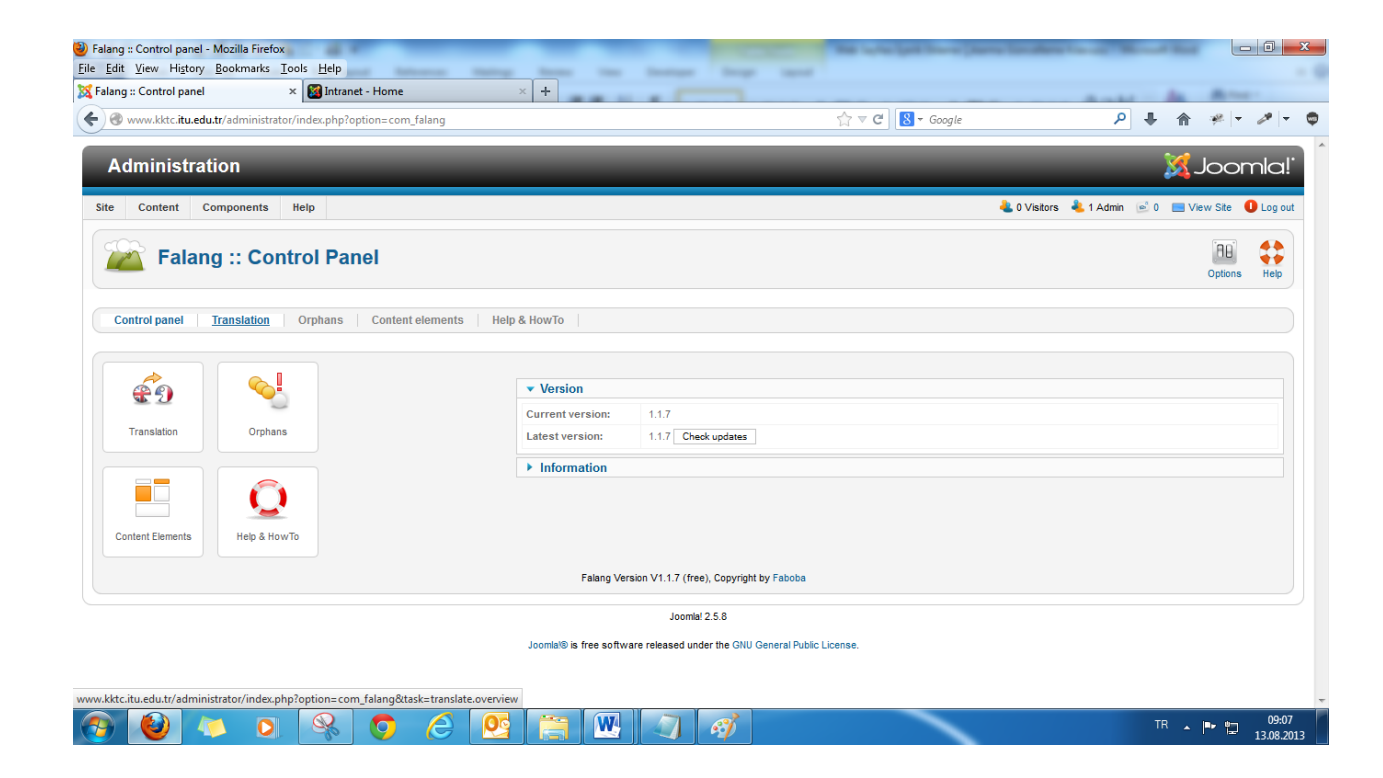

Gelen ekranda **Translation**'a tıklıyoruz

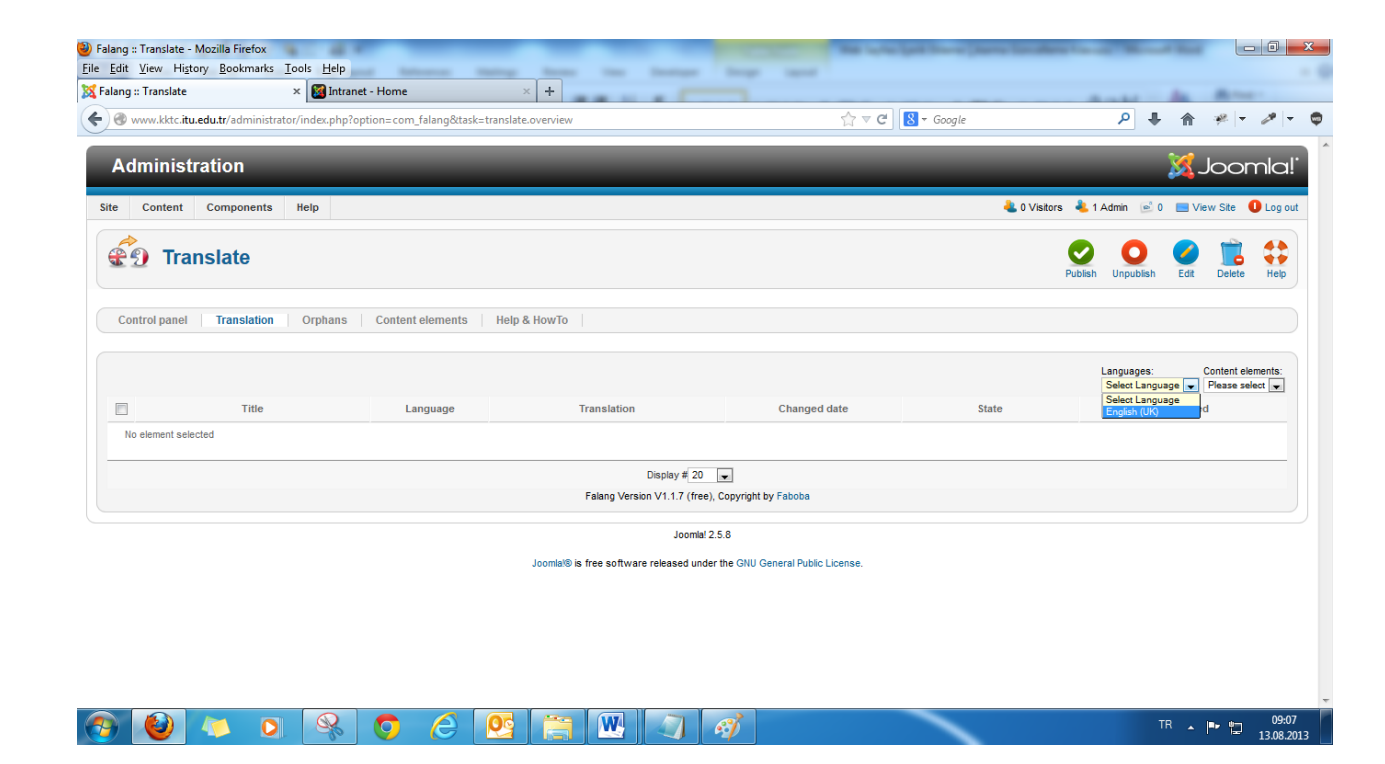

Language kısmında **English[UK]** seçiyoruz

**Content Elements** kısmında hangi alanda **İngilizce** çeviri yapacak isek onu seçiyoruz, biz son eklemiş olduğumuz haberin çevirisini yapacağız, dolayısıyla **Contents'**e tıklıyoruz.

Contents=İçerik

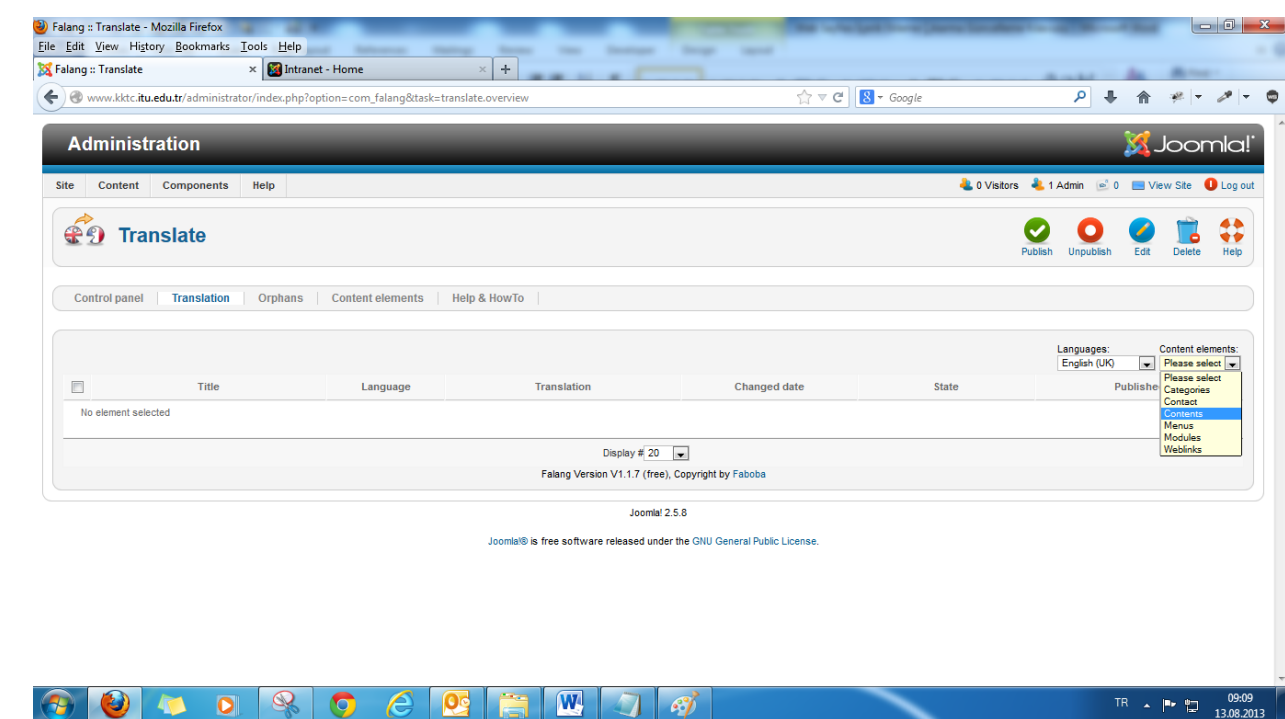

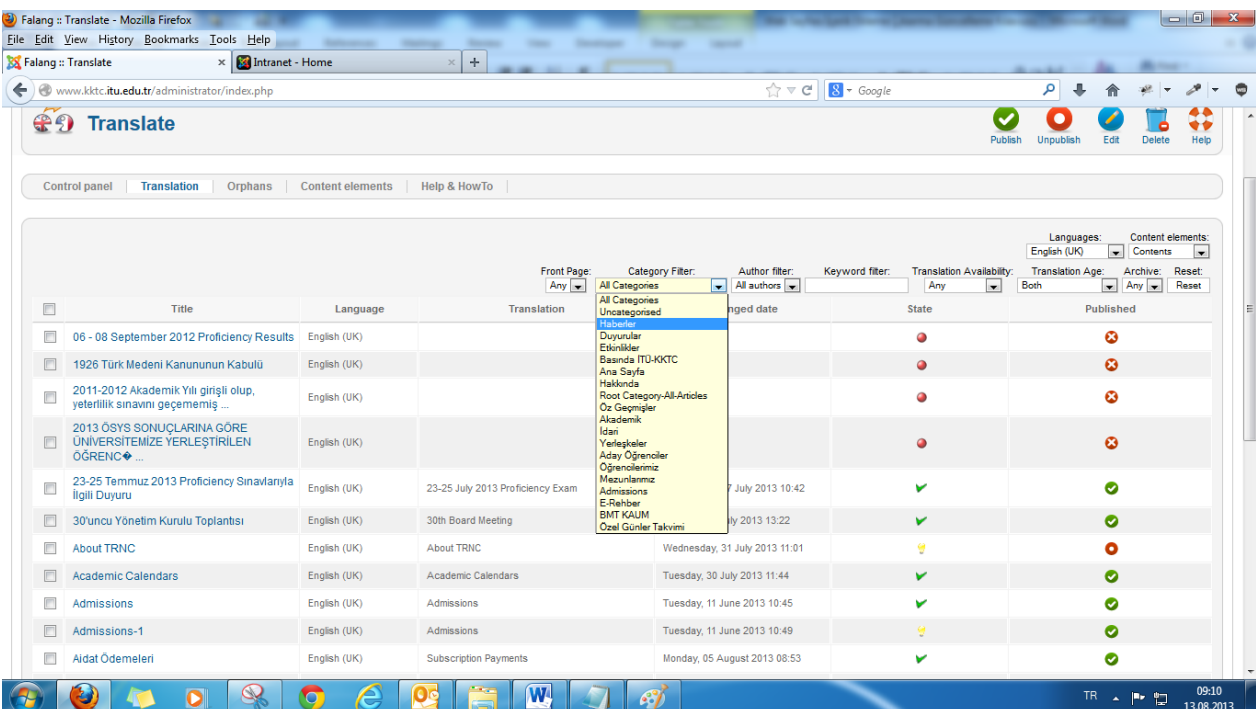

Açılan ekranda kategorimizi seçiyoruz: **Haberler**

Bütün haberleri bir sayfada görüntüleyebilmek için sayfanın altında yer alan **Display** kısmına tıklıyoruz ve **All**'a tıklıyoruz. Böylece bütün içeriklerimizi tek bir sayfada görüntülemiş oluyoruz ve aradığımızı bulmamız kolaylaşıyor.

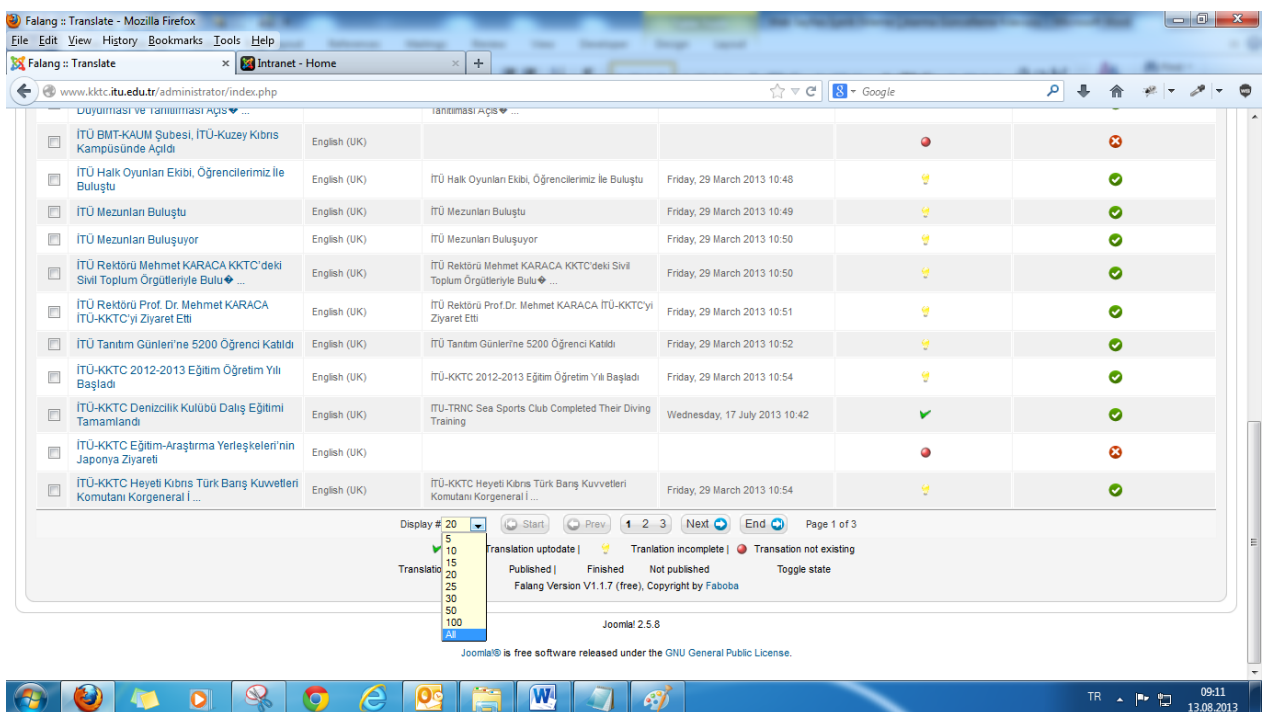

Dilerseniz aradığınız içeriğin başlığını "**Keyword Filter**" kısmına yazarak daha da kolay bir şekilde bulabilirsiniz.

# **Status: OFF**

**Published: OFF** olarak görünmekte çünkü çevirimizi henüz yapmadık

İçeriğin üzerine çift klik yaparak açıyoruz.

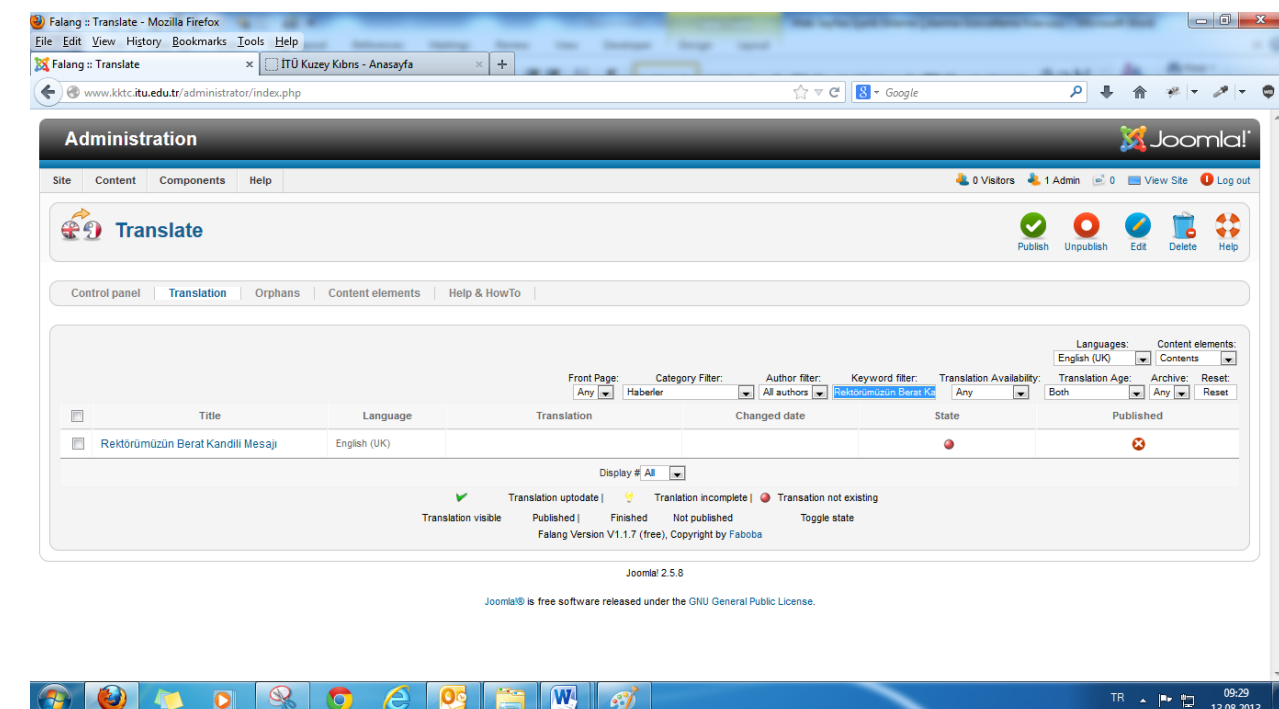

### **Açılan ekranda;**

**Field: Title** kısmının altında yer alan, **Translation**: Bu alana İçeriğimizin İngilizce başlığını yazıyoruz.

**Field**: **Alias** kısmının altında yer alan, **Translation**: Bu alana İçeriğimizin İngilizce takma ismini yazıyoruz. Burada da kurallar Türkçe tarafında olduğu gibidir.

Ekranın sağ tarafında yer alan ve kırmızı ile sınırlandırılmış olan alanda **Published** karşısında yer alan kutucuğu işaretlemeyi unutmayınız, aksi halde

içeriğinizin İngilizce çevirisi yayımlanmayacaktır.

Eğer içeriğimiz **resim** ve ya **video** içeriyor ise; Video ve resim ile ilgili olan ve **Türkçe** tarafında yer alan ilgili **kodu** olduğu gibi burada **kullanabilirsiniz**.

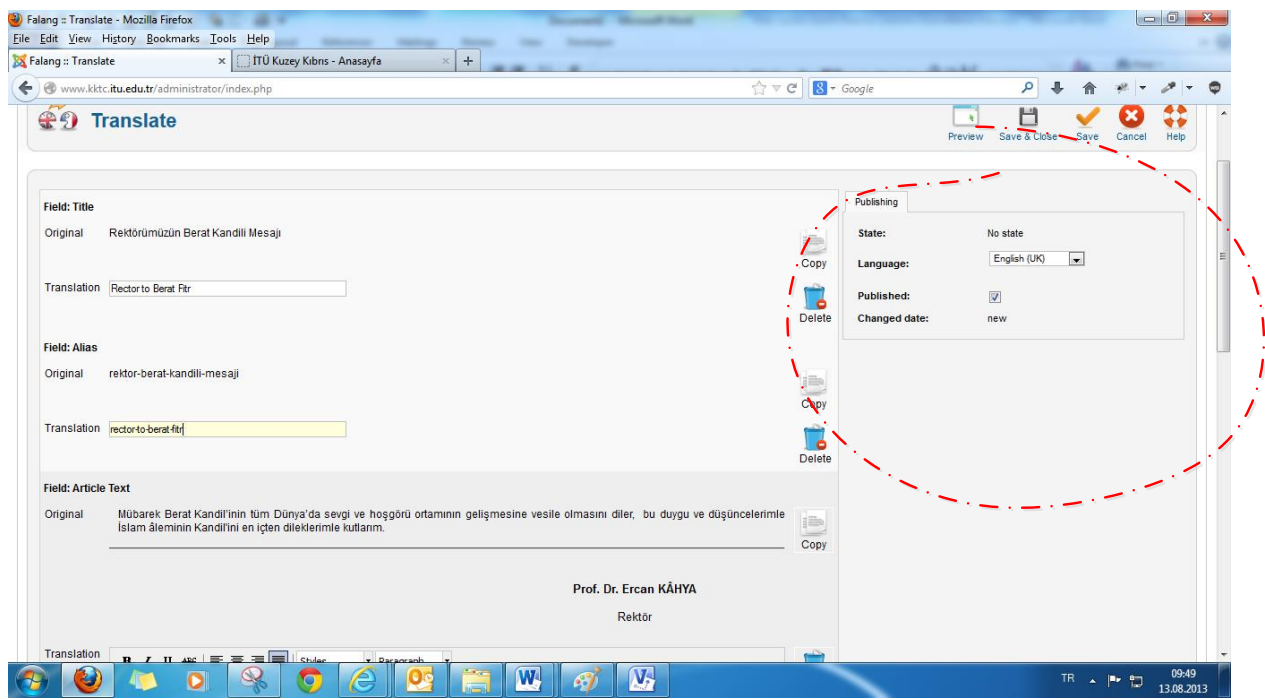

İçeriğin **İngilizce** Çevirisini eklemek için **word**'te gerekli düzenlemeleri yaptıktan sonra içeriğin daha önce **Türkçe** kısmında bahsettiğimiz gibi iki yöntemden birini kullanarak bu alana ekliyoruz,

**Read More** kısmını eklemeyi unutmayınız

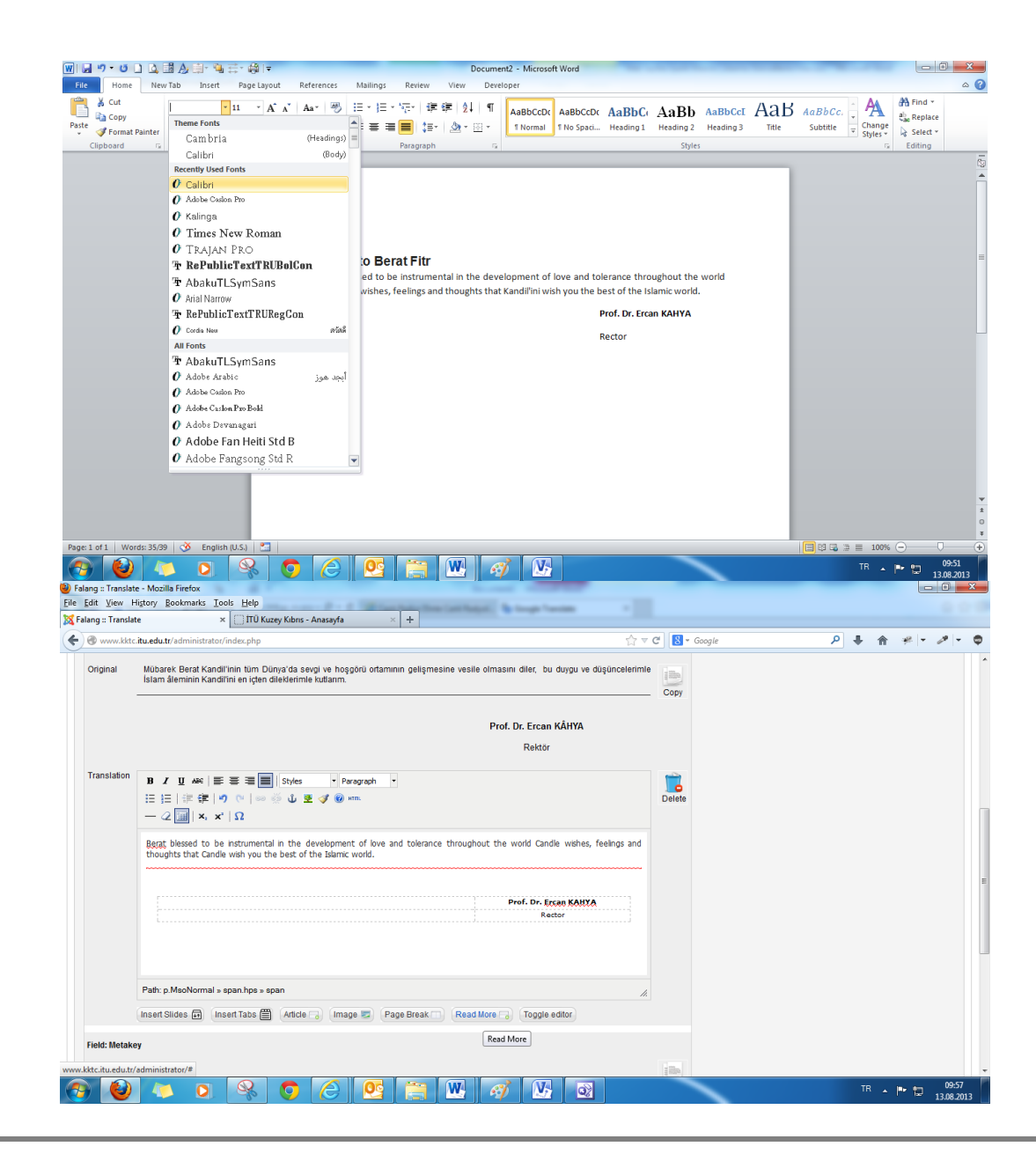

File Edit View History Bookmarks Tools Help **State The Contract State Statement** x | TÜ Kuzey Kıbrıs - Anasayfa  $\mathbf{x}$  + Sa Falang :: Translate  $\begin{array}{c|c|c|c|c} \hline \begin{array}{c} \hline \multicolumn{1}{c}{\textbf{1}} & \multicolumn{1}{c}{\textbf{1}} \\ \hline \multicolumn{1}{c}{\textbf{1}} & \multicolumn{1}{c}{\textbf{1}} \\ \hline \multicolumn{1}{c}{\textbf{1}} & \multicolumn{1}{c}{\textbf{1}} \\ \hline \multicolumn{1}{c}{\textbf{1}} & \multicolumn{1}{c}{\textbf{1}} \\ \hline \multicolumn{1}{c}{\textbf{1}} & \multicolumn{1}{c}{\textbf{1}} \\ \hline \multicolumn{1}{c}{\textbf{1}} & \$  $9 + 1 + 2 = 0$ www.kktc.itu.edu.tr/administrator/index.php Administration **X** Joomla! **Lovisitors L** 1 Admin **c** 0 **C** View Site **O** Log out Site Content Components Help Preview Save & Close Save Cancel Help  $\mathcal{L}$  Translate Publishing **Field: Title** Original Rektörümüzün Berat Kandili Mesajı State: No state **E** English (UK) Copy Language: Translation Rector to Berat Fitr r. Published:  $\overline{\mathsf{v}}$ Delete **Changed date:** new **Field: Alias** Original rektor-berat-kandili-mesaji ille Copy Translation rector-to-berat-fitr I. Delete Field: Article Text Mübarek Berat Kandil'inin tüm Dünya'da sevgi ve hoşgörü ortamının gelişmesine vesile olmasını diler, bu duygu ve düşüncelerimle<br>İslam âleminin Kandil'ini en içten dileklerimle kutlarım. Original im-Copy www.kktc.itu.edu.tr/administrator/index.php#  $\overline{W}$  $\overline{\mathbf{w}}$ TR  $\rightarrow$  P  $\frac{10}{2}$  09:58  $\bullet$  $\overline{\mathbb{Q}}$  $\bullet$  $\mathbf{K}$ **fo**  $\mathcal{L}$ 

B Falang :: Translate - Mozilla Firefox

 $\begin{array}{c|c|c|c|c|c} \hline \multicolumn{3}{|c|}{\mathbb{R}} & \multicolumn{3}{|c|}{\mathbf{X}} \end{array}$ 

**Save & Close** tıklayıp saydan çıkıyoruz

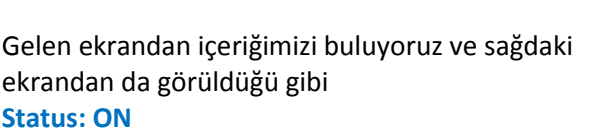

**Published: ON**

Olmuş durumda.

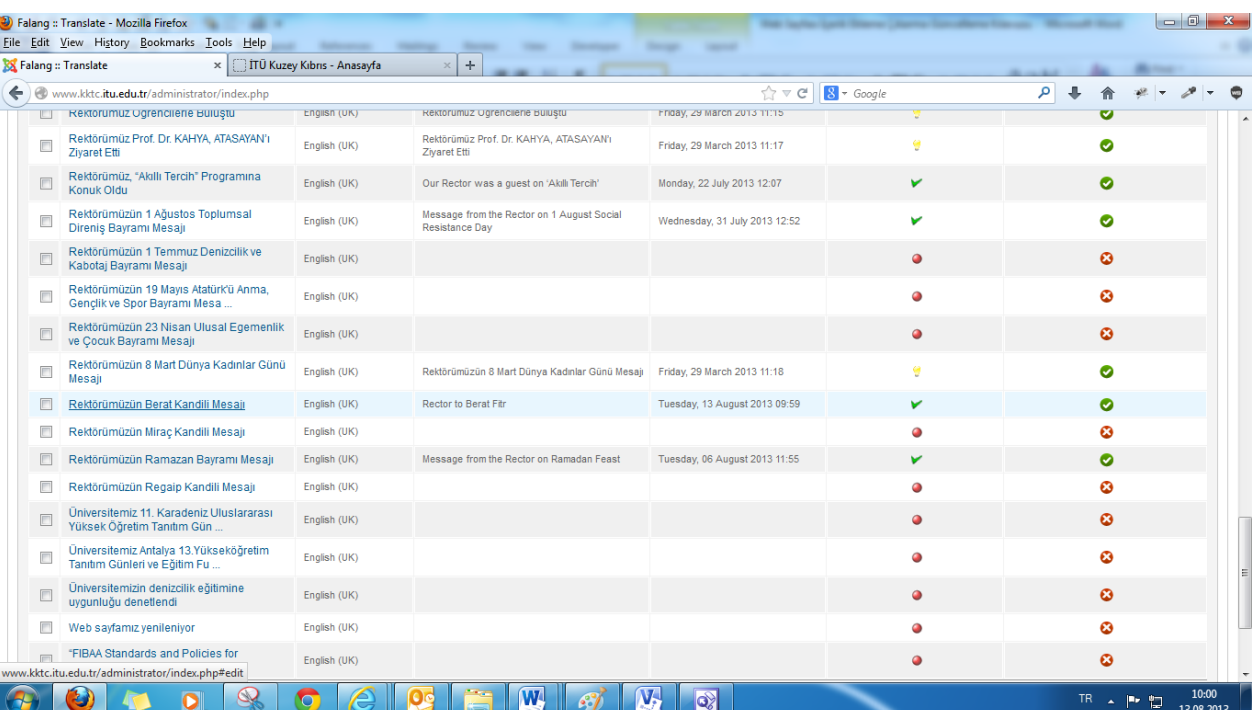

File Edit View History Bookmarks Tools Help **State The Contract Statement Though** S Falang :: Translate  $\times$  TTÜ Kuzey Kıbrıs - Anasayfa  $\times$  +  $\begin{array}{c|c|c|c|c} \hline \begin{array}{c} \hline \multicolumn{1}{c}{\textbf{1}} & \multicolumn{1}{c}{\textbf{1}} \\ \hline \multicolumn{1}{c}{\textbf{1}} & \multicolumn{1}{c}{\textbf{1}} \\ \hline \multicolumn{1}{c}{\textbf{1}} & \multicolumn{1}{c}{\textbf{1}} \\ \hline \multicolumn{1}{c}{\textbf{1}} & \multicolumn{1}{c}{\textbf{1}} \\ \hline \multicolumn{1}{c}{\textbf{1}} & \multicolumn{1}{c}{\textbf{1}} \\ \hline \multicolumn{1}{c}{\textbf{1}} & \$  $P + A * P - P - P$ www.kktc.itu.edu.tr/administrator/index.php Administration **X** Joomla! Site Content Components Help **LOVisitors LAdmin CO New Site O** Log out Publish Unpublish  $\ddot{\bullet}$  $\Box$  $\mathcal{L}$  Translate  $\bullet$ Edit Dalete Hale Control panel **Translation** Orphans Content elements | Help & HowTo **Translation saved** Languages: Content elements:<br>English (UK) v Contents Category Filter: Author filter:<br>
Pall authors (Pall authors (Pall authors (Pall authors (Pall authors ) Front Page: Ca<br>Any De Haberler Translation Age: Archive: Reset:<br>Both **Table Any Table Reset:** Keyword filter: Translation Availability:  $\overline{\phantom{a}}$ Any Both  $\overline{\mathbb{R}^n}$ Title Language Translation Changed date State Published 30'uncu Yönetim Kurulu Toplantısı English (UK) 30th Board Meeting Tuesday, 16 July 2013 13:22  $\check{\mathbf{v}}$  $\bullet$ Antalya Anadolu Lisesi Öğrencileri<br>İTÜ-KKTC'yi Ziyaret Etti Antalya Anadolu Lisesi Öğrencileri İTÜ-KKTC'yi  $\bullet$ English (UK) Friday, 29 March 2013 10:40 Zivaret Etti Bilted Logo Tasarım Yarışması Ödülleri<br>Verildi  $\bullet$ English (UK) Friday, 29 March 2013 10:41  $\bullet$ Bitted Logo Tasarım Yarışması Ödülleri Verildi Cumhurbaşkanı EROĞLU, İTÜ-KKTC Yetkililerini Cumhurbaşkanı EROĞLU, İTÜ-KKTC<br>Yetkililerini Kabul Etti English (UK) Friday, 29 March 2013 10:42  $\bullet$ Kabul Etti Cumhuriyet Meclisi Başkanı BOZER, Cumhuriyet Meclisi Başkanı BOZER,<br>İTÜ-KKTC Rektörü KAHYA İle Görü� English (UK)  $\bullet$  $\bullet$ .<br>www.kktc.itu.edu.tr/administrator/index.php?option=com\_login&task=logout&db6921ccbd1116ce504f787c2c5471d2=1  $\overline{W}$  $\overline{\mathbf{W}}$  $\overline{\mathbf{Q}}$  $\bullet$  $\overline{\Omega}$  $\bullet$  $\mathscr{L}$  $\overline{\mathbf{O}}$  $\parallel$  at TR  $\sim$   $\left|\frac{12:01}{13.08.2013}\right|$ 

B Falang :: Translate - Mozilla Firefox

 $\begin{array}{|c|c|c|c|c|} \hline \multicolumn{3}{|c|}{\mathbb{R}} & \multicolumn{3}{|c|}{\mathbb{R}} & \multicolumn{3}{|c|}{\mathbb{R}} \\ \hline \multicolumn{3}{|c|}{\mathbb{R}} & \multicolumn{3}{|c|}{\mathbb{R}} & \multicolumn{3}{|c|}{\mathbb{R}} & \multicolumn{3}{|c|}{\mathbb{R}} \\ \hline \multicolumn{3}{|c|}{\mathbb{R}} & \multicolumn{3}{|c|}{\mathbb{R}} & \multicolumn{3}{|c|}{\mathbb{R}} & \multicolumn{3}{|c|}{\mathbb$ 

**Log Out**'a tıklayıp Admin Panelinden çıkış yapabilirsiniz.

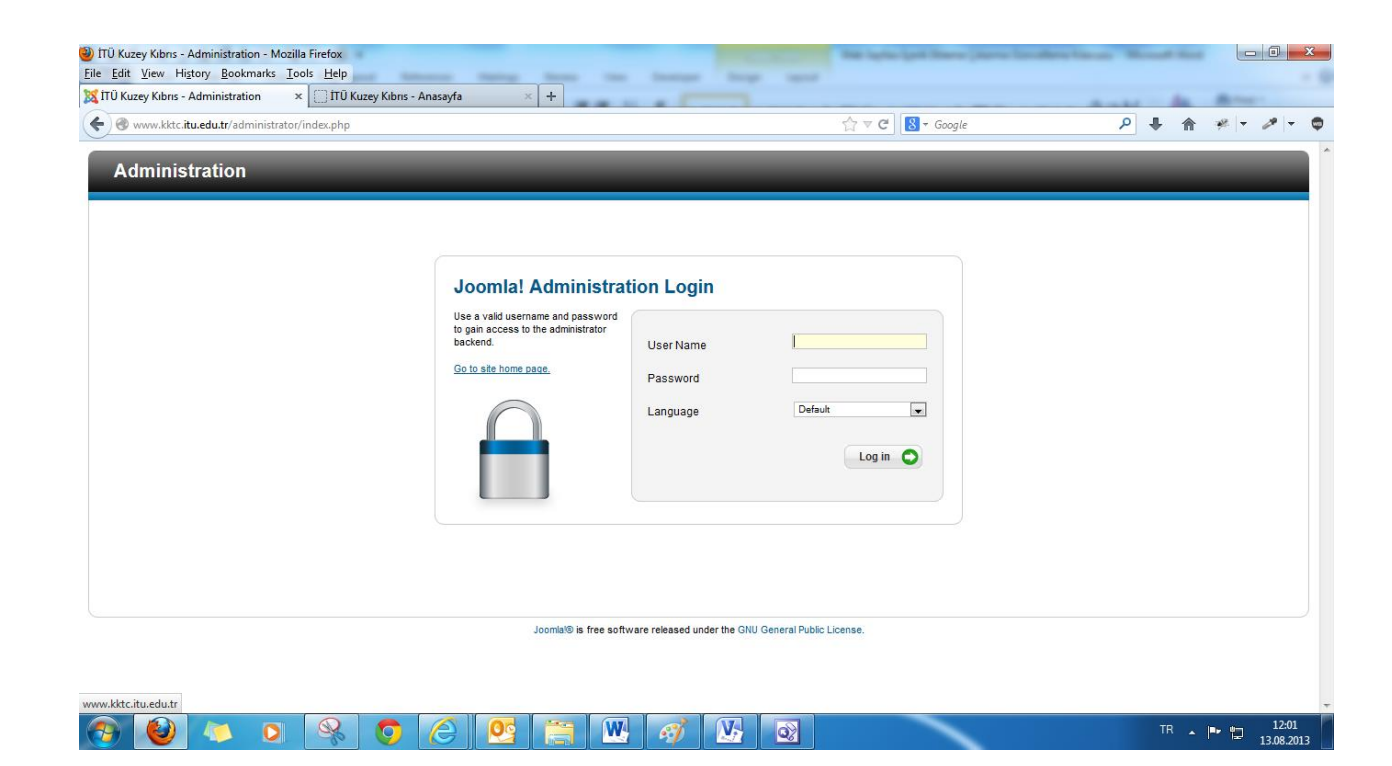

**Go to site Home Page**'e tıklayıp ana sayfaya dönebilirsiniz.

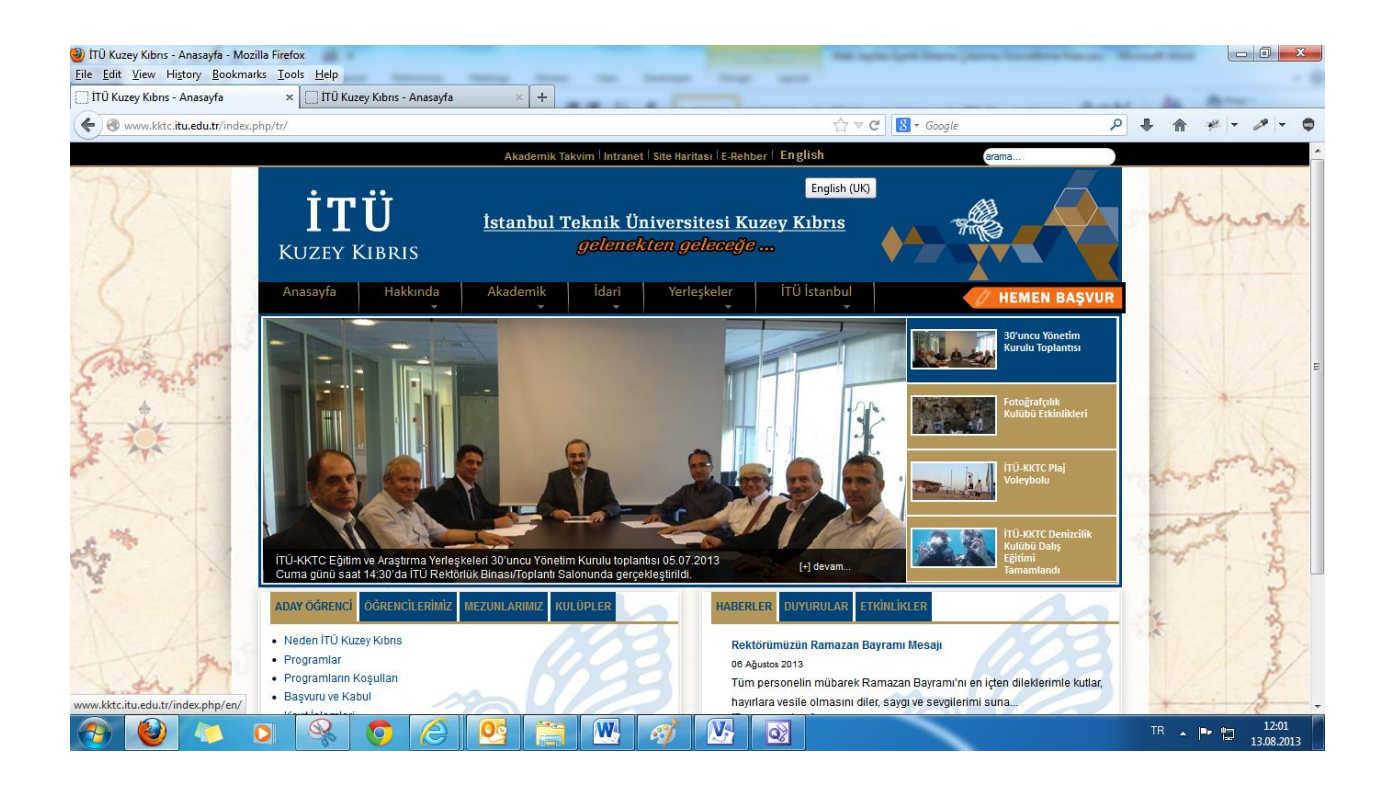

**English'e** tıklayıp sayfanın **İngilizce** kısmına geçebilirsiniz.

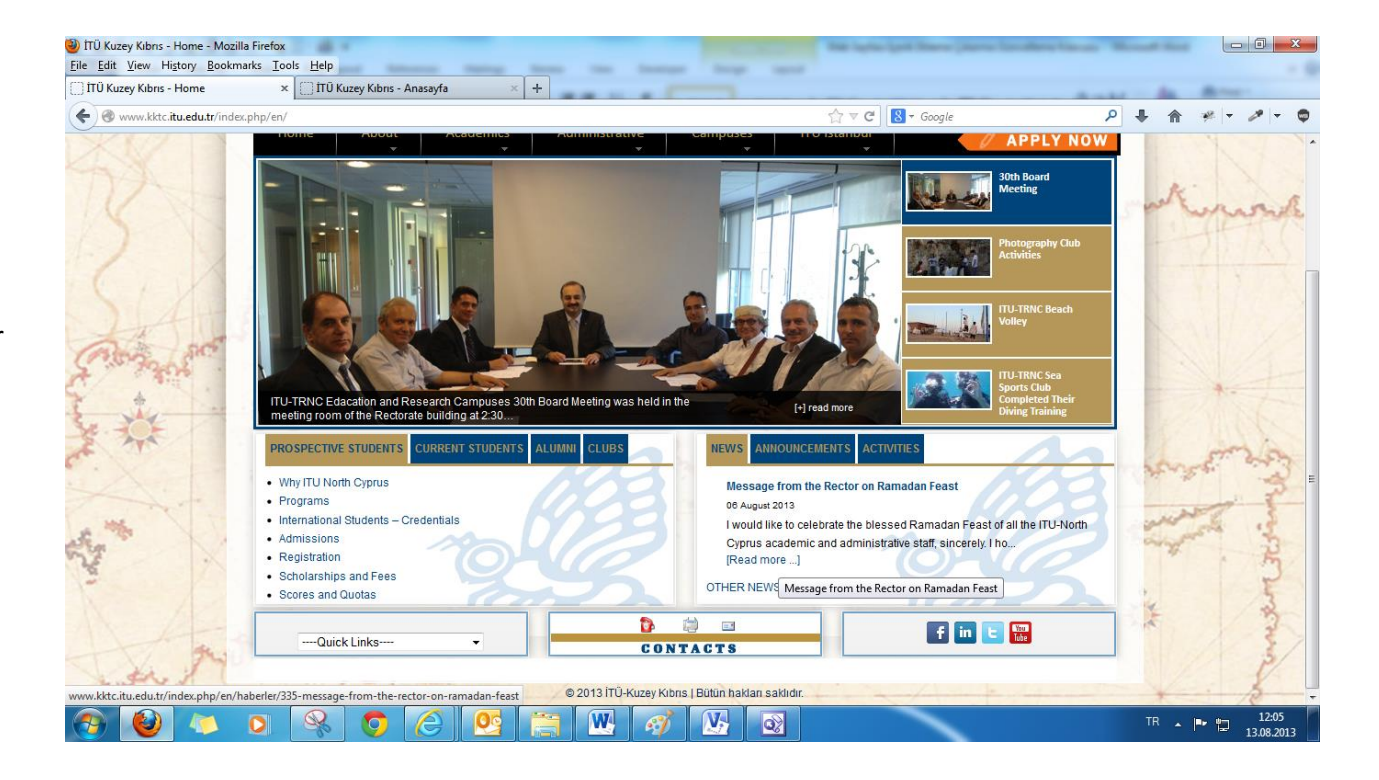

News Tabının altında eklenmiş son güncel haber yer almakta. Haberin başlığına ya da **[Read More…]** kısmına tıklayıp haberin detayına ulaşabilirsiniz.

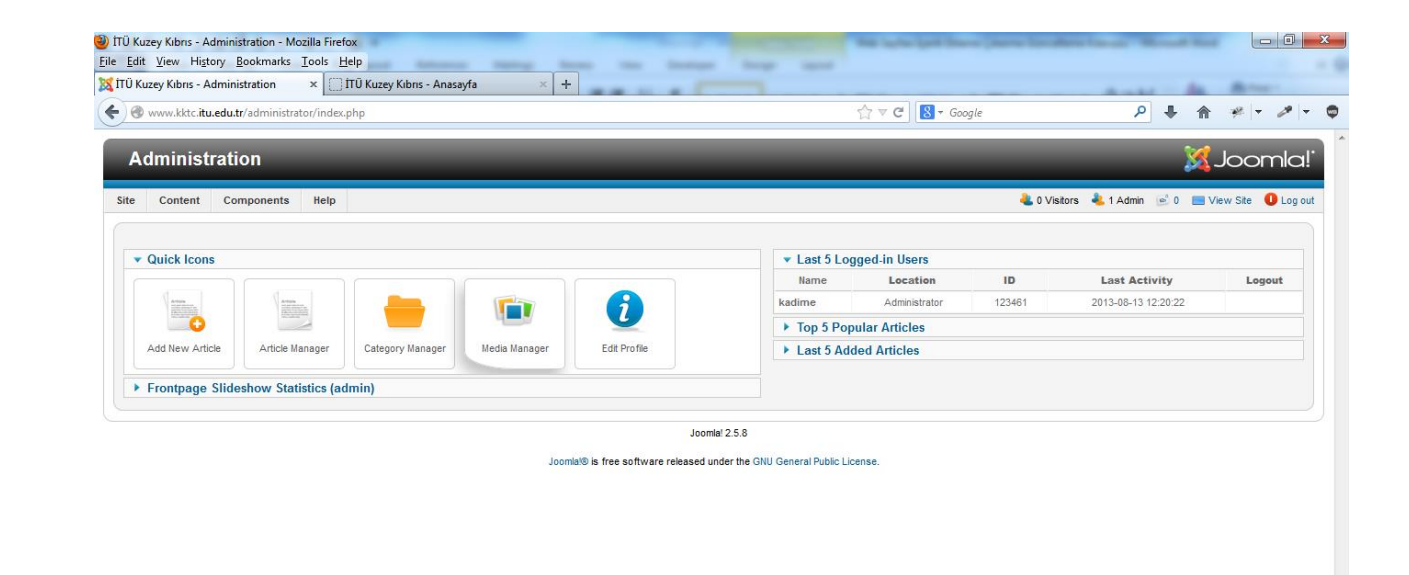

# **İmage Ekleme**

Control Panel'de iken "**Media Manager**"'a tıklıyoruz

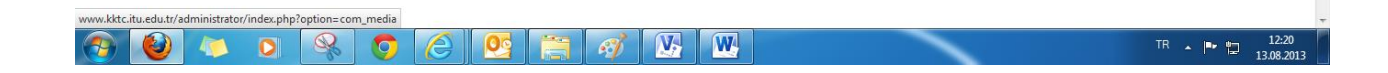
Biz haber eklemiştik ve şimdi de onunla ilgili resimlerini ekleyeceğiz. Gelen ekrandan "**Haberler**" klasörüne tıklıyoruz.

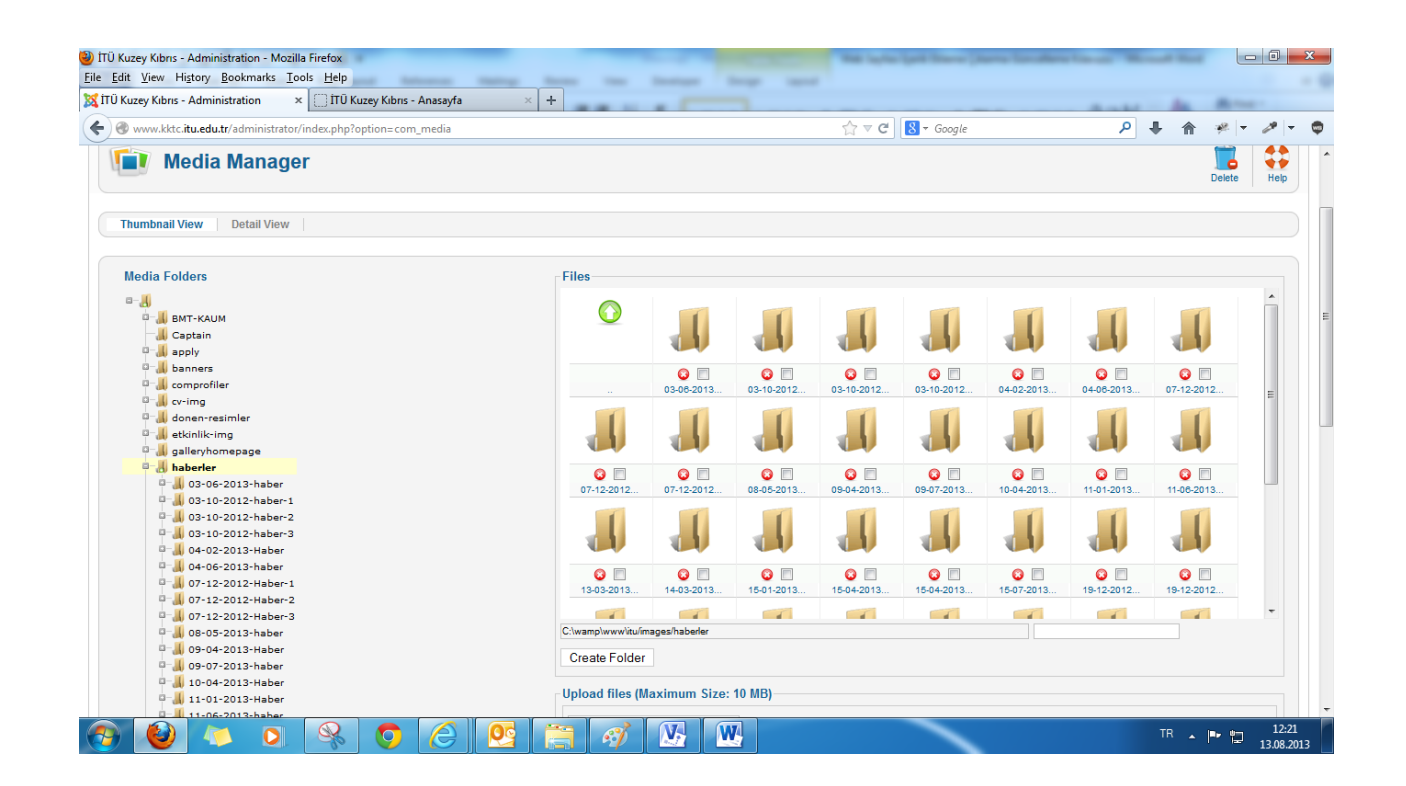

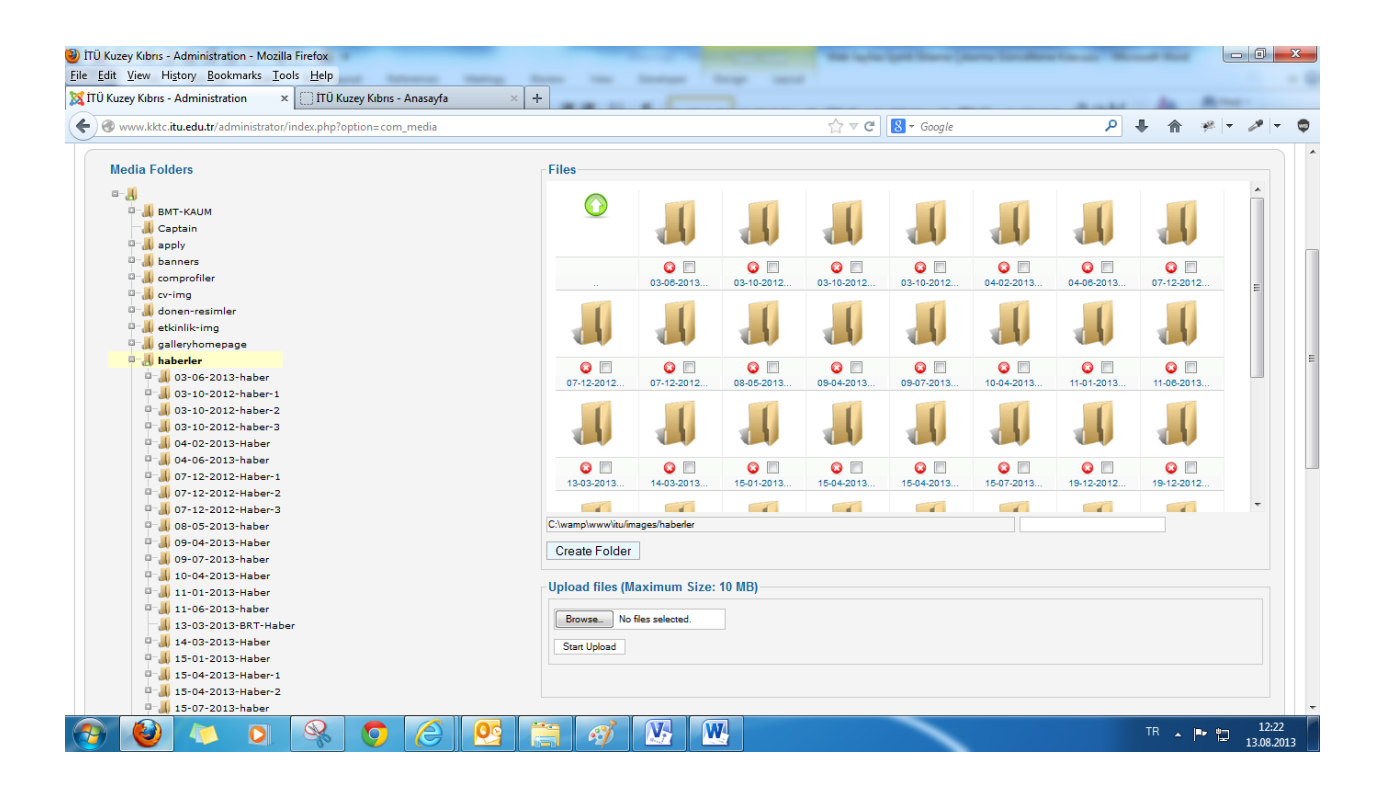

"**Create Folder**" diyoruz

"**Haberler**"in altına Güncel tarihli bir dosya oluşturuyoruz. Şu an için "**13-08-2013**" şeklinde oluşturduk.

Dosya isminde tarih kullanmamızın sebebi; Aynı isimde iki ya da daha fazla dosya oluşmasının önüne geçebilmek ve Türkçe karakter sorununu ortadan kaldırmaktır.

Gün içerisinde birden fazla haber ve ya olay gelirse dosya isimlendirmesi şöyle olacaktır:

"**13-08-2013-1**" "**13-08-2013-2**"

. . .

"**13-08-2013-n**"

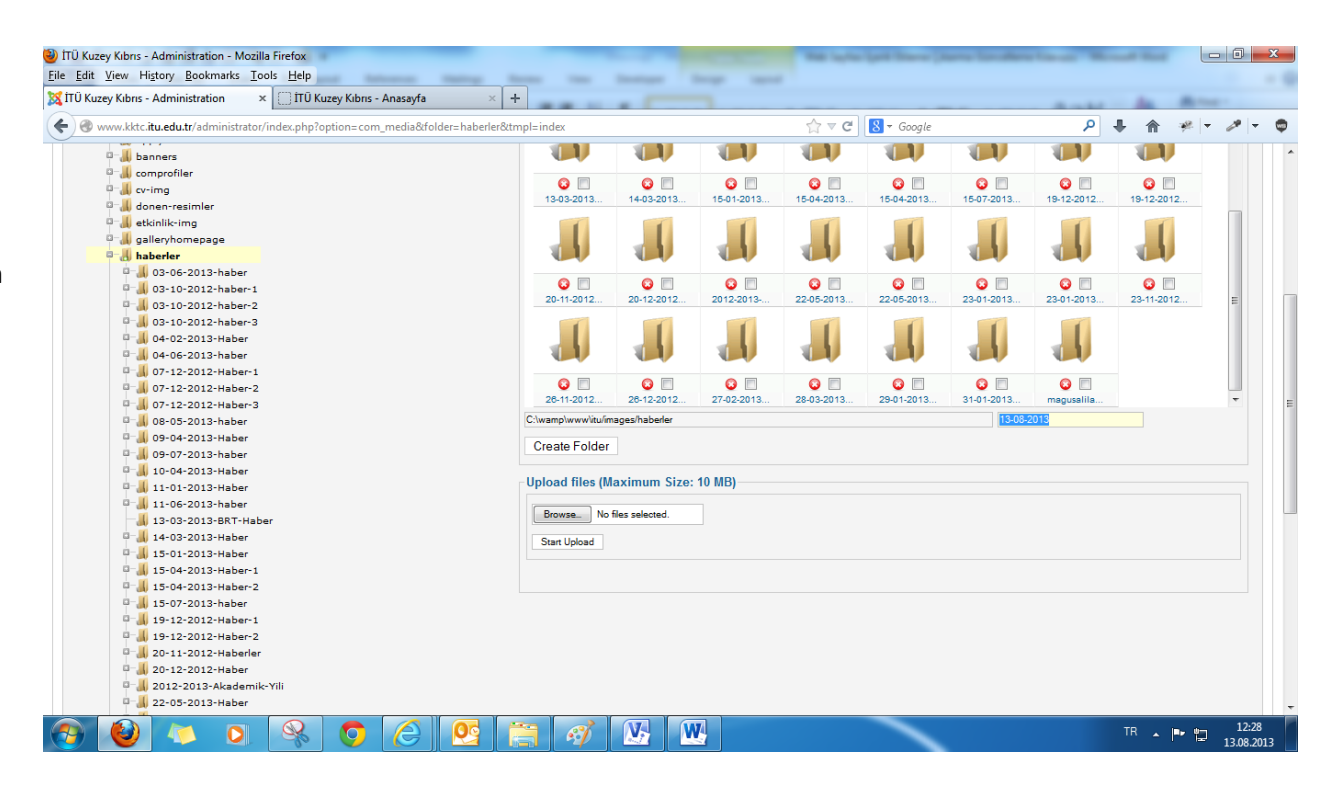

#### $\begin{array}{|c|c|c|c|c|} \hline \multicolumn{3}{|c|}{\mathbb{R}} & \multicolumn{3}{|c|}{\mathbb{R}} & \multicolumn{3}{|c|}{\mathbb{R}} \\ \hline \multicolumn{3}{|c|}{\mathbb{R}} & \multicolumn{3}{|c|}{\mathbb{R}} & \multicolumn{3}{|c|}{\mathbb{R}} & \multicolumn{3}{|c|}{\mathbb{R}} \\ \hline \multicolumn{3}{|c|}{\mathbb{R}} & \multicolumn{3}{|c|}{\mathbb{R}} & \multicolumn{3}{|c|}{\mathbb{R}} & \multicolumn{3}{|c|}{\mathbb$ TÜ Kuzey Kıbrıs - Administration - Mozilla Firefox File Edit View History Bookmarks Tools Help **State STATE Service The Contract** X ITÜ Kuzey Kıbrıs - Administration x ITŪ Kuzey Kıbrıs - Anasayfa  $\vert x \vert +$ www.kktc.itu.edu.tr/administrator/index.php?option=com\_media&folder=haberler&tmpl=index  $\Rightarrow$   $\forall$   $\in$   $\boxed{8}$  + Google  $P + A * P - P - P$  $\blacksquare$  $\sqrt{1}$  $\mathbf{u}$  $\Box$  $\mathbf{u}$  $\blacksquare$  $\Box$  $\mathbf{u}$ D- banners **D-** comprofiler  $\bullet$  $\bullet$   $\Box$  $\bullet$  $\bullet$  $\bullet$  $\bullet$  $\bullet$  $\bullet$  $\Box$  w-img 13-03-2013 14-03-2013 15-01-2013 15-04-2013 15-04-2013 15-07-2013. 19-12-2012 19-12-2012 donen-resimler a- Letkinlik-img  $\overline{\mathbf{A}}$ W **D**<sup>-</sup> U galleryhomepage Ж d۳ d٤ d۵ **D** haberler 0-103-06-2013-haber  $\bullet$  $\bullet$  $\bullet$   $\Box$  $\bullet$  $\bullet$   $\Box$  $\bullet$  $\bullet$  $\bullet$ 0-10-2012-haber-1 20-11-2012. 20-12-2012 2012-2013-22-05-2013 22-05-2013 23-01-2013. 23-01-2013. 23-11-2012. 0-10-2012-haber-2 0-10-2012-haber-3 0-1004-02-2013-Haber 0- 04-06-2013-haber V 0-07-12-2012-Haber-1  $\bullet$   $\Box$  $\bullet$   $\Box$  $\bullet$  $\bullet$  $\bullet$   $\Box$  $\bullet$  $\bullet$ 0-107-12-2012-Haber-2 26-11-2012. 26-12-2012 27-02-2013. 28-03-2013. 29-01-2013. 31-01-2013. magusalila. 0-12-2012-Haber-3 0-1008-05-2013-haber C:\wamp\www\itu/images/haberler 13-08-2013 0- 09-04-2013-Haber Create Folder 0-109-07-2013-haber 0-10-04-2013-Haber Upload files (Maximum Size: 10 MB) 0-11-01-2013-Haber 0-11-06-2013-haber Browse. No files selected. 13-03-2013-BRT-Habe 0-14-03-2013-Haber Start Upload 0-15-01-2013-Haber 0- 15-04-2013-Haber-1 0-15-04-2013-Haber-2 0 15-07-2013-haber 0-1 19-12-2012-Haber-1 0-10-12-2012-Haber-2 0-11-2012-Haberler 0 12-2012-Haber 0-1 2012-2013-Akademik-Yili 0 1 22-05-2013-Haber  $\sqrt{2}$  $\sqrt{w}$ TR  $\rightarrow$  **P**  $\uparrow$   $\uparrow$   $\downarrow$   $\frac{12:30}{13.08.2013}$  $\bullet$  $\bigcirc$  $\sqrt{2}$ G **O**  $\mathcal{L}$

Dosya ismimizi yazdıktan sonra "**Create Folder**"a tıklıyoruz

TÜ Kuzey Kıbrıs - Administration - Mozilla Firefox File Edit View History Bookmarks Tools Help **The Contract The Contract The Ave The Contract Statement** X ITÜ Kuzey Kıbrıs - Administration x TÜ Kuzey Kıbrıs - Anasayfa  $\times$  +  $\Rightarrow$   $\forall x \in \mathbb{R}$  + Google D + A # + B +  $\bullet$ (<) @ www.kktc.itu.edu.tr/administrator/index.php?option=com\_media&folder=haberler&tmpl=inde **Media Folders** Files  $\bigcirc$  03-06-2013.  $\bullet$  $\bullet$  $\bullet$  $\bullet$  0  $\bullet$  $\bullet$  07-12-2012  $\Box - \Box$ 03-10-2012 03-10-2012 03-10-2012 04-06-2013 **D- BMT-KAUM Captain**  $\mathbb{Z}$  apply Ж di l **D** banners ۰H **D**<sup>-</sup> comprofiler  $\bullet$  $\bullet$  $\bullet$   $\Box$  $\bullet$   $\Box$  $\bullet$   $\Box$  $\bullet$   $\Box$  $\bullet$   $\Box$  $\bullet$   $\Box$ <sup>0-</sup><sub>u</sub>l cv-img 07-12-2012 07-12-2012 08-05-2013 09-04-2013 09-07-2013 10-04-2013. 11-01-2013. 11-06-2013. d- il donen-resimie <sup>0-</sup> etkinlik-img  $\overline{\mathbf{1}}$ **D** galleryhomepage **THE xill** хH **D** haberler ۹N 引き d١ vi 1 0-03-06-2013-haber  $\bullet$   $\Box$  $\bullet$   $\triangledown$  $\bullet$   $\Box$  $\bullet$   $\Box$  $\bullet$   $\Box$  $\bullet$   $\Box$  $\bullet$   $\Box$  $\bullet$   $\Box$ 0 03-10-2012-haber-1 13-03-2013 13-08-2013 14-03-2013 15-01-2013 15-04-2013 15-04-2013. 15-07-2013. 19-12-2012 0-103-10-2012-haber-2 0-103-10-2012-haber-3 0-404-02-2013-Haber Ж xШ 0-104-06-2013-haber 0-12-2012-Haber-1 0-07-12-2012-Haber-2  $\bullet$  $\bullet$  $\bullet$  $\bullet$  $\bullet$   $\Box$  $\bullet$  $\bullet$  $\bullet$ 0-12-2012-Haber-3 19-12-2012 20-11-2012 20-12-2012 2012-2013-22-05-2013 22-05-2013 23-01-2013 23-01-2013 0-108-05-2013-haber C:\wamp\www\itu/i .<br>mages/haberle 0-1009-04-2013-Haber Create Folder 0-109-07-2013-haber 0 10-04-2013-Haber Upload files (Maximum Size: 10 MB) 0-11-01-2013-Haber 0 11-06-2013-haber Browse. No files selected - 13-03-2013-BRT-Habe  $-13-08-2013$ **Start Upload** 0-14-03-2013-Haber 0- 15-01-2013-Haber  $0 - 11$  +5-04-2012-U-box www.kktc.itu.edu.tr/administrator/index.php?option=com\_media&view=mediaList&tmpl=component&folder=haberler/13-08-2013  $\bullet$  $\sqrt{2}$  $\overline{\mathbf{W}}$  $\sqrt{W}$  $\overline{\mathbb{Q}}$ TR  $\rightarrow$  **P**  $\uparrow$   $\uparrow$   $\downarrow$   $\frac{12:31}{13.08.2013}$ Đ  $\overline{\mathbf{o}}$  $\overline{\mathbf{O}}$  $\mathcal{L}$ **IF1** 

Sağ tarafta görüldüğü gibi dosyamızı oluşturduk ve üzerine çift klik yapıp dosyamızın içine giriyoruz.

Oluşturmuş olduğumuz dosyaya ilgili resimleri hazırlayıp ekleyebiliriz artık.

Bütün Microsoft İşletim Sistemli bilgisayarlarda standart olarak bulunan **Paint**'i kullanarak resimlerimizi düzenleyebiliriz. Varsa Photoshop, IrfanView gibi yazılımlarda bu iş için kullanılabilir.

# Type: **jpg**

Resim yatay ise; **Genişlik: 720 px** yapıyoruz ve yüksekliğine dokunmuyoruz.

Resim dikey ise; **Yükseklik: 540 px** yapıyoruz ve genişliğine dokunmuyoruz.

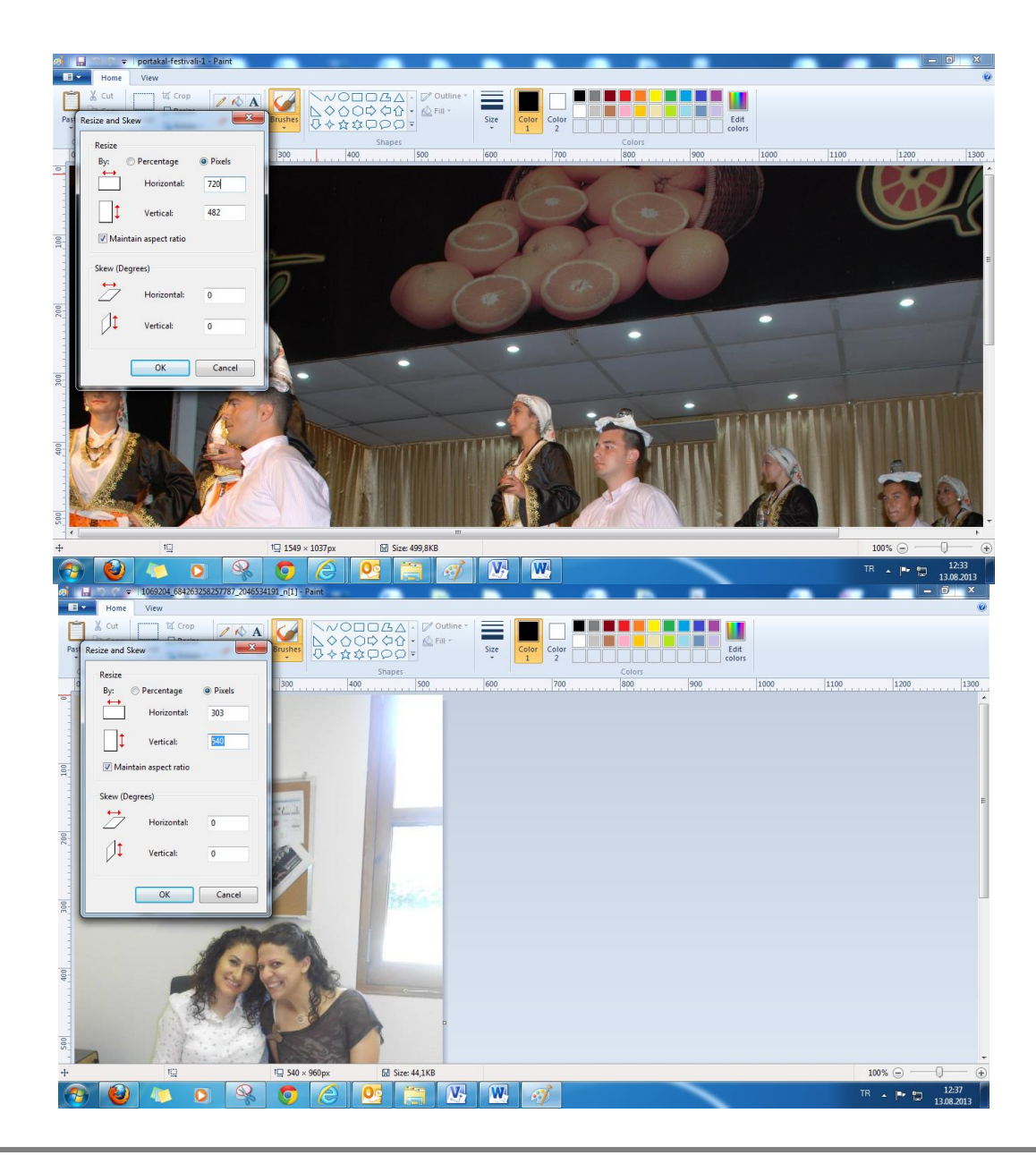

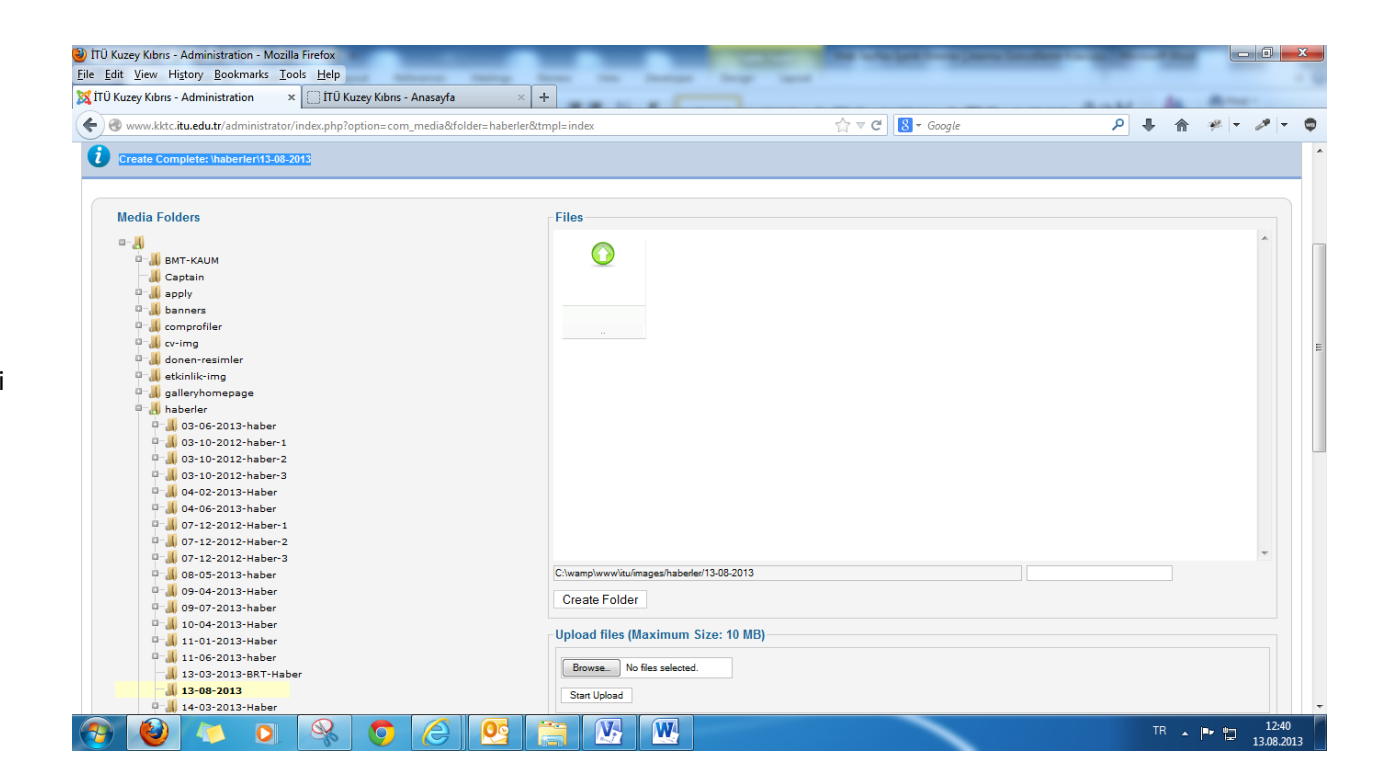

Dosyamızın içindeyken düzenlediğimiz resimleri aktarabiliriz artık "**Browse**" kısmına tıklıyoruz

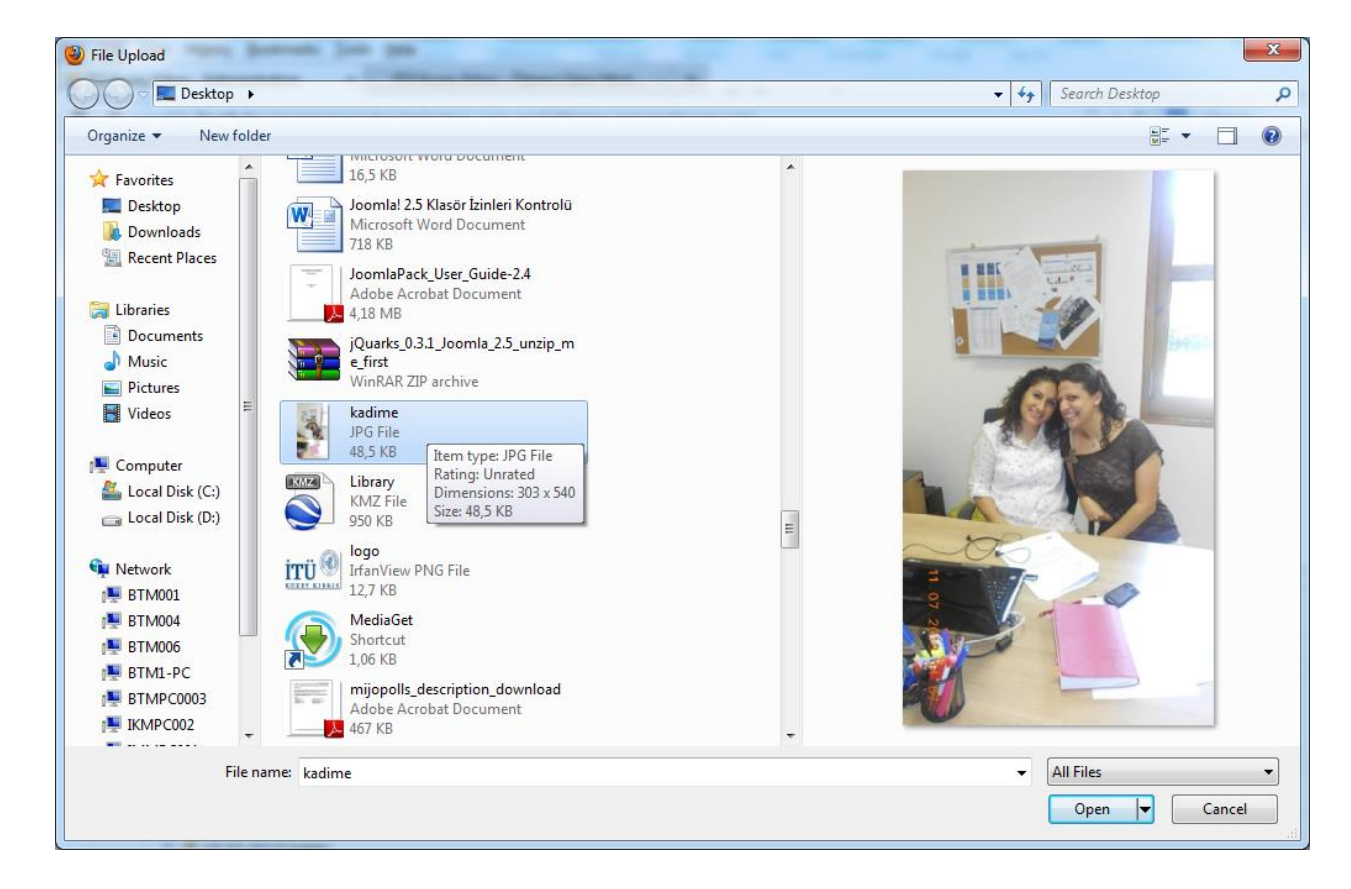

Bilgisayarımızda hazırlamış olduğumuz resim ya da resimleri aktarıyoruz

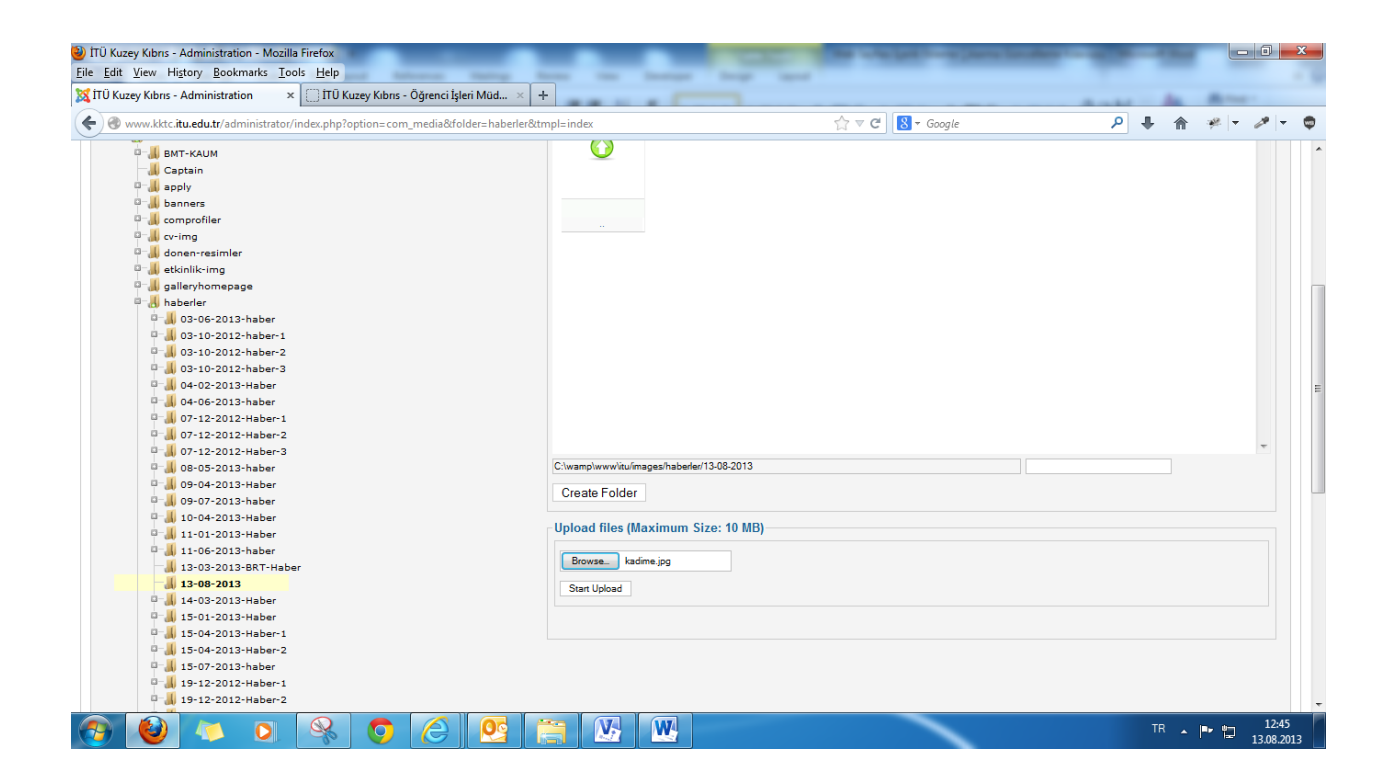

"**Start Upload**"a tıklıyoruz

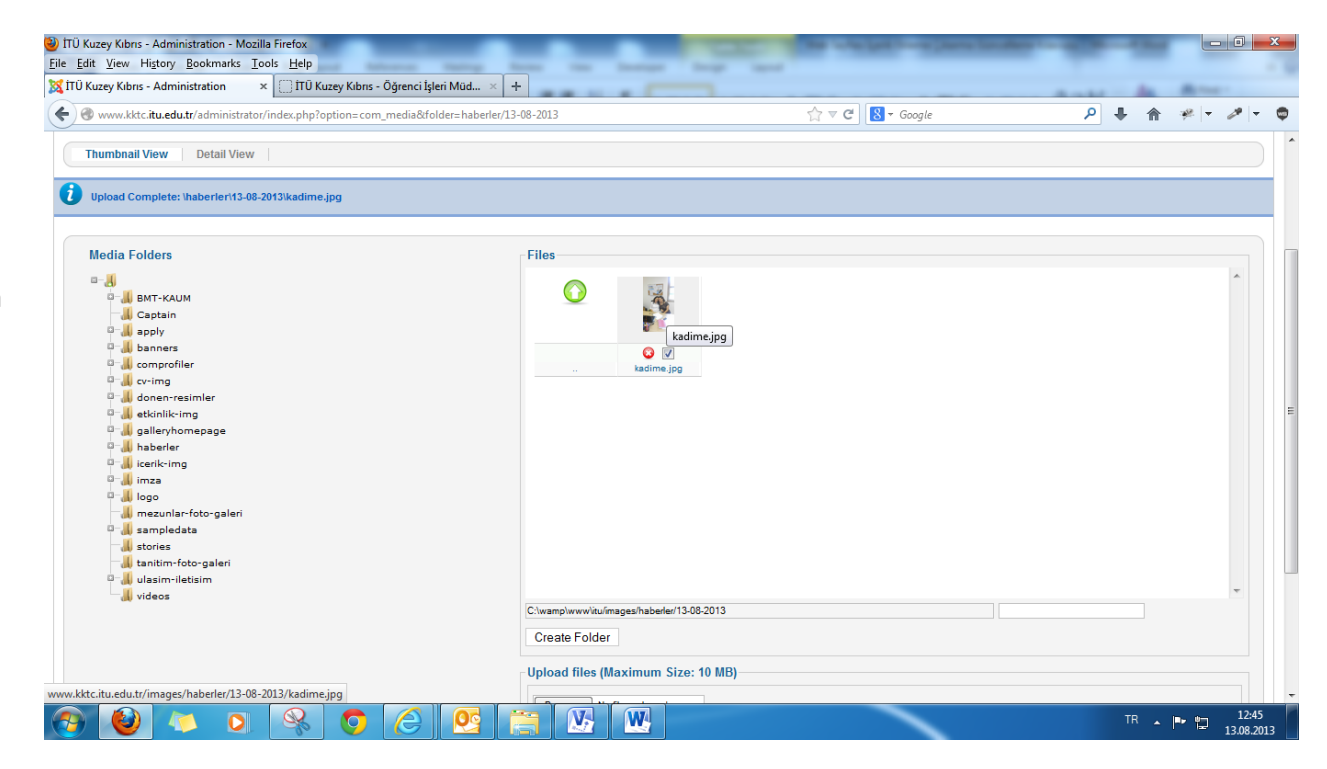

Resmimizi … **/images/haberler/13-08-2013** altına eklemiş olduk.

Eğer yanlış resim eklediyseniz kırmızı halka içerisindeki beyaz çapım işaretine tıklayıp silebilirsiniz.

Haber/Duyuru/Etkinlik ile ilgili resim ya da resimleri

"**{gallery}haberler/Buraya oluşturmuş olduğunuz dosya isimini yazınız,limit=0,random=1,width=100,height= 100,gap\_h=20,gap\_v=20,displayarticle=1{/ga llery}**" bu kodu kullanarak ekliyoruz. Sağ

tarafta da görüldüğü gibi içeriğin altına bu kod ekleniyor.

Bizim yazmamız gereken dosya isimi:

**13-08-2013** olacak. Yani sonuçta bizim kodumuz şu şekilde olacak:

"**{gallery}haberler/13-08-**

**2013,limit=0,random=1,width=100,height=1 00,gap\_h=20,gap\_v=20,displayarticle=1{/gall ery}**"

İşlemimiz bittikten sonra **Save & Close** deyip gidip web sayfamızdan içeriğimizi ve ilgili resimlerini kontrol ediyoruz.

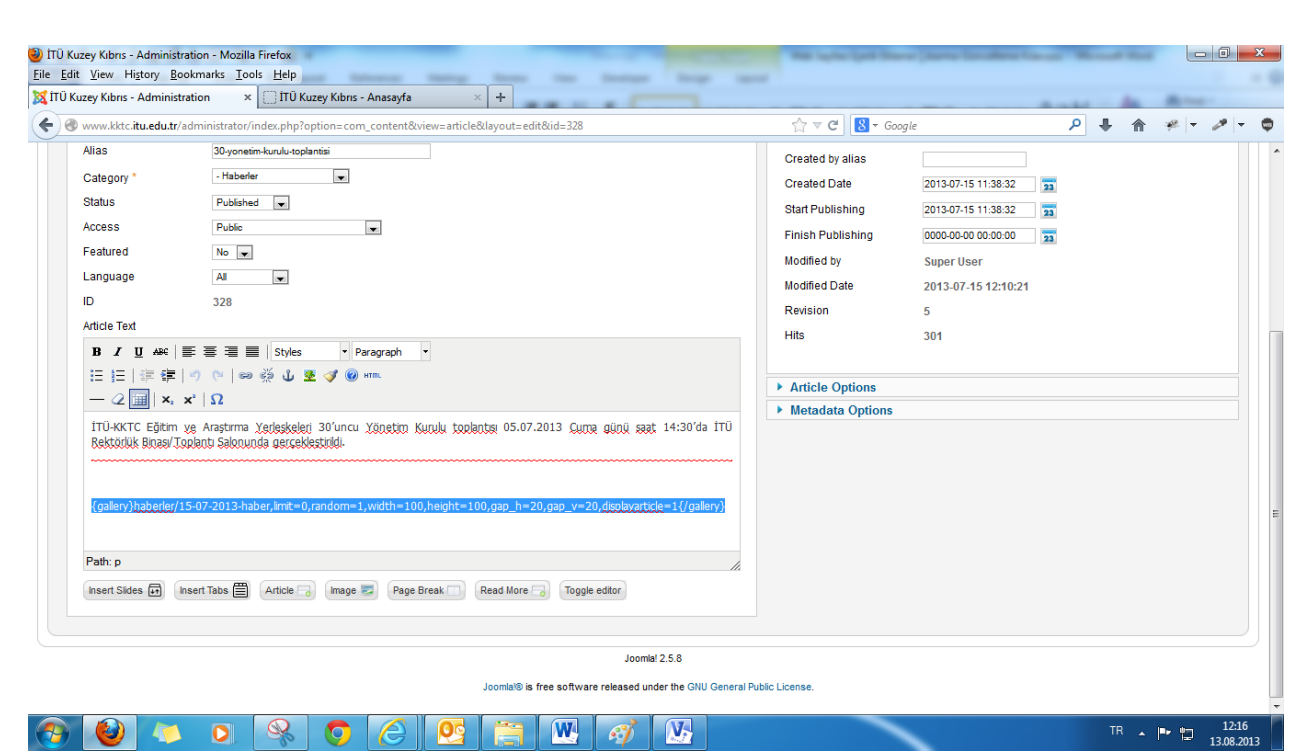

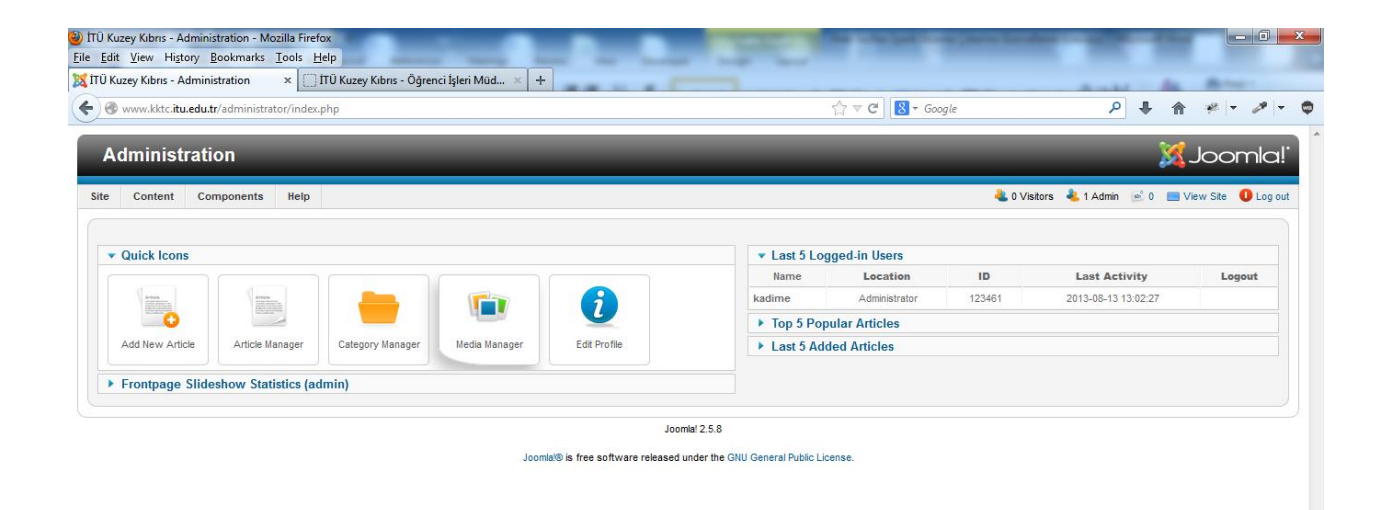

# **Video Ekleme**

Control Panel'de "**Media Manager**"a tıklıyoruz.

www.kktc.itu.edu.tr/administrator/index.php?option=com\_media **W**  $\sqrt{2}$  $\circledR$ TR  $\sim$  P  $\sqrt{2}$  13:02 電 O  $\bullet$ B Oc

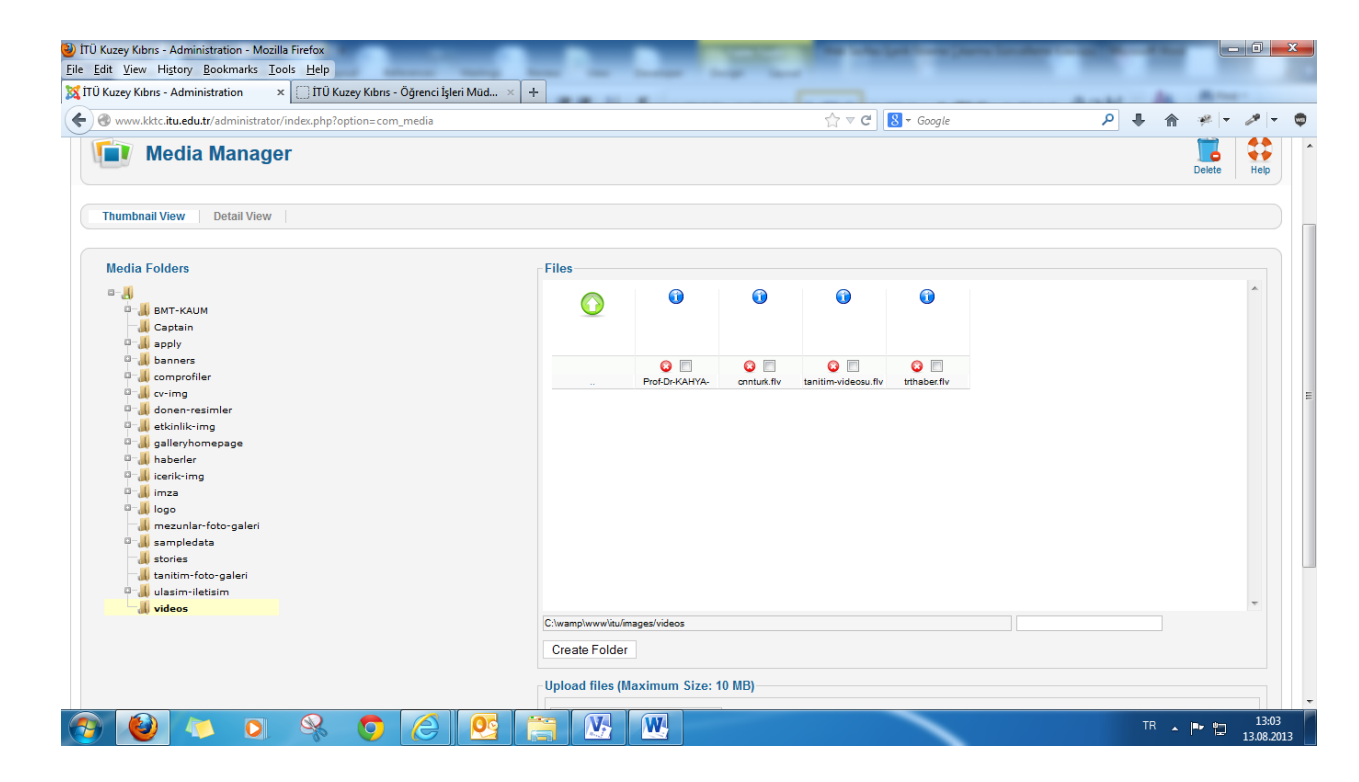

Gelen ekrandan "**Videos**"a tıklıyoruz ve sağdaki ekran açılıyor

TÜ Kuzey Kıbrıs - Administration - Mozilla Firefox  $\begin{array}{c|c|c|c|c|c} \hline \multicolumn{3}{c|}{-x} & \multicolumn{3}{c|}{x} & \multicolumn{3}{c|}{x} & \multicolumn{3}{c|}{x} & \multicolumn{3}{c|}{x} & \multicolumn{3}{c|}{x} & \multicolumn{3}{c|}{x} & \multicolumn{3}{c|}{x} & \multicolumn{3}{c|}{x} & \multicolumn{3}{c|}{x} & \multicolumn{3}{c|}{x} & \multicolumn{3}{c|}{x} & \multicolumn{3}{c|}{x} & \multicolumn{3}{c|}{x} & \multicolumn{3}{c|}{x} & \multicolumn$ Eile Edit View History Bookmarks Tools Help  $\sqrt{\frac{1}{2}}$ İTÜ Kuzey Kıbrıs - Administration  $\times$   $\boxed{\Box}$  İTÜ Kuzey Kıbrıs - Öğrenci İşleri Müd...  $\times$   $\boxed{+}$  $\begin{array}{c|c|c|c|c} \hline \begin{array}{c} \hline \begin{array}{c} \hline \begin{array}{c} \hline \end{array} & \mathbb{C}^* \end{array} & \mathbb{C}^* & \mathbb{C}^* \end{array} \end{array} \end{array} \begin{array}{c} \hline \begin{array}{c} \hline \begin{array}{c} \hline \end{array} & \mathbb{C}^* & \mathbb{C}^* \end{array} \end{array} \end{array} \begin{array}{c} \hline \begin{array}{c} \hline \begin{array}{c} \hline \end{array} & \mathbb{C}^* & \mathbb{C}^$ www.kktc.itu.edu.tr/administrator/index.php?option=com\_media  $P + A * P - P - P$ Media Folders Files-□- <mark>()</mark><br>□- (<mark>)</mark> BMT-KAUM  $\bullet$  $\bullet$  $\bullet$  $\bullet$  $\bigcirc$ all Captain **D-** banners  $\bullet$  $\bullet$   $\Box$  $\bullet$  $\bullet$   $\Box$ **D** comprofiler Prof-Dr-KAHYAcnnturk.flv tanitim-videosu.flv tribaber fly **D-** V cv-img **D-** donen-resimler <sup>0</sup> Letkinlik-img **D** galleryhomepage **D** Maberler a-<sub>u</sub>l icerik-img<br>a-<sub>u</sub>l imza **D-** logo mezunlar-foto-galeri **D**- sampledata **Jul** stories tanitim-foto-galeri 0- ulasim-iletisim **Wideos** C:\wamp\www\itu/images/videos Create Folder -Upload files (Maximum Size: 10 MB)-Browse. No files selected. Start Up No files selected.  $\bullet$  0  $\bullet$  0  $\bullet$  0  $\theta$  0  $\boxed{V}$   $\boxed{W}$ TR  $\sim$  **P**  $\sqrt{2}$   $\frac{13:05}{13.08.2013}$ 

Oluşturulmuş olan "**.flv**" uzantılı videoyu buraya ekleyeceğiz.

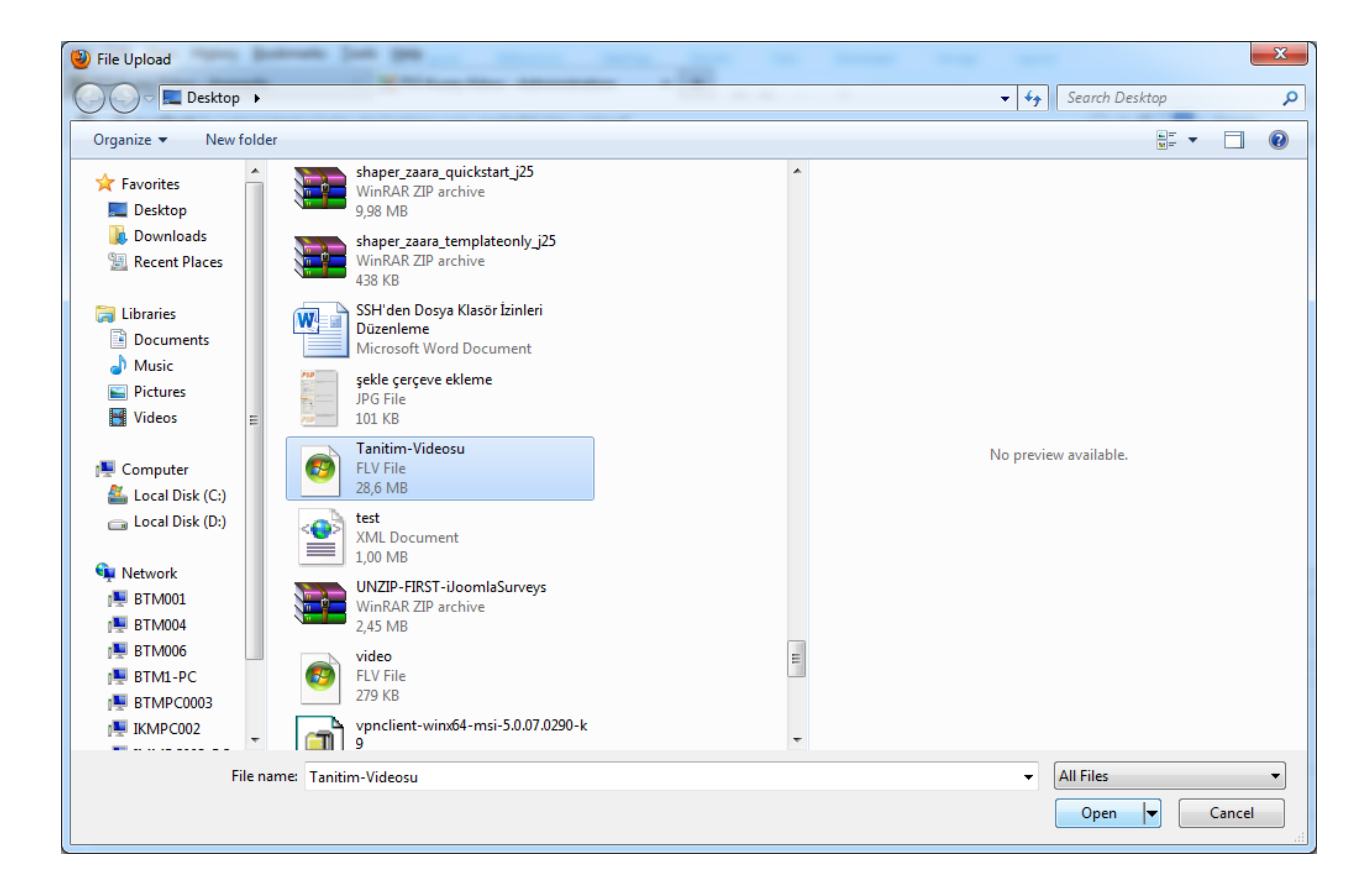

Bilgisayarımızda kayıtlı olan videoyu buluyoruz, üzerine tıklayıp "**Open**" diyoruz

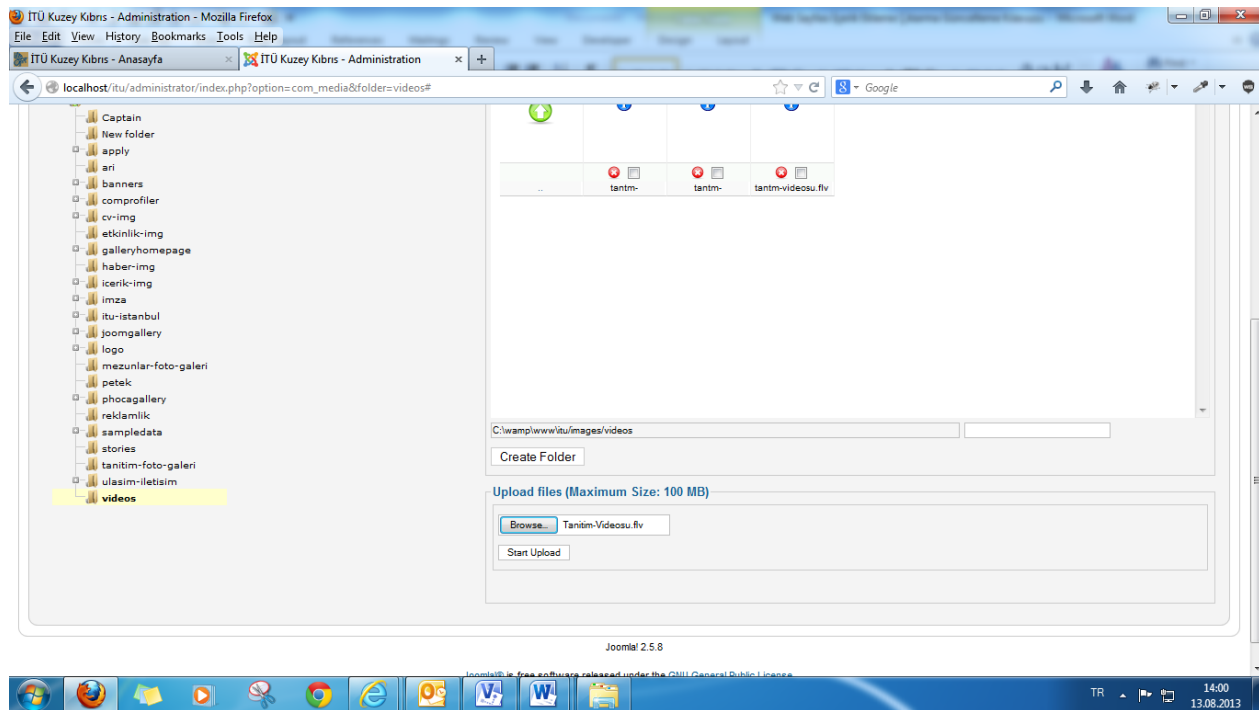

"**Start Upload**" tıklıyoruz

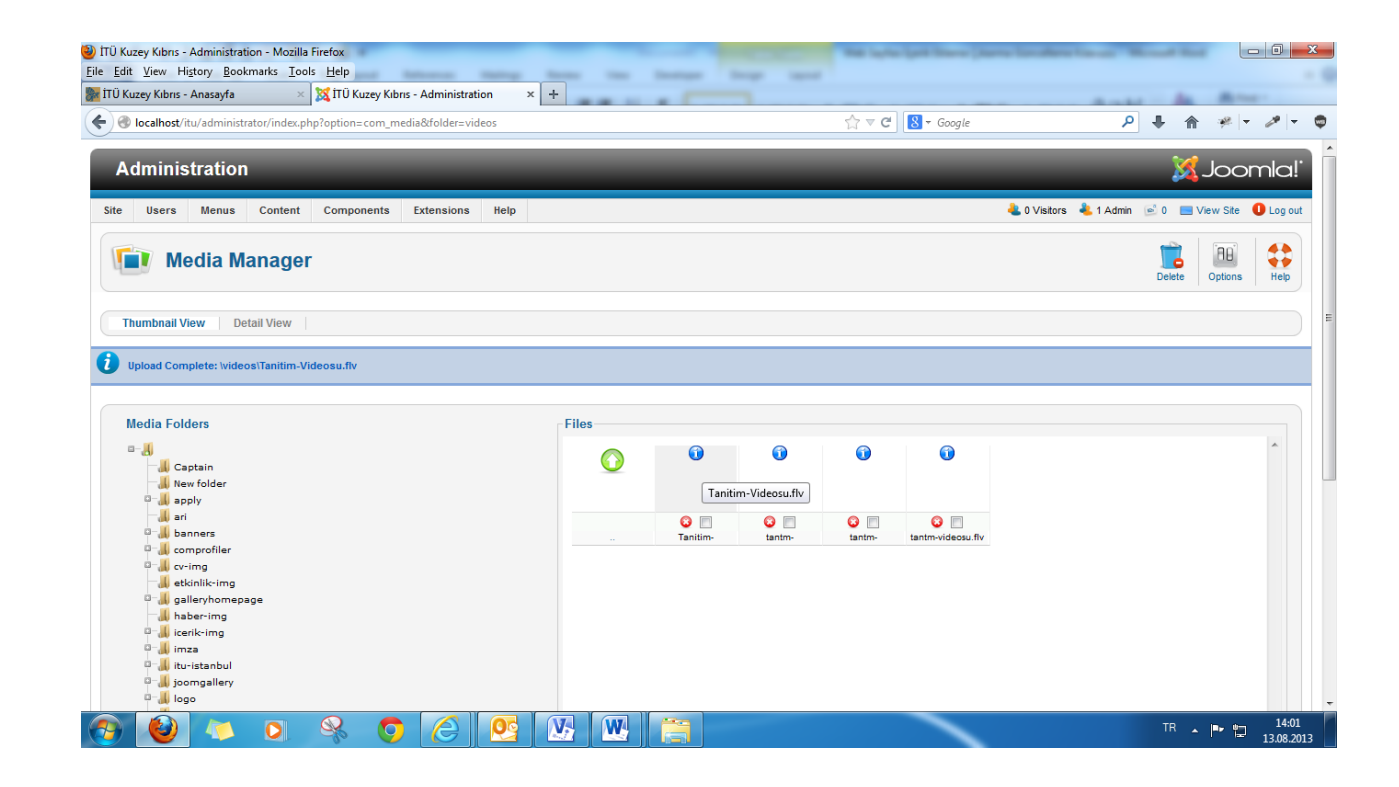

Videomuz eklendi

Videolar ile ilgili daha detaylı bilgi görebilmek için sol üst tarafta bulunan "**Detail View**"e tıklıyoruz.

Yanlış videoyu silmek ya da videonuzu yeniden eklemek için var olanı silmeniz lazım bunun için kırmızı daire içerisinde yer alan beyaz çarpım işaretine tıklıyoruz.

Videomuzu ekledik şimdi videomuzu görüntüleyeceğimiz içeriğimizi açıyoruz.

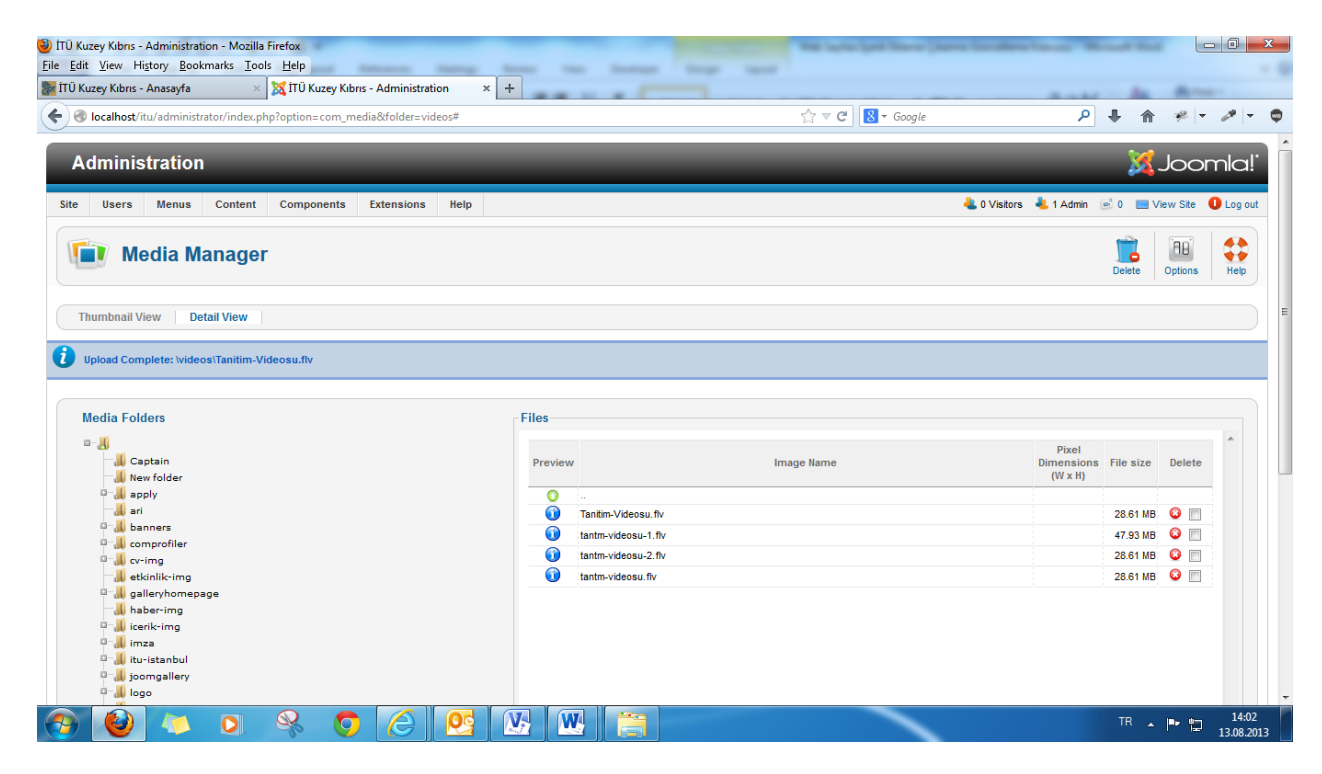

**ContentArticle Manager**'a tıkladıktan sonra gelen ekrandan içeriğimizin altında bulunduğu kategoriyi seçip "**Date**'e" tıklayıp içeriklerimizi eklenme tarihlerine göre sıralıyoruz, eklenen son içerikler üste gelecektir.

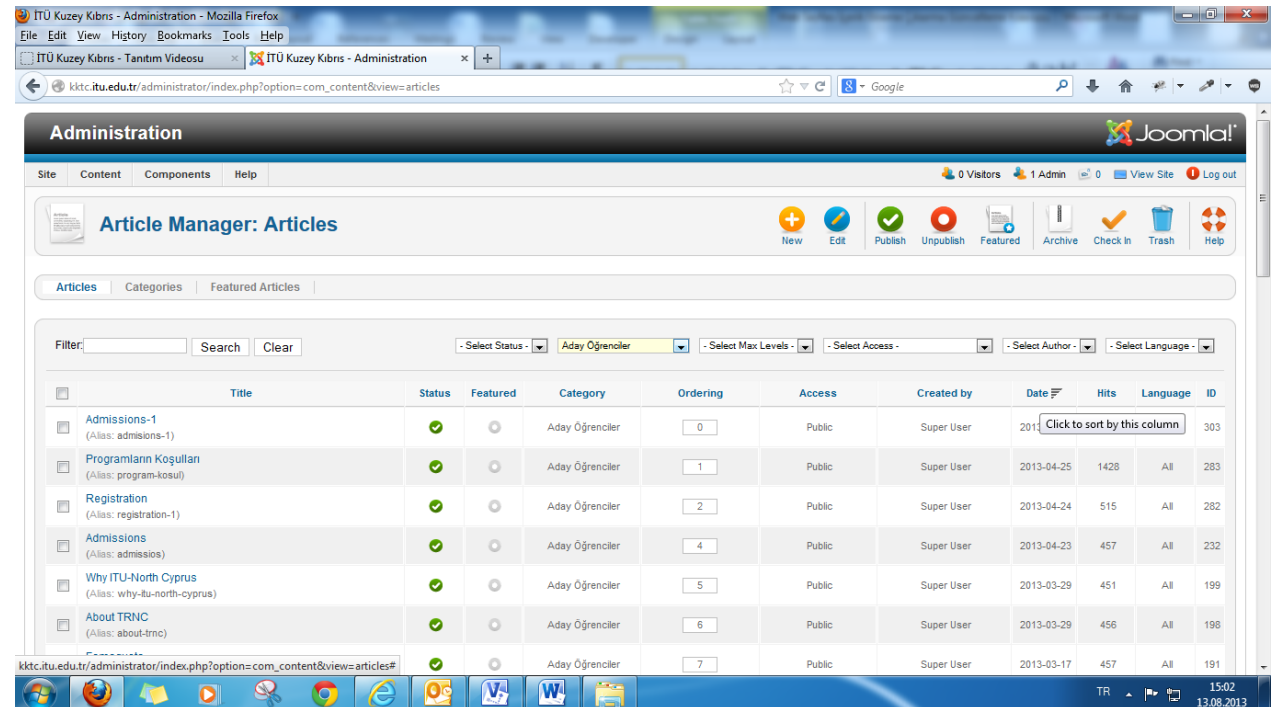

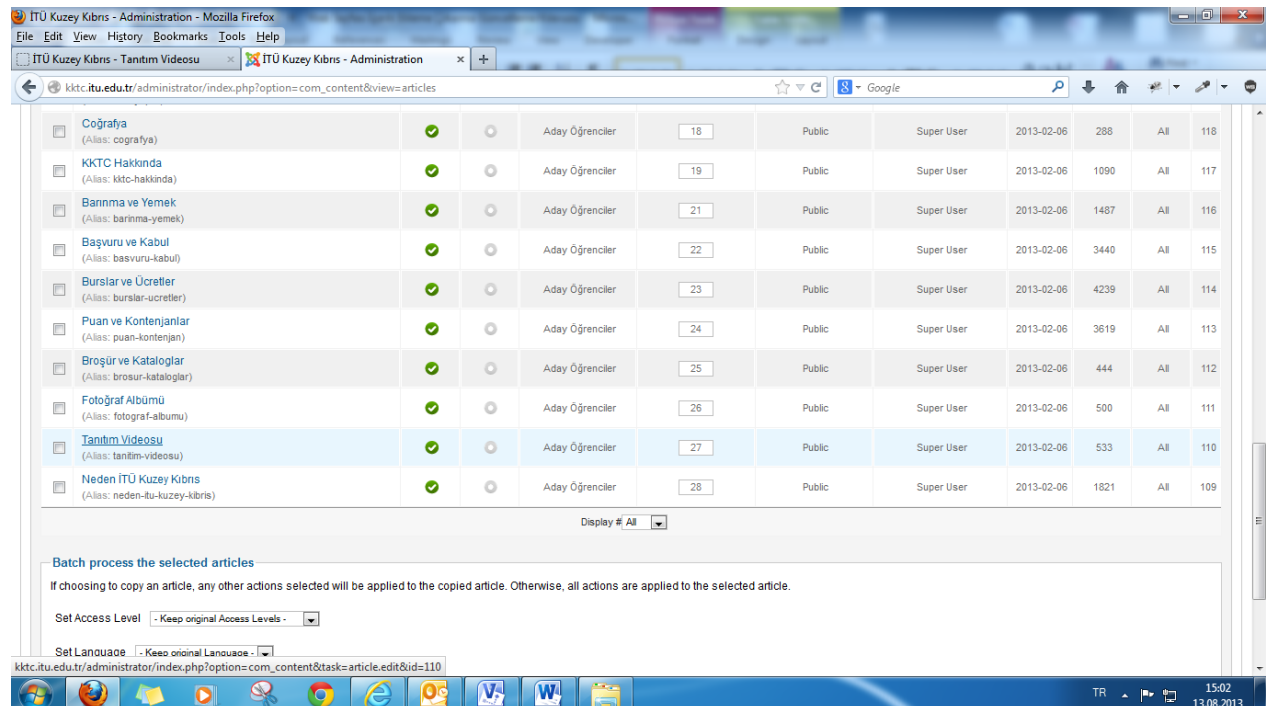

# İlgili içeriği açıyoruz

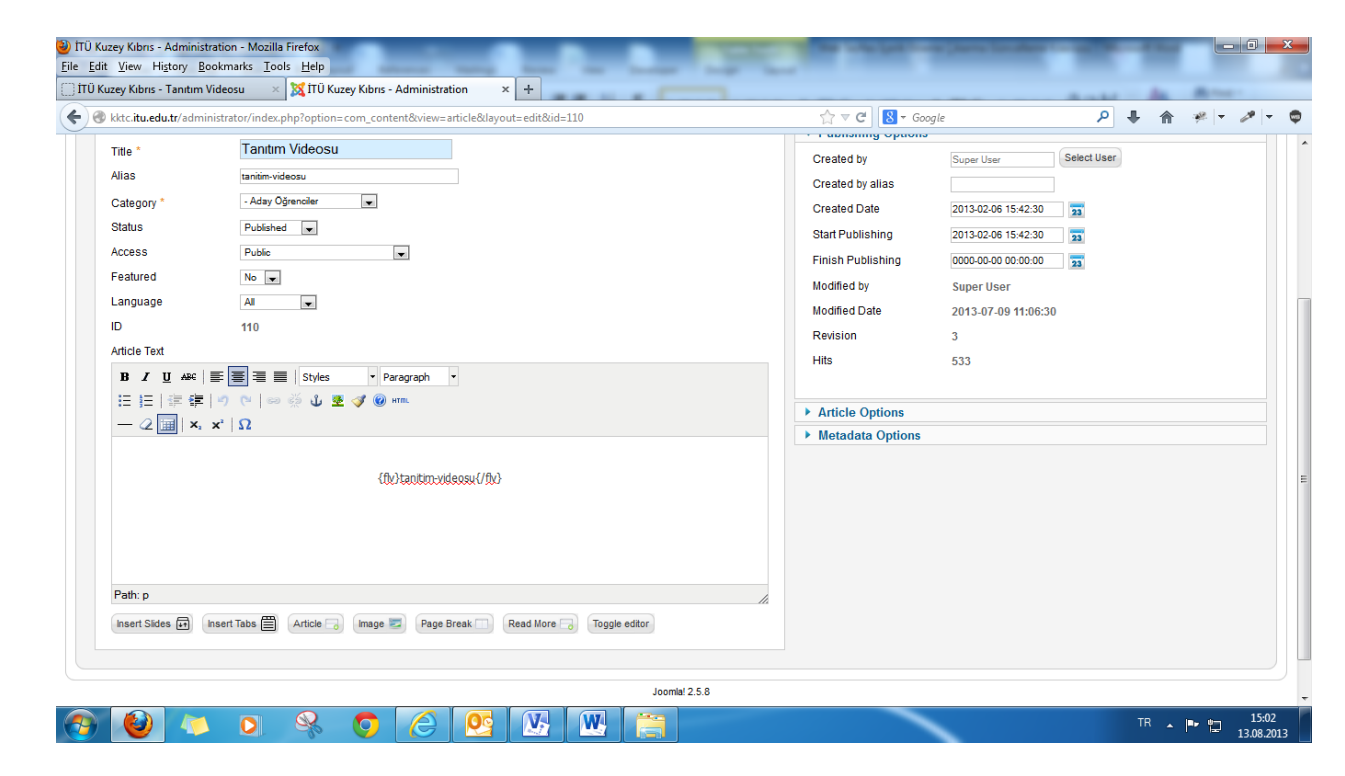

İçerğin sonuna aşağıdaki doku yazıyoruz **{flv} Tanitim-Videosu{/flv}**

Videomuz ".**flv**" uzantılı, fakat dosya ismini yazarken uzantısını yazmıyoruz sadece dosya ismini yazıyoruz ve dosya isminde yine Türkçe karakter kullanmıyoruz.

**Save & Close**'a tıklayıp içeriğimizi kaydediyoruz.

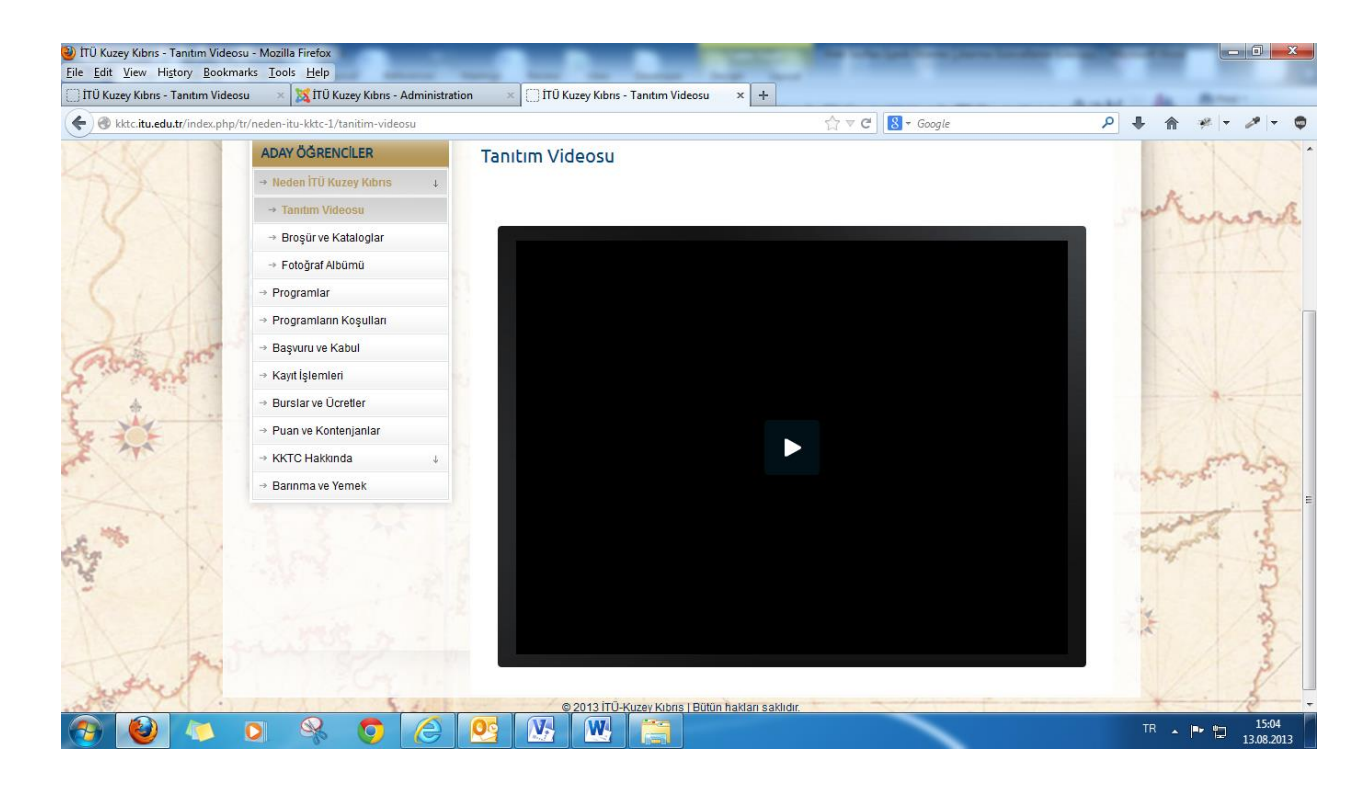

Web sayfamızdan ilgili içeriği bulup videomuzu kontrol ediyoruz.

# **Ana Sayfada Dönen Olaylarda Ekleme, Düzenleme ve Çıkarma Yapma İşlemleri**

Ana sayfada aktif olarak 4 olay yer almakta

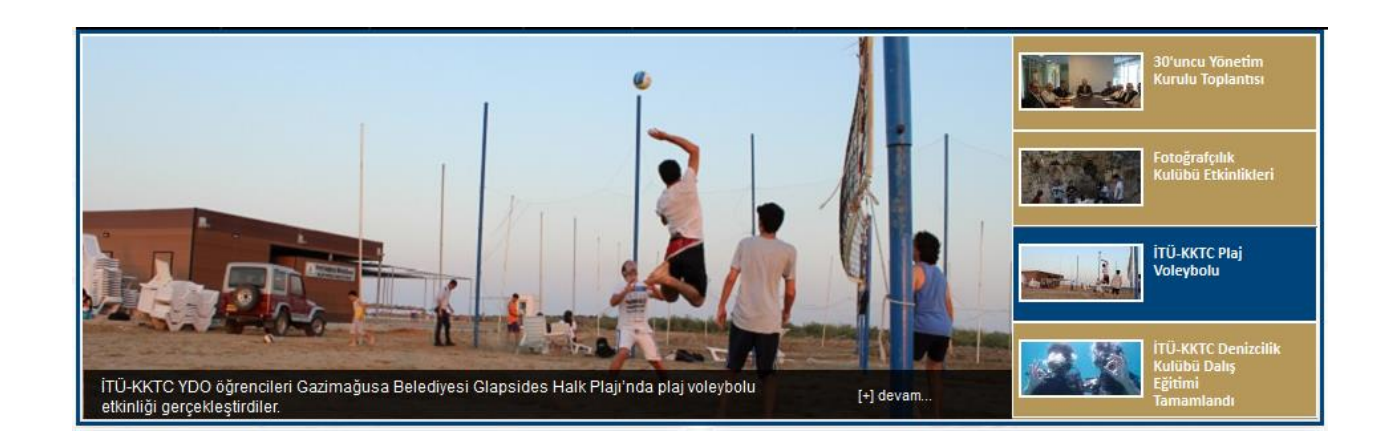

Öncelikle olay ile ilgili **Haber/Duyuru/Etkinlik** ne ise onu hazırlanıp **Türkçe/İngilizce** olarak **ekleriyle birlikte ekleyip aktif** hale getiriyoruz.

Her olayın ana sayda **sadece bir görsel**i yer alabilir. Eğer olay ile ilgili daha fazla görsel mevcut ise; Daha önce resim ekleme kısmında bahsettiğimiz gibi haber içeriğinin sonuna ekleyebilirsiniz.

Olay ile ilgili görseli düzenliyoruz. Bunun için **Paint**, **PhotoShop**, **İrfanView** vs. kullanılabilir.

Ölçüler:

**Genişlik: 710 px Yükseklik: 380 px** olmalıdır.

Bu değerler 10-20 px kadar yükselebilir.

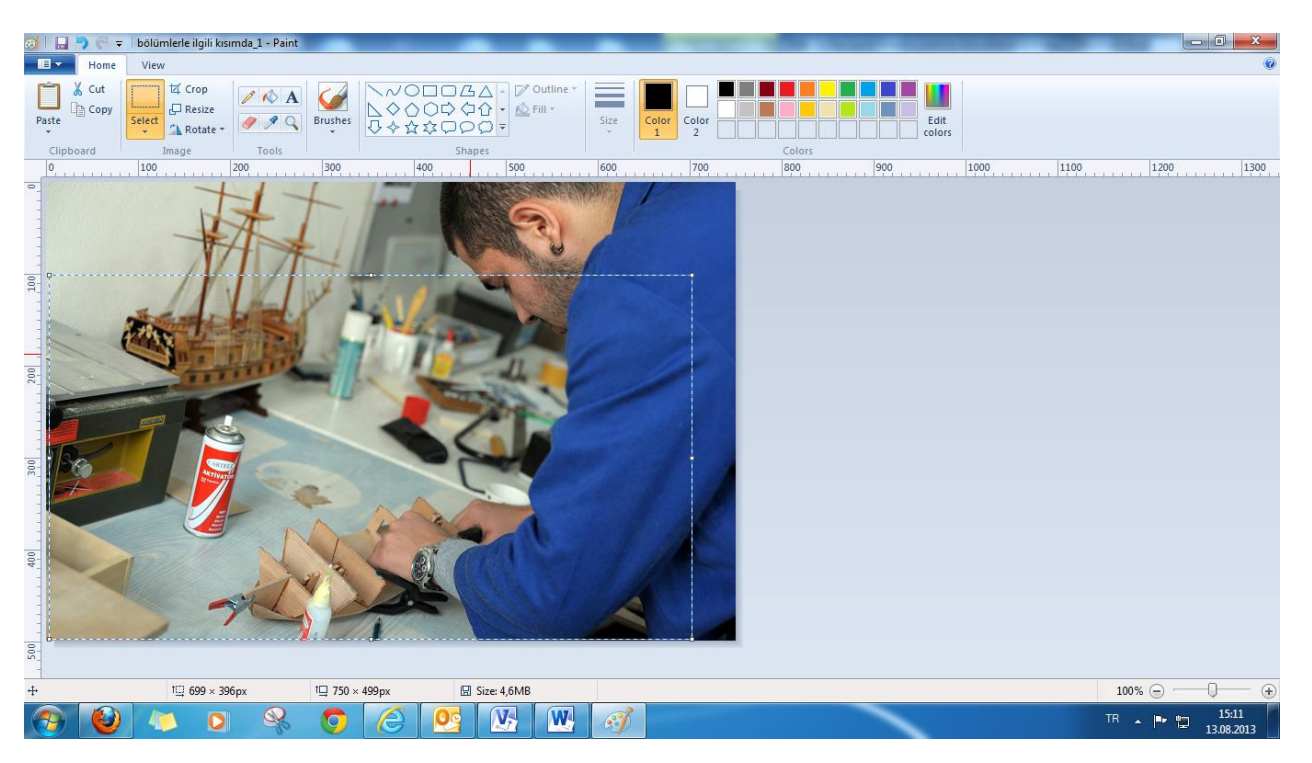

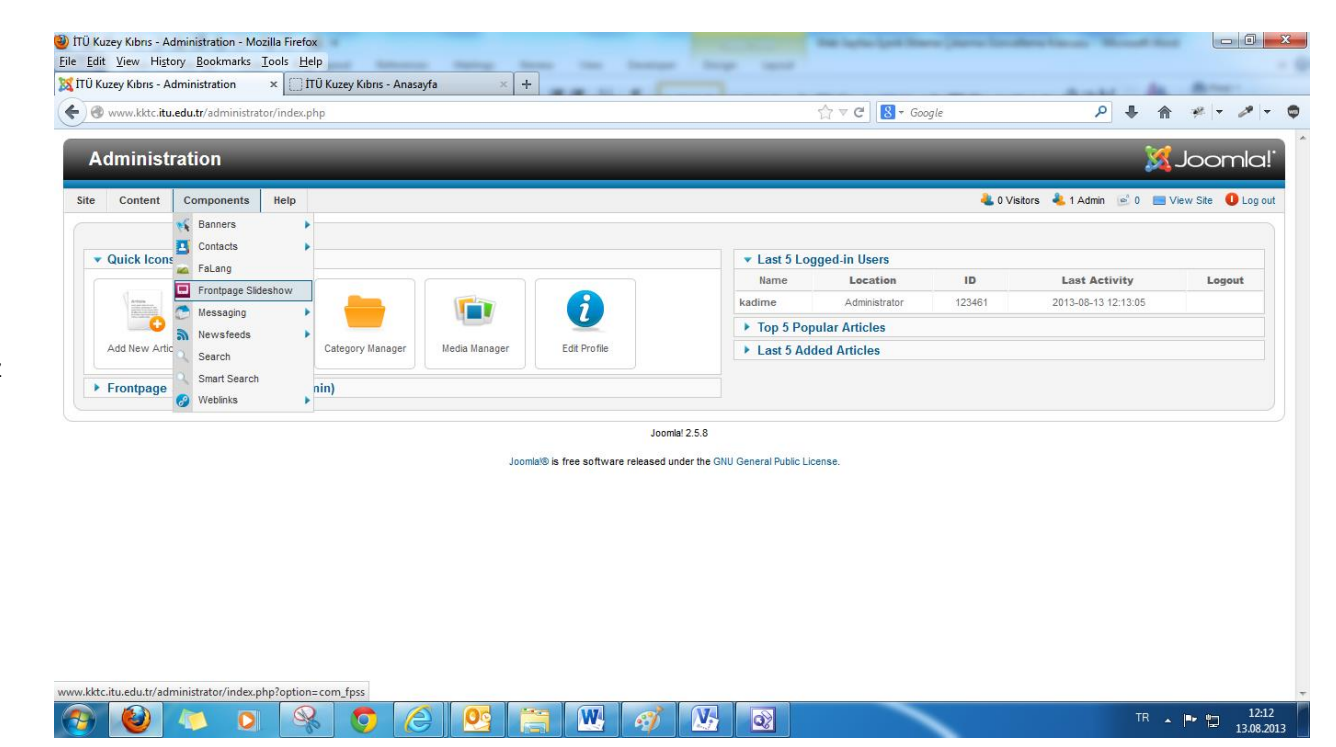

**ComponentsFrontpage Slideshow'**a tıklıyoruz

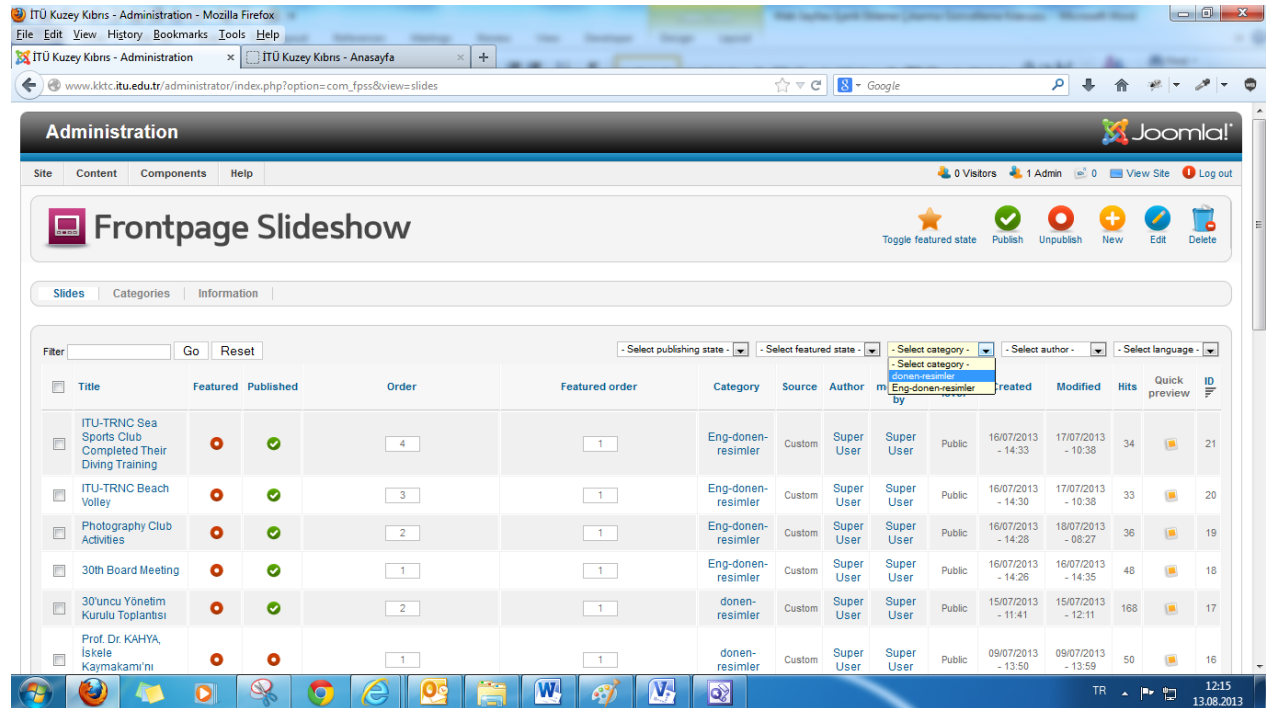

Gelen ekrandan "**Select Category** " kısmından **"donen-resimler"**e tıklıyoruz.

Sağdaki ekrandan da görüldüğü gibi sadece 4 aktif olayımız var ve eklenme tarihlerine göre sıralanmış durumdalar.

Yeni olay eklendikten sonra en sondaki aktif olayı **pasife** çekmek gerekiyor. Bunun için yeşil daire içerisinde yer alan beyaz tikli alanı tıklamak yeterli, bunun tersi işlemi yani kırmızı daire içerisinde yer alan çapım işaretine tıklamak ta olayı **aktif** hale getirir.

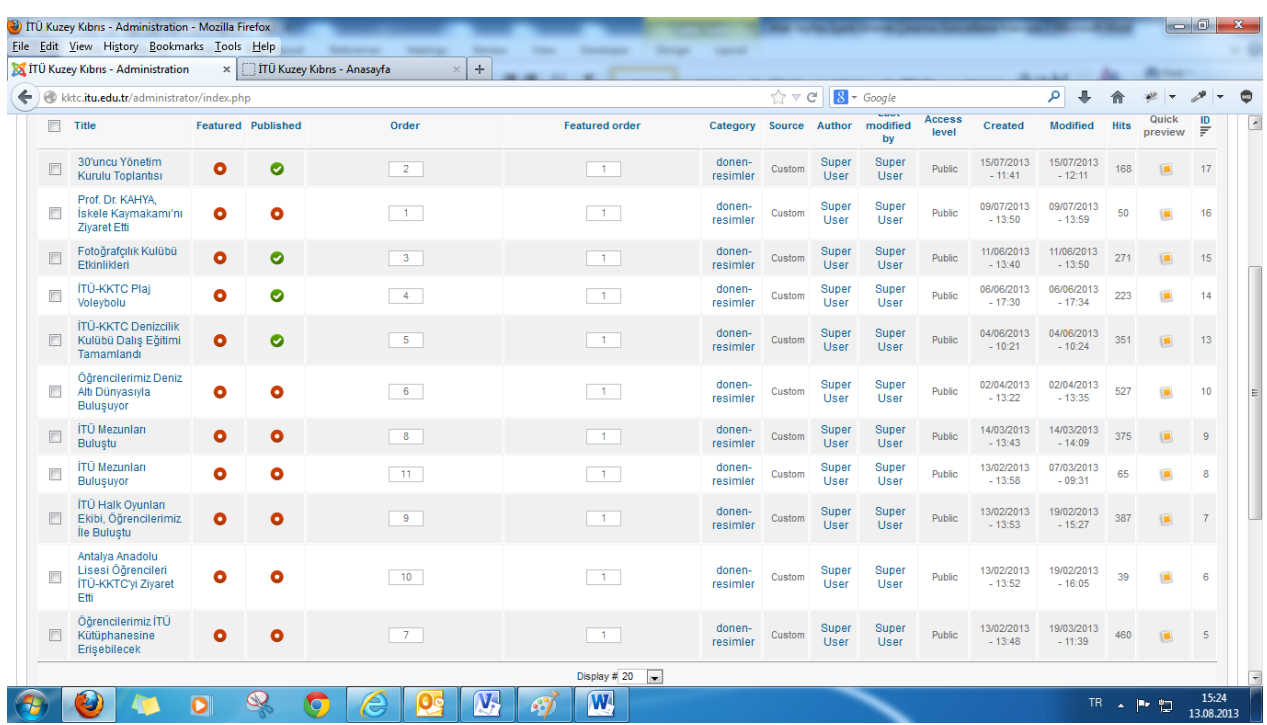

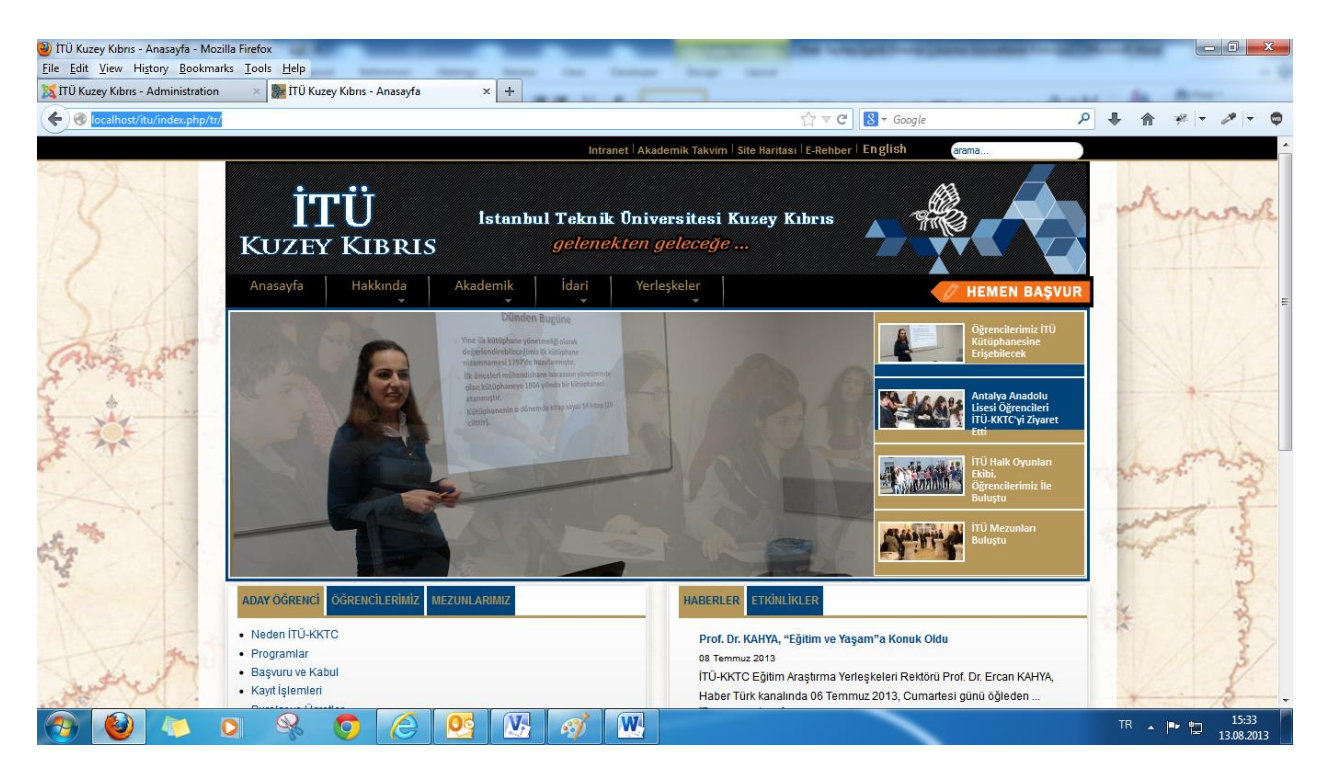

Aktif web sayfamız üzerinde bu alan ilgili deneme yapmak çok riskli olduğu için kendi lokalimde çalışan web sayfası üzerinden anlatıma devam ediyorum.

"**Select Category**" kısmından "**donen-resimler**"i seçiyoruz.

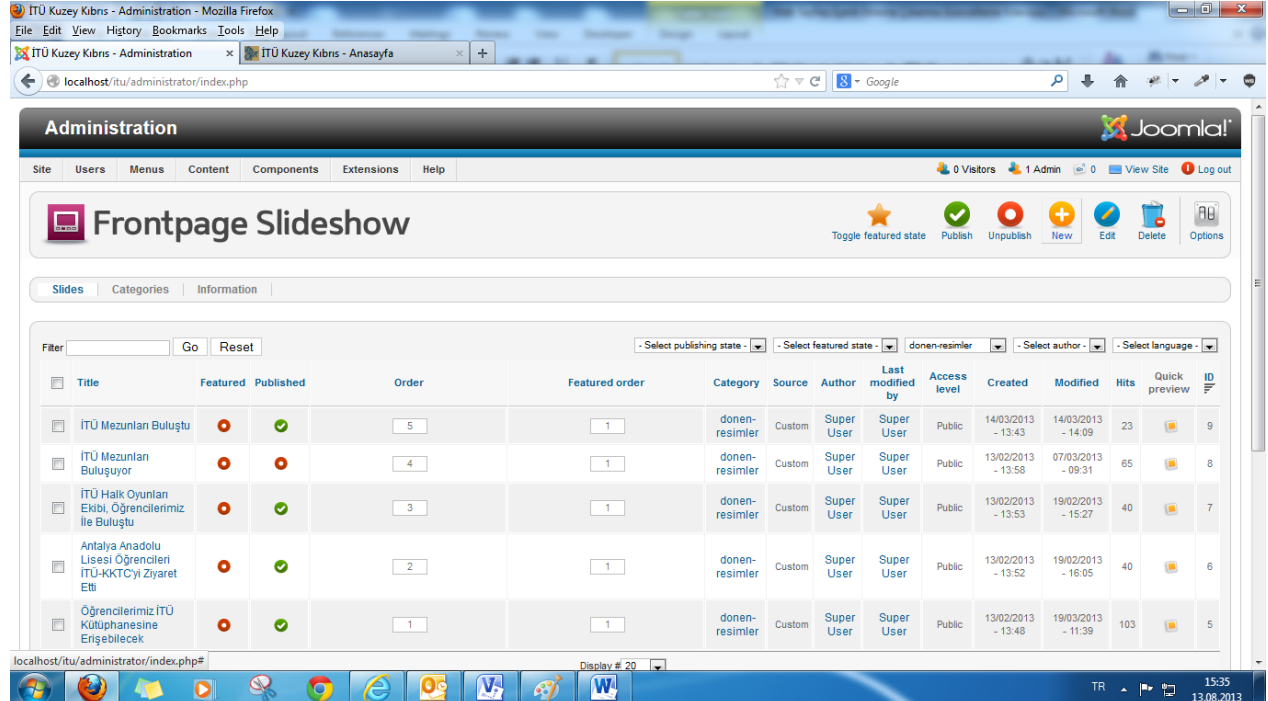

### **1. Choose a (slideshow) category "donen-resimler"**

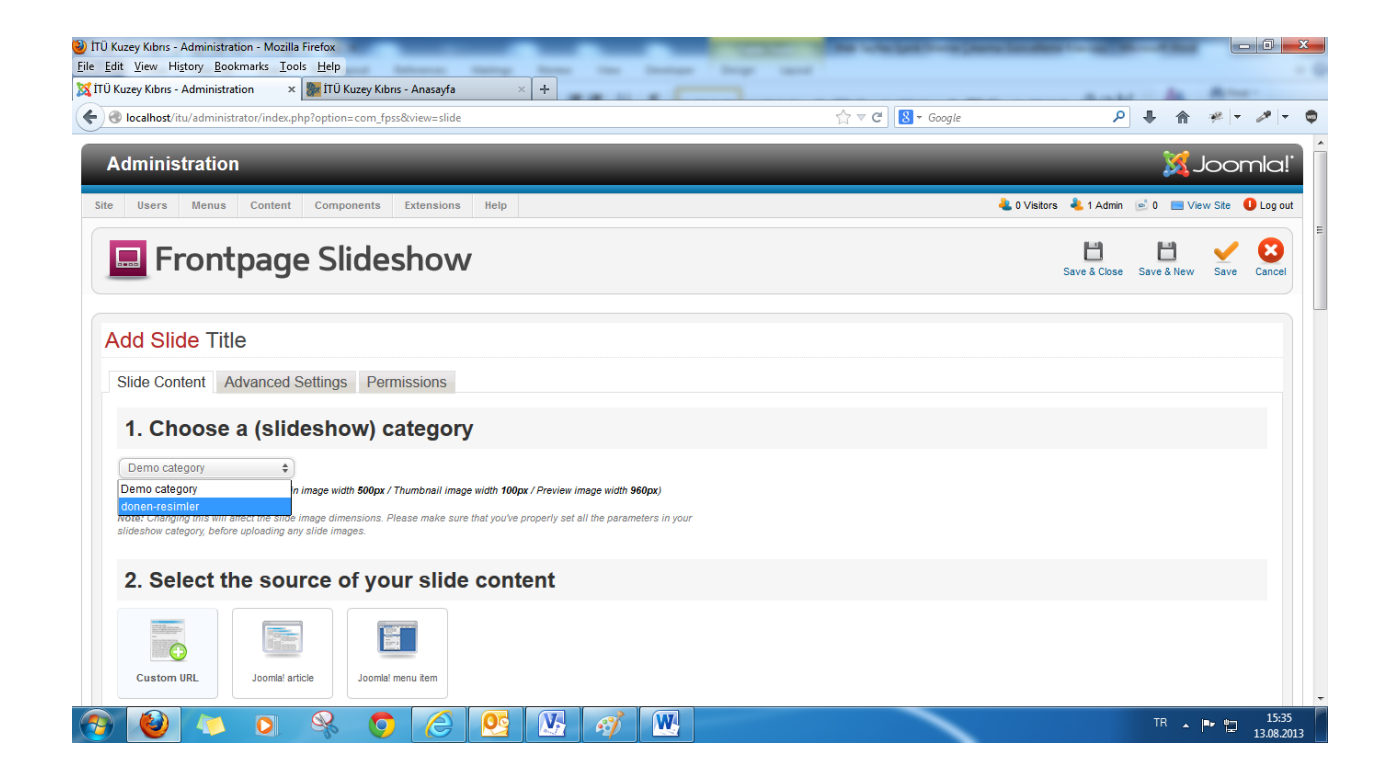

# **2. Select the source of your slide content "Custom Article"**

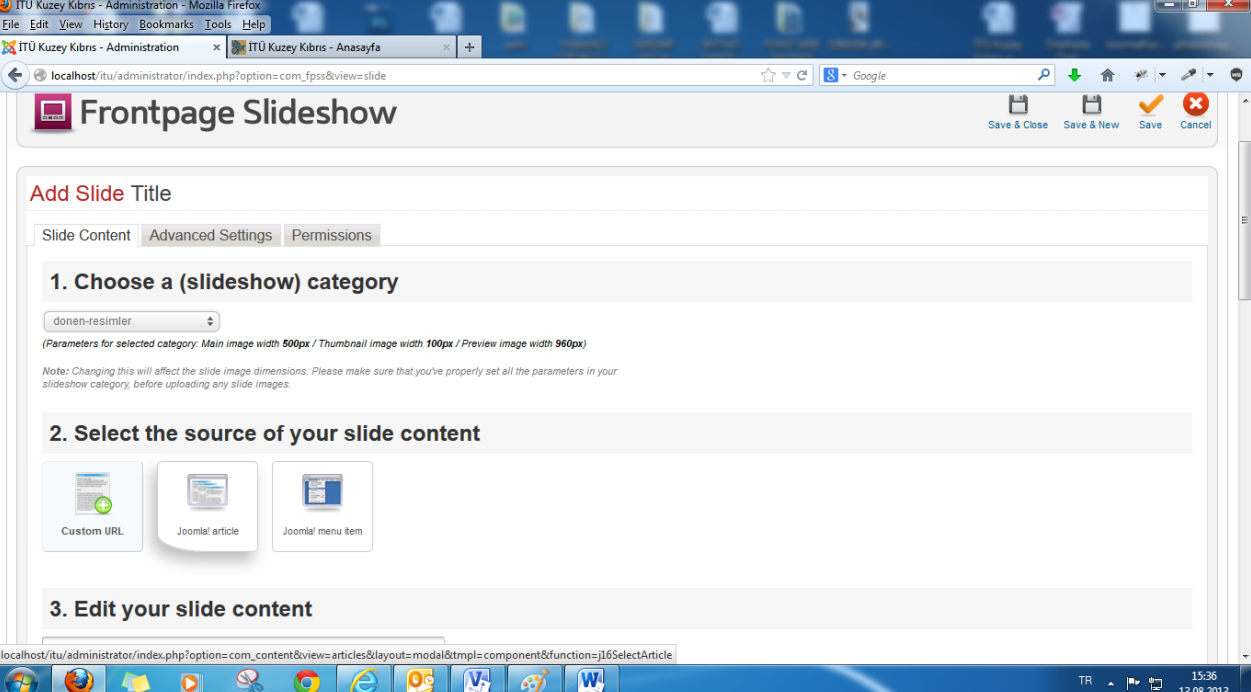

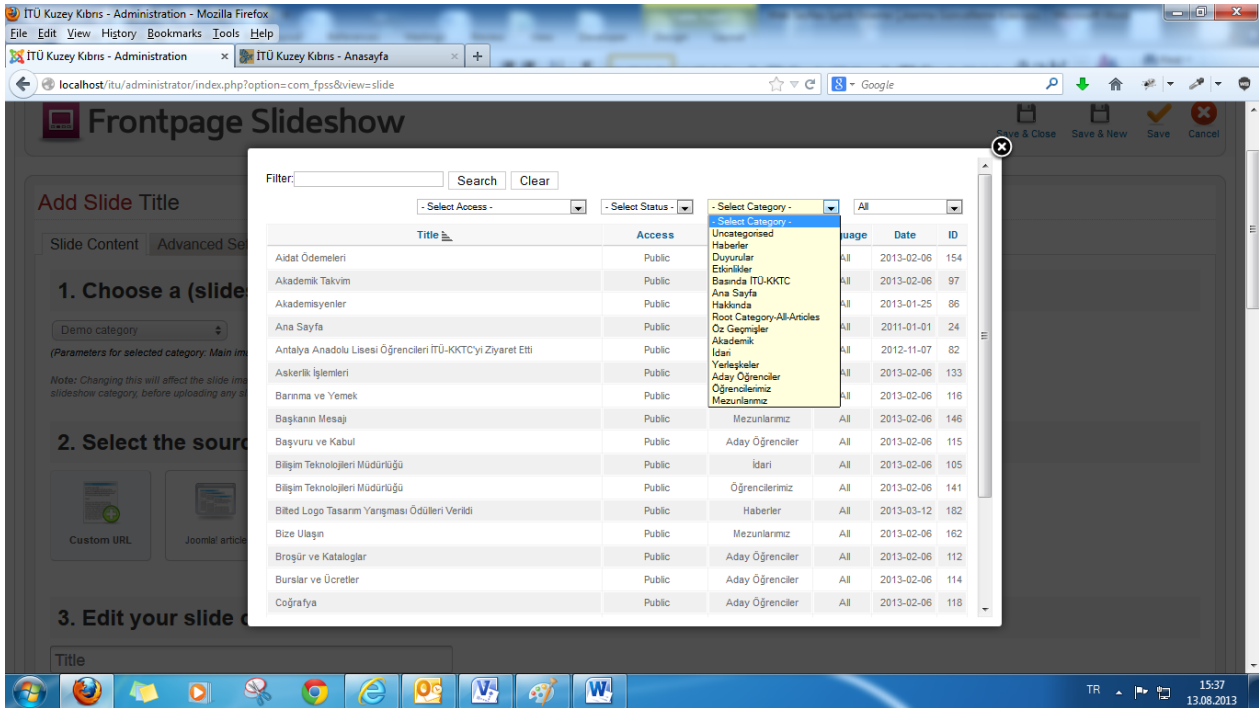

**Select Category** kısmından ilgili kategoriyi seçiyoruz

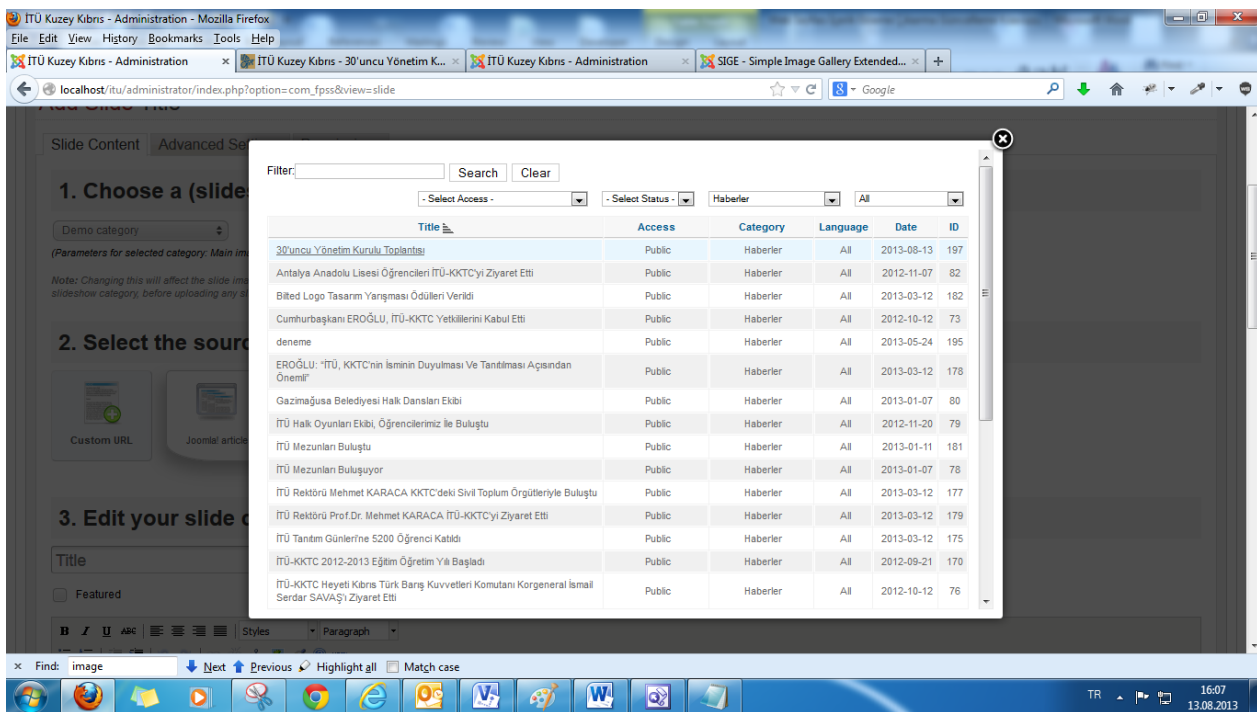

İlgili içeriği bulup tıklıyoruz.

TÜ Kuzey Kıbrıs - Administration - Mozilla Firefox Eile Edit View History Bookmarks Tools Help  $\times$  X SIGE - Simple Image Gallery Extended...  $\times$  + X ITÜ Kuzey Kıbrıs - Administration x | x ITÜ Kuzey Kıbrıs - 30'uncu Yönetim K... x | X ITÜ Kuzey Kıbrıs - Administration  $\begin{array}{c|c|c|c|c} \hline \begin{array}{c} \hline \begin{array}{c} \hline \begin{array}{c} \hline \end{array} & \mathbb{C}^* \end{array} & \mathbb{C}^* & \mathbb{C}^* \end{array} \end{array} \end{array} \begin{array}{c} \hline \begin{array}{c} \hline \begin{array}{c} \hline \end{array} & \mathbb{C}^* & \mathbb{C}^* \end{array} \end{array} \end{array} \begin{array}{c} \hline \begin{array}{c} \hline \begin{array}{c} \hline \end{array} & \mathbb{C}^* & \mathbb{C}^$ localhost/itu/administrator/index.php?option=com\_fpss&view=slide  $9 + 1 + 1$  $\bullet$ 1. Choose a (slideshow) category Demo category  $\Rightarrow$ (Parameters for selected category: Main image width 500px / Thumbnail image width 100px / Preview image width 960px) Note: Changing this will affect the slide image dimensions. Please make sure that you've properly set all the pan<br>slideshow category, before uploading any slide images. iro in vou 2. Select the source of your slide content **ERROR** 圖 **The Column of the Column of the Column of the Column of the Column of the Column of the Column of the Column of the Column of the Column of the Column of the Column of the Column of the Column of the Column of the Column**  $\overline{\bullet}$ Custom URL Joomla! article Joomla! menu item 3. Edit your slide content 30'uncu Yönetim Kurulu Toplantısı Featured **B**  $I$  **U** ABC  $\equiv$   $\equiv$   $\equiv$   $\equiv$   $\parallel$  Styles  $\overline{\phantom{a}}$  Paragraph  $\overline{\phantom{a}}$ 注目信頼の @ |∞ ※ ↓ 显す◎ \*m  $2 \times x \times \Omega$ ITÜ-KKTC Eğitim ye Araştırma Yerleşkeleri 30'uncu Yönetim Kurulu toplantısı 05.07.2013 Quma günü saat 14:30'da ITÜ Rektörük Binas/Toplantı Salonunda gerçekleştirildi.  $\times$  Find: image ↓ Next 1 Previous / Highlight all Match case  $\overline{\mathbf{W}}$  $\bullet$  $\circledcirc$  $\bullet$  $\Omega$  $\mathcal{L}$ **W** 8 TR  $\sim$  P  $\Box$   $16.07$ <br>13.08.2013

**3. Edit your slide content** kısmına içeriğimizin başlığını ve **content** kısmına da içeriğimizin giriş kısmını otomatik olarak attı

#### TÜ Kuzey Kıbrıs - Administration - Mozilla Firefox Eile Edit View History Bookmarks Tools Help  $\times$  SIGE - Simple Image Gallery Extended...  $\times$  + X ITÜ Kuzey Kıbrıs - Administration x x + ITÜ Kuzey Kıbrıs - 30'uncu Yönetim K... x X ITÜ Kuzey Kıbrıs - Administration  $\begin{array}{c|c|c|c|c} \hline \begin{array}{c} \hline \multicolumn{3}{c}{\textbf{A}} & \multicolumn{3}{c}{\textbf{A}} \\ \hline \multicolumn{3}{c}{\textbf{A}} & \multicolumn{3}{c}{\textbf{A}} \\ \hline \multicolumn{3}{c}{\textbf{A}} & \multicolumn{3}{c}{\textbf{A}} \\ \hline \multicolumn{3}{c}{\textbf{A}} & \multicolumn{3}{c}{\textbf{A}} \\ \hline \multicolumn{3}{c}{\textbf{A}} & \multicolumn{3}{c}{\textbf{A}} \\ \hline \multicolumn{3}{c}{\textbf{A}} & \$ localhost/itu/administrator/index.php?option=com\_fpss&view=slide  $P + A + P \epsilon$ 30'uncu Yönetim Kurulu Toplantısı 4. Upload or edit the slide image(s) Main image Thumbnail image Upload from your computer No file selected Choose File or select an image from the server BROWSE SERVER... Do not resize source image (upload as is) **SELECT IMAGE**  $\overline{\blacklozenge}$  <u>N</u>ext  $\overline{\blacklozenge}$  Previous  $\mathcal O$  Highlight <u>a</u>ll  $\Box$  Match case x Find: image  $\sqrt{M}$  $\frac{1}{2}$   $\frac{1}{2}$  $\circledcirc$  $\overline{\bullet}$ 電  $\blacksquare$  $\sigma$  $\mathcal{L}$  $\overline{\mathbf{O}}$ TR  $\sim$  P  $\Box$  16:09

#### **4. Upload or edit the slide image(s)**

**Main İmage** kısmında ana sayfada dönecek olan ve daha önceden düzenlemiş olduğumuz resmimizi "**Chose File"** kısmına tıklayarak seçiyoruz.

Bilgisayarımızdan ilgili resmi bulup **Open**'a tıklıyoruz

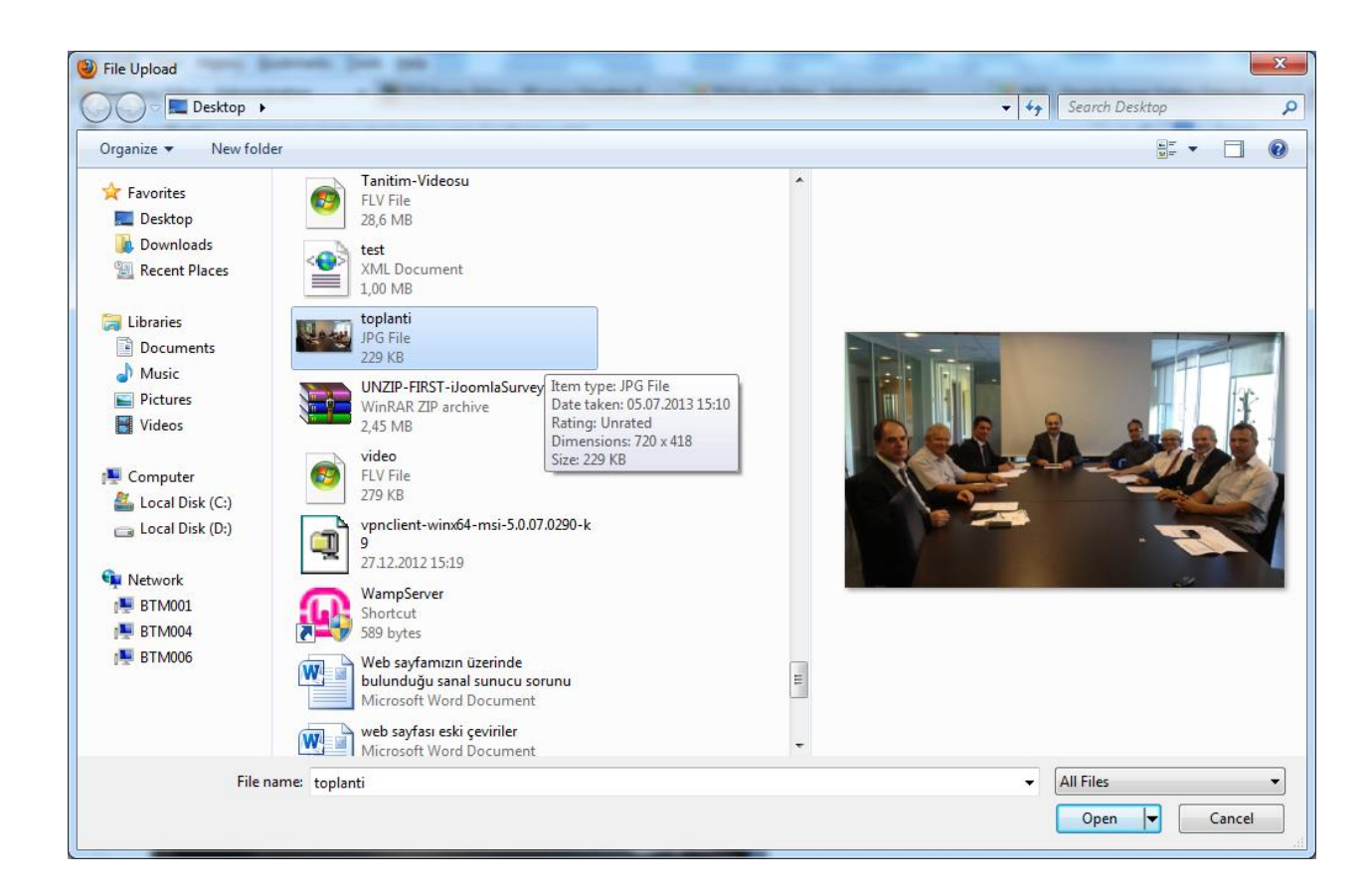
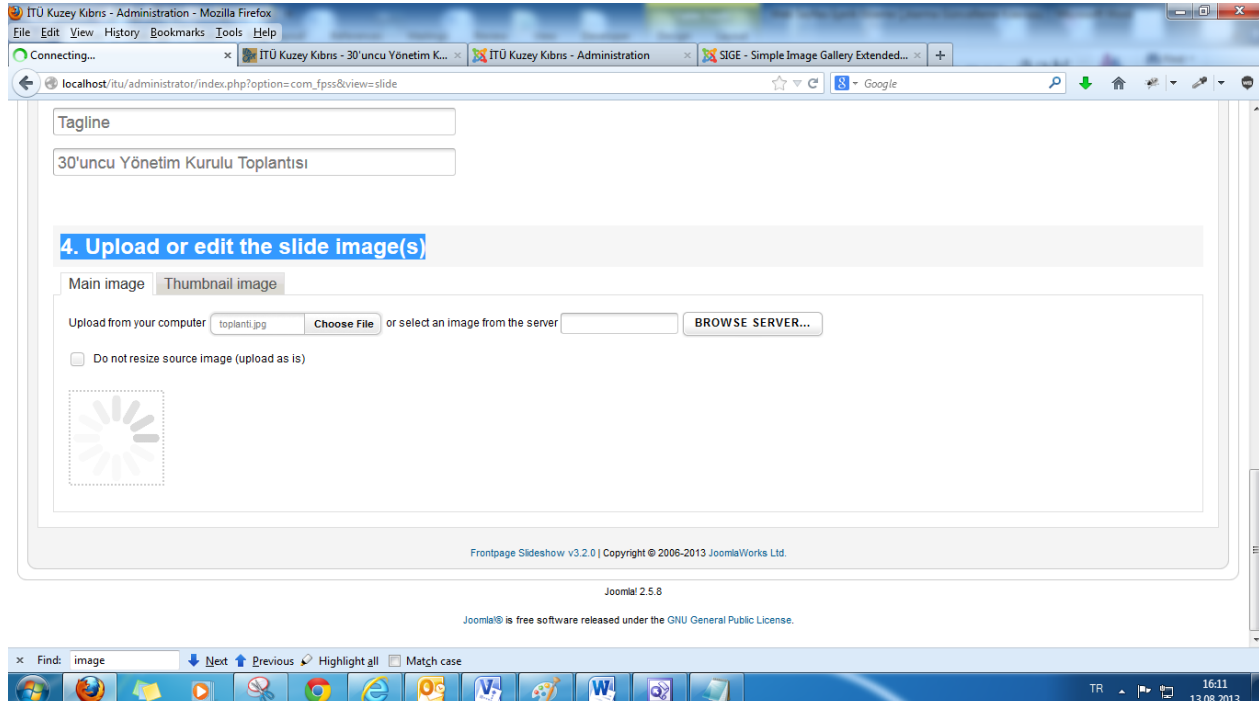

Resmimiz eklenmeye hazırlanıyor

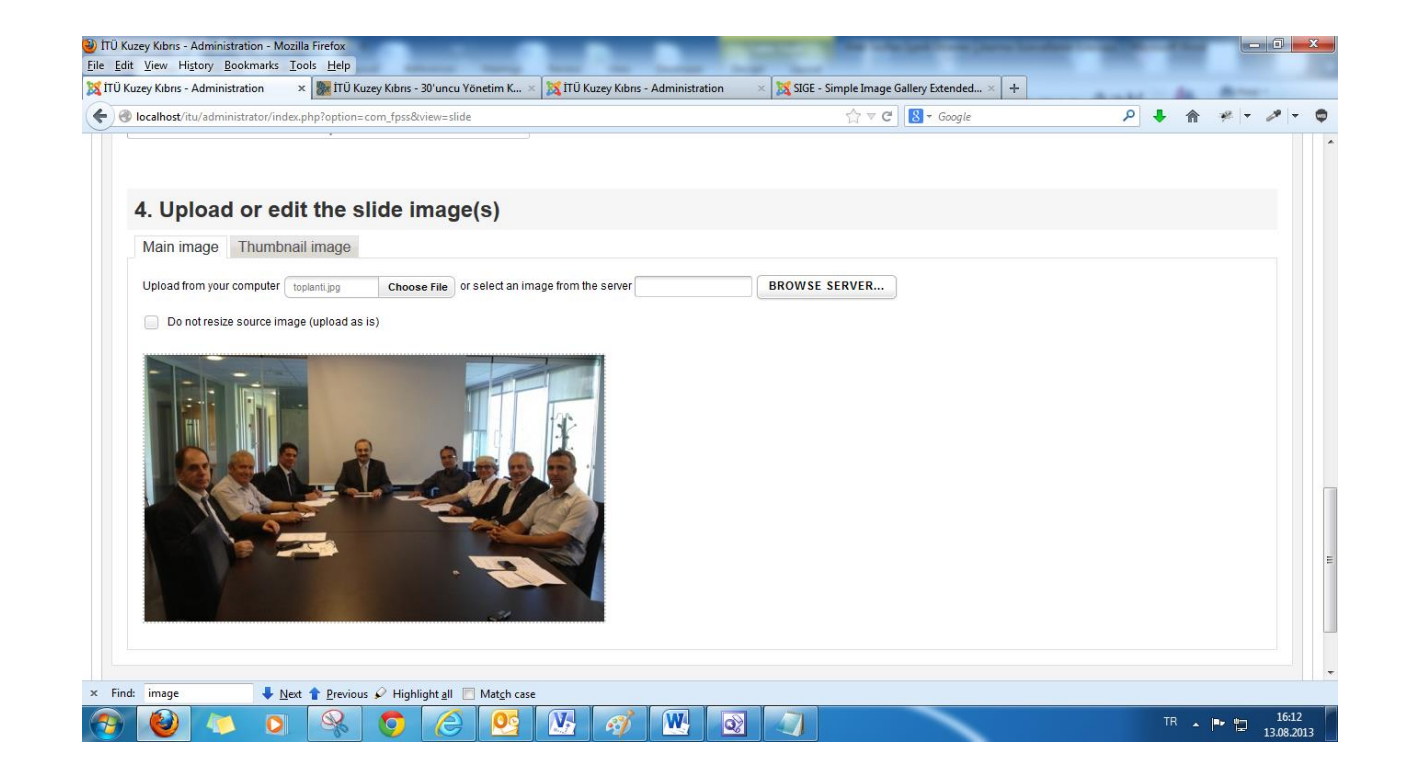

Resmimiz eklendi

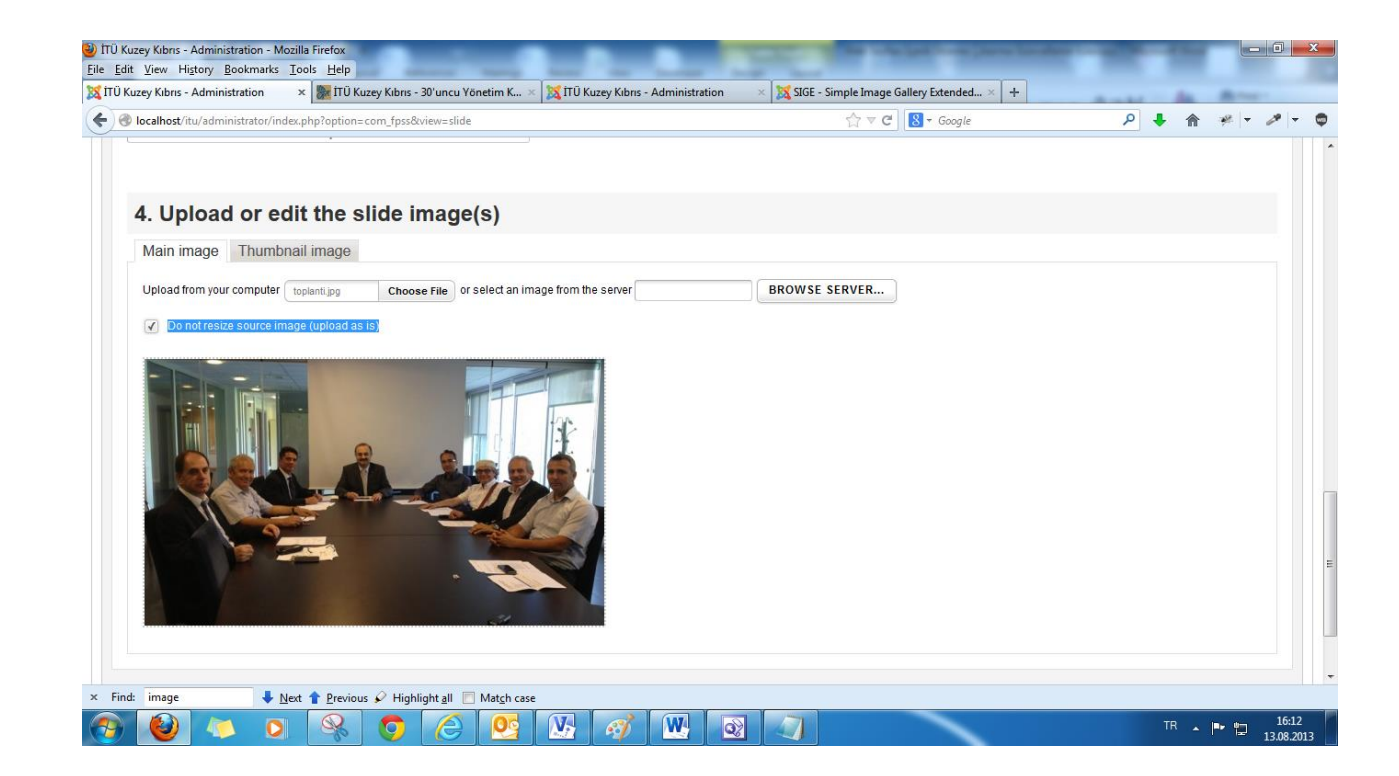

**Do not resize source image (upload as is)**  kısmını tikliyoruz.

TÜ Kuzey Kıbrıs - Administration - Mozilla Firefox Eile Edit View History Bookmarks Tools Help S ITÜ Kuzey Kıbrıs - Administration x 37 ITÜ Kuzey Kıbrıs - 30'uncu Yönetim K... x S ITÜ Kuzey Kıbrıs - Administration  $\times$  SIGE - Simple Image Gallery Extended...  $\times$  +  $\begin{array}{c|c|c|c|c} \hline \begin{array}{c} \hline \begin{array}{c} \hline \begin{array}{c} \hline \end{array} & \mathbb{C}^* \end{array} & \mathbb{C}^* & \mathbb{C}^* \end{array} \end{array} \end{array} \begin{array}{c} \hline \begin{array}{c} \hline \begin{array}{c} \hline \end{array} & \mathbb{C}^* & \mathbb{C}^* \end{array} \end{array} \end{array} \begin{array}{c} \hline \begin{array}{c} \hline \begin{array}{c} \hline \end{array} & \mathbb{C}^* & \mathbb{C}^$ localhost/itu/administrator/index.php?option=com\_fpss&view=slide  $9 + 1 + 1$  $\bullet$ 30'uncu Yönetim Kurulu Toplantısı 4. Upload or edit the slide image(s) Main image Thumbnail image Upload from your computer No file selected Choose File or select an image from the server **BROWSE SERVER...** or don't use a different image for the slide thumbnail No file selected. **SELECT IMAGE** Frontpage Slideshow v3.2.0 | Copyright @ 2006-2013 JoomlaWorks Ltd. Joomla! 2.5.8 Joomla/® is free software released under the GNU General Public License.  $\times$  Find: image  $\overline{\phantom{a}}$  Mext  $\overline{\phantom{a}}$  Previous  $\mathscr{D}$  Highlight all  $\Box$  Match case  $\sqrt{M}$ **W**  $\overline{\bullet}$  $\circledR$ TR  $\arrow$  **P**  $\uparrow$   $\uparrow$   $\downarrow$   $\uparrow$   $\uparrow$ Æ  $\bullet$  $\overline{\mathbf{O}}$  $\mathscr{E}$  $\bullet$ 

**Thumbnail image** kısmında ana sayfada dönen olayların sağ tarafında yer alan ilgili olayın küçük resmini eklemek için "**Chose File**" kısmına tıklayarak resmimizi yine seçiyoruz

TÜ Kuzey Kıbrıs - Administration - Mozilla Firefox Eile Edit View History Bookmarks Tools Help  $\times$  SIGE - Simple Image Gallery Extended...  $\times$  + X ITÜ Kuzey Kıbrıs - Administration x | x ITÜ Kuzey Kıbrıs - 30'uncu Yönetim K... x | X ITÜ Kuzey Kıbrıs - Administration  $\begin{array}{c|c|c|c|c} \hline \begin{array}{c} \hline \begin{array}{c} \hline \begin{array}{c} \hline \end{array} & \mathbb{C}^* \end{array} & \mathbb{C}^* & \mathbb{C}^* \end{array} \end{array} \end{array} \begin{array}{c} \hline \begin{array}{c} \hline \begin{array}{c} \hline \end{array} & \mathbb{C}^* & \mathbb{C}^* \end{array} \end{array} \end{array} \begin{array}{c} \hline \begin{array}{c} \hline \begin{array}{c} \hline \end{array} & \mathbb{C}^* & \mathbb{C}^$ localhost/itu/administrator/index.php?option=com\_fpss&view=slide  $P + A * P - P \bullet$ **The contract of the contract of the contract** Insert Slides (1) Insert Tabs (2) Article G Toggle editor Tagline 30'uncu Yönetim Kurulu Toplantısı 4. Upload or edit the slide image(s) Main image Thumbnail image **BROWSE SERVER...** or don't use a different image for the slide thumbnail Upload from your computer toplanti.jpg Choose File or select an image from the server Frontpage Slideshow v3.2.0 | Copyright @ 2006-2013 JoomlaWorks Ltd. Joomla! 2.5.8 Joomla/® is free software released under the GNU General Public License.  $\times$  Find: image  $\overline{\phantom{a}}$  Mext  $\overline{\phantom{a}}$  Previous  $\mathscr{D}$  Highlight all  $\Box$  Match case  $\sqrt{M}$  $\overline{\bullet}$  $\circledcirc$ TR  $\arrow$  **P**  $\uparrow$   $\uparrow$   $\downarrow$   $\uparrow$   $\uparrow$ Æ  $\bullet$  $\overline{0}$  $\mathscr{A}$  $\bullet$ **W** 

Küçük esim ile ilgili herhangi bir işlem yapmıyoruz, daha önce ana sayfada dönen olaylar arasına eklemek için düzenlemiş olduğumuz resmi seçip ekliyoruz ve otomatik olarak boyutlandırılıyor.

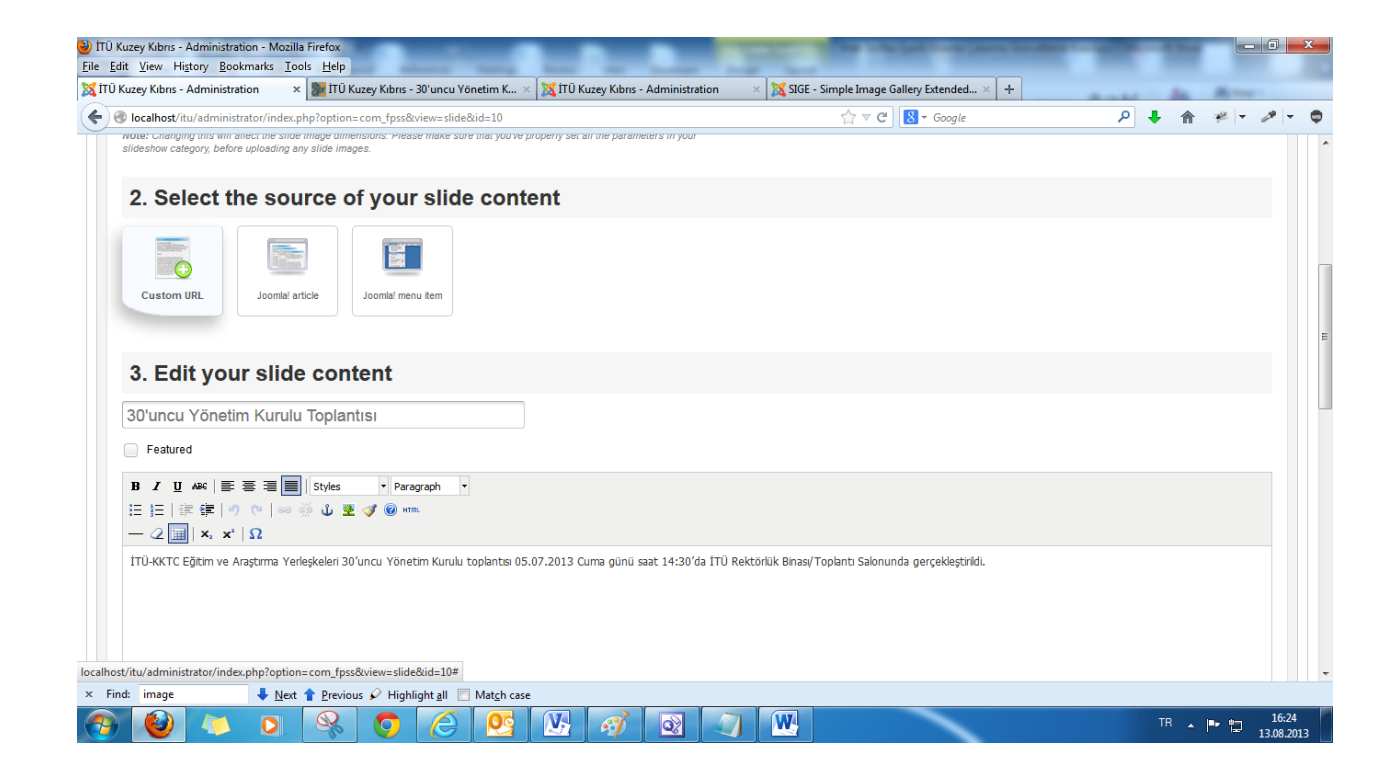

"**Custom URL**" ye tıklıyoruz

**Tagline** yazan yere **Haber/Duyuru/Etkinlik** hangisi ise onu yazıyoruz.

Hemen altına da web sayfasına eklemiş olduğumuz ilgili içeriğin linkini yapıştırıyoruz.

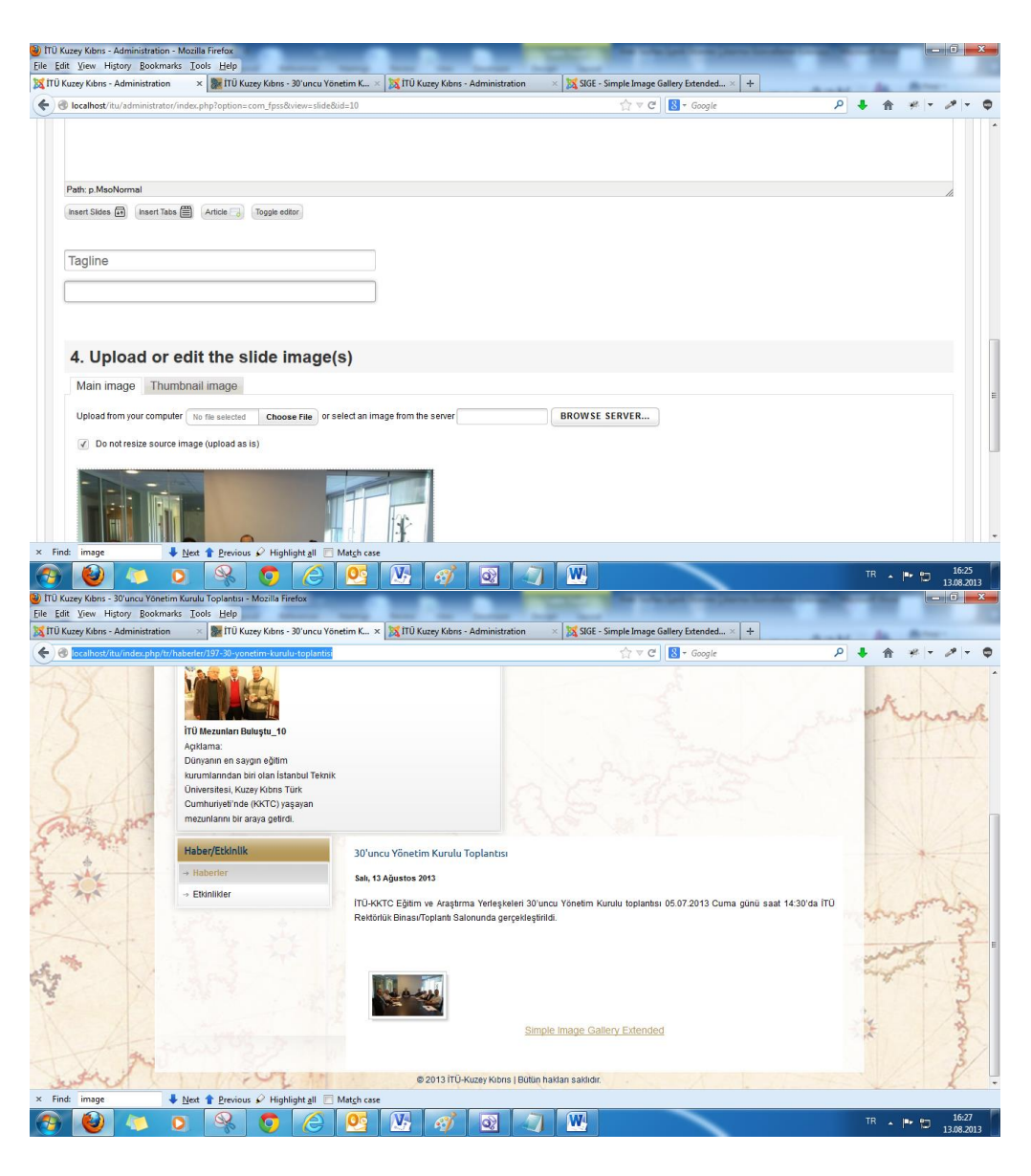

Bizim olayımız bir haber ile bağlantılı olduğu için **Tagline** kısmına **Haber** ve **URL** kısmına da haberin web sayfamızdaki linkini yazdık.

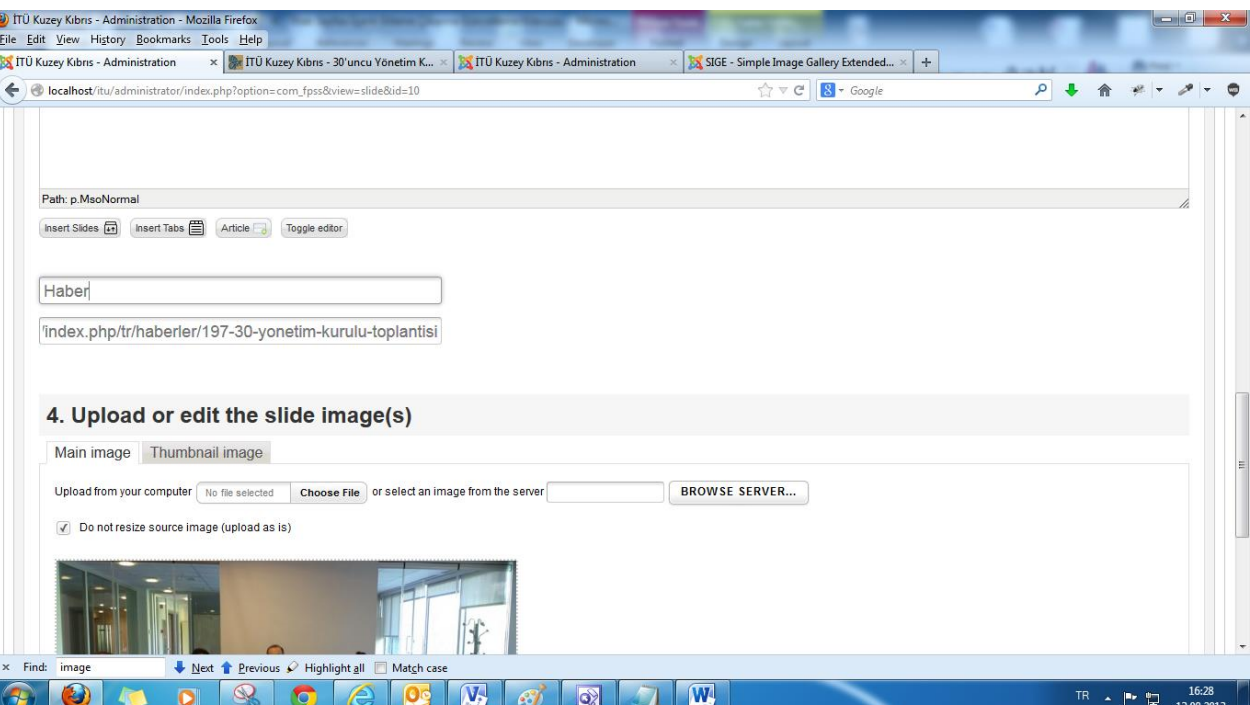

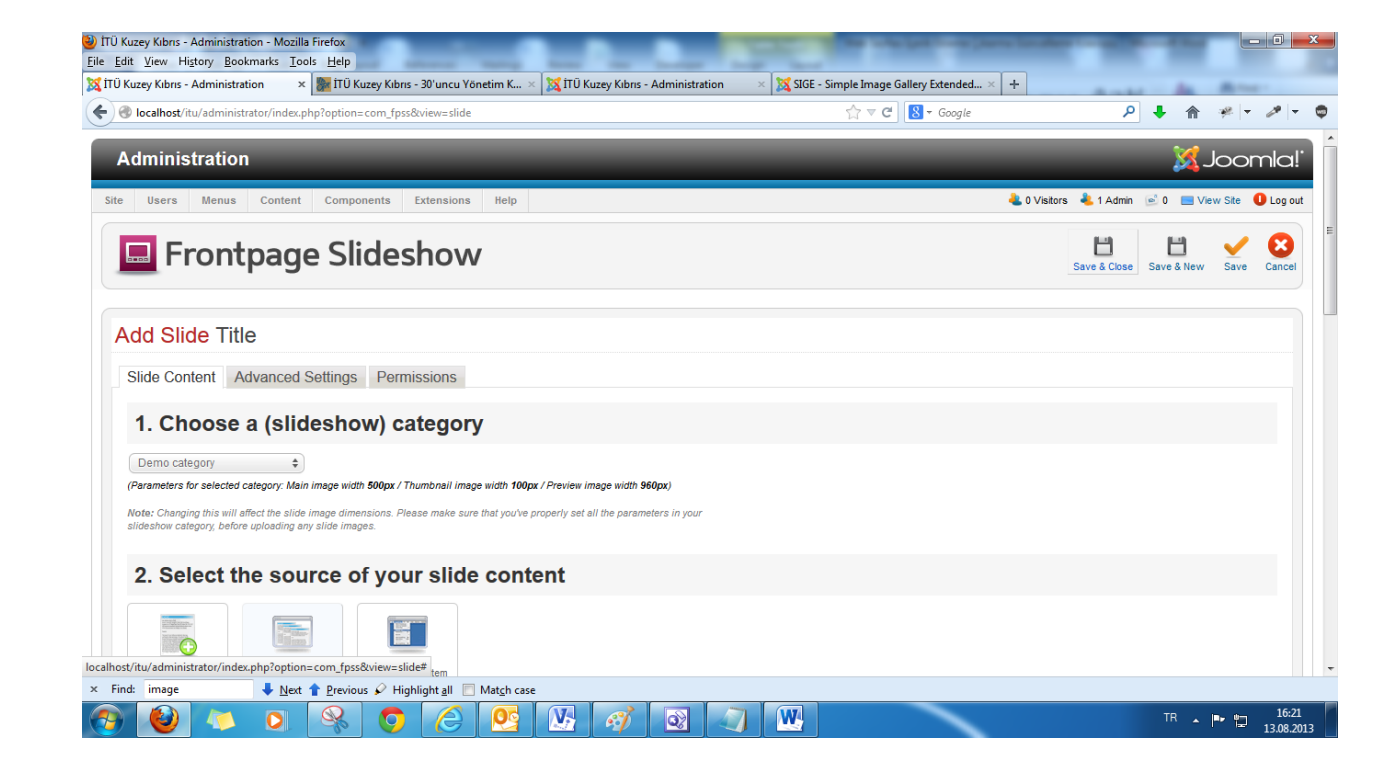

**Save & Close**'a tıklayıp bu ekrandan çıkıyoruz.

Olaylarımızın sıralanmasını düzenleyebilmek için **Order** kısmına tıklıyoruz

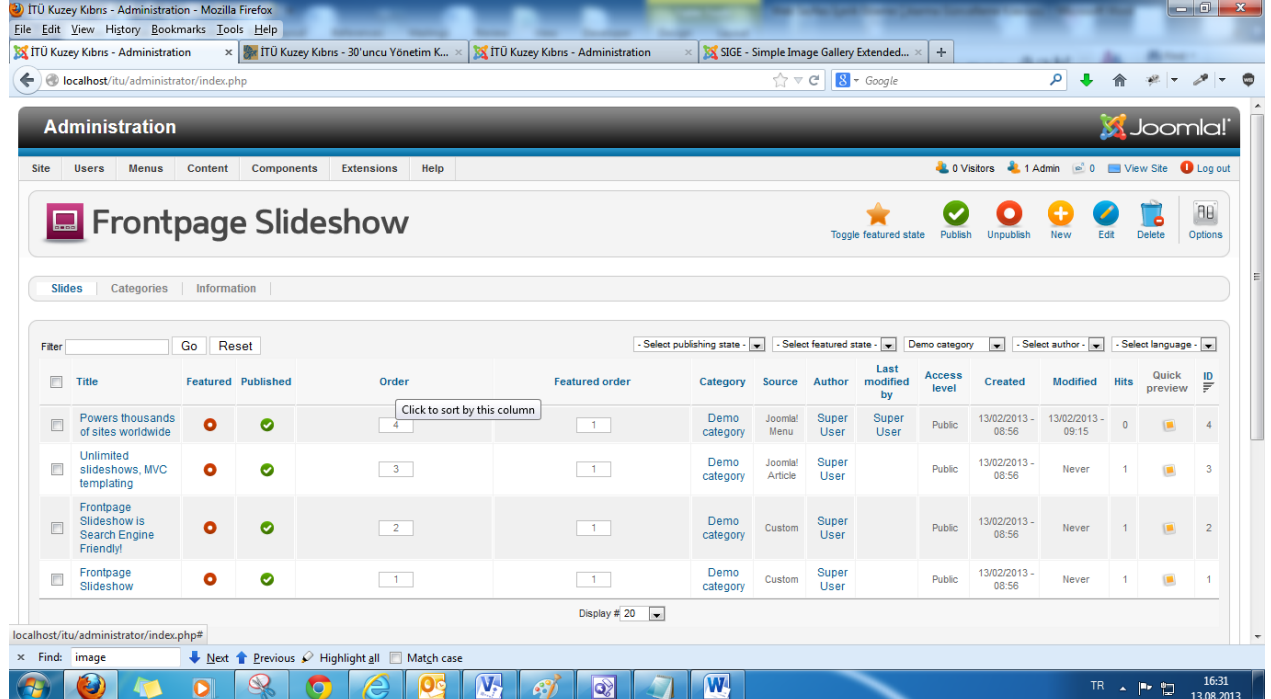

TÜ Kuzey Kıbrıs - Administration - Mozilla Firefox Eile Edit View History Bookmarks Tools Help  $\times$  SIGE - Simple Image Gallery Extended...  $\times$  + x | Sx | ITÜ Kuzey Kıbrıs - 30'uncu Yönetim K... × | X | ITÜ Kuzey Kıbrıs - Administration X ITÜ Kuzey Kıbrıs - Administration  $\sqrt{2} \nabla$  C  $\sqrt{8}$  + Google  $9 + 1 + 1$ (e) localhost/itu/administrator/index.php  $\bullet$ - Select publishing state - v | - Select featured state - v | donen-resimler | v | - Select author - v | - Select language - v | Filter Go Reset Last Access<br>level Quick<br>preview  $\blacksquare$  Title Order $\triangle$  $\mathfrak{B}$ Festured Dublished Featured order Category Source Author modified Created Modified Hite  $\blacksquare$ by Öğrencilerimiz İTÜ donen-<br>resimler Super<br>User Super<br>User 13/02/2013 19/03/2013<br>- 13:48 - 11:39  $\boxed{1}$  $-1$  $\overline{\mathbb{F}}$ Kütüphanesine  $\bullet$  $\bullet$  $+1$ Custom Public 103  $\Box$ Frisebilecek Antalya Anadolu Lisesi Öğrencileri<br>İTÜ-KKTC'yi Ziyaret donen-<br>resimler Super<br>User Super<br>User 13/02/2013<br>- 13:52 19/02/2013<br>-16:05  $\sim 1$  .  $\boxed{2}$  $\overline{\left\vert \cdot \right\vert }$  $\bullet$  $\bullet$  $\rightarrow$ Custom Public 40  $\Box$ Etti İTÜ Halk Oyunları donen-<br>resimler Super<br>User Super<br>User  $13/02/2013$   $19/02/2013$   $40$ <br>- 13:53 - 15:27 40  $\boxed{\phantom{1}1}$ Ekibi, Öğrencilerimiz  $\sqrt{3}$  $\bullet$  $\bullet$  $\rightarrow$ Custom Public  $\overline{\mathbf{u}}$ lle Buluştu ITÜ Mezunları<br>Buluşuyor Super<br>User donen Super  $-4$  $\sim 1$  .  $\bullet$  $\bullet$  $\rightarrow$ Custom Public 65  $\overline{a}$ resimler User donen-Super Super 14/03/2013 14/03/2013  $\Box$  $\overline{\phantom{0}}$ ITÜ Mezunları Buluştu  $\epsilon$  $\bullet$ Custom Public  $23$ resimler User User  $-13:43$  $-14:09$ 13/08/2013 13/08/2013<br>- 16:21 - 16:29 30'uncu Yönetim<br>Kurulu Toplantısı donen-Super<br>User Super  $\rightarrow$  $\overline{\phantom{0}}$  $\boxed{1}$  $\bullet$  $\bullet$ Custom Public  $\alpha$  $\Box$  $-10$ resimler **User** Drag-n-drop slides to change their ordering  $\frac{1}{\text{Display # } 20}$ Batch process the selected slides Select the actions you wish to apply to the selected slides Set Access Level | Keep original Access Levels - | Set Language | - Keep original Language -  $\blacktriangleright$  $\times$  Find: image Next Previous / Highlight all Match case  $\overline{\mathbf{W}}$  $\sqrt{2}$  $\sqrt{w}$  $\mathcal{E}$ TR  $\sim$  **P**  $\sqrt{2}$   $\frac{16:34}{13.08.2013}$  $\bullet$  $\circledcirc$  $\bullet$  $\mathscr{I}$  $\overline{\mathbf{O}}$  $\sqrt{ }$ Æ

Artık olayları istediğimiz gibi sıralayabiliriz. Olayın yerini değiştirmek için olayı Mouse yardımı ile tutup, sürükleyip bırakmak yeterli

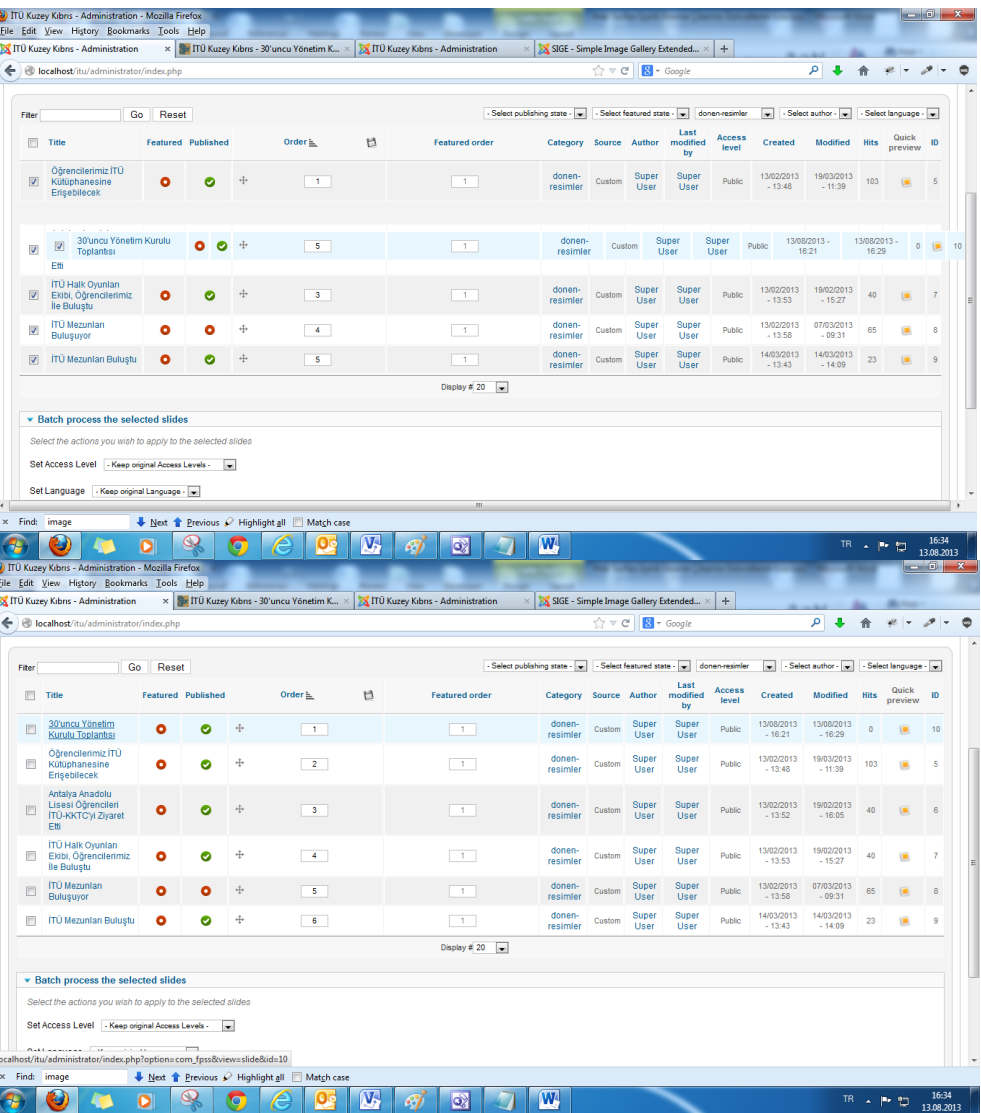

Son eklemiş olduğumuz olayı en başa attık

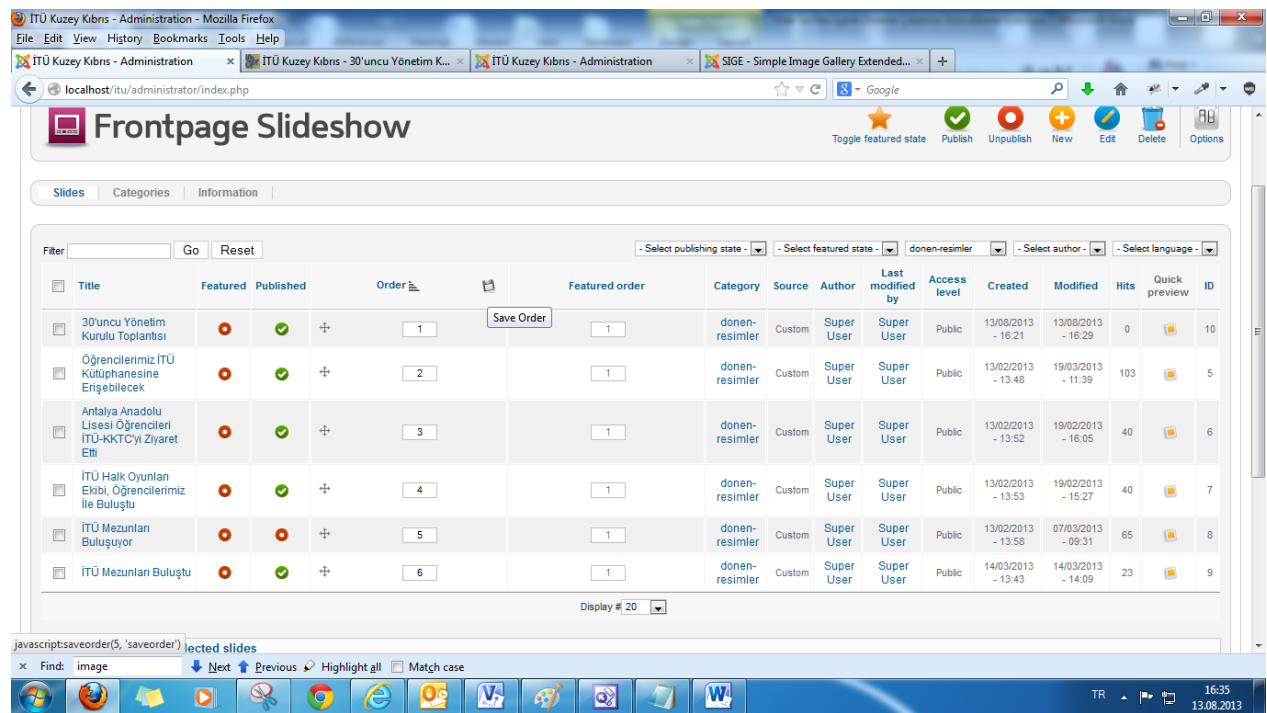

Sıralamayı kaydetmek için **disket** görünümündeki görsele tıklıyoruz.

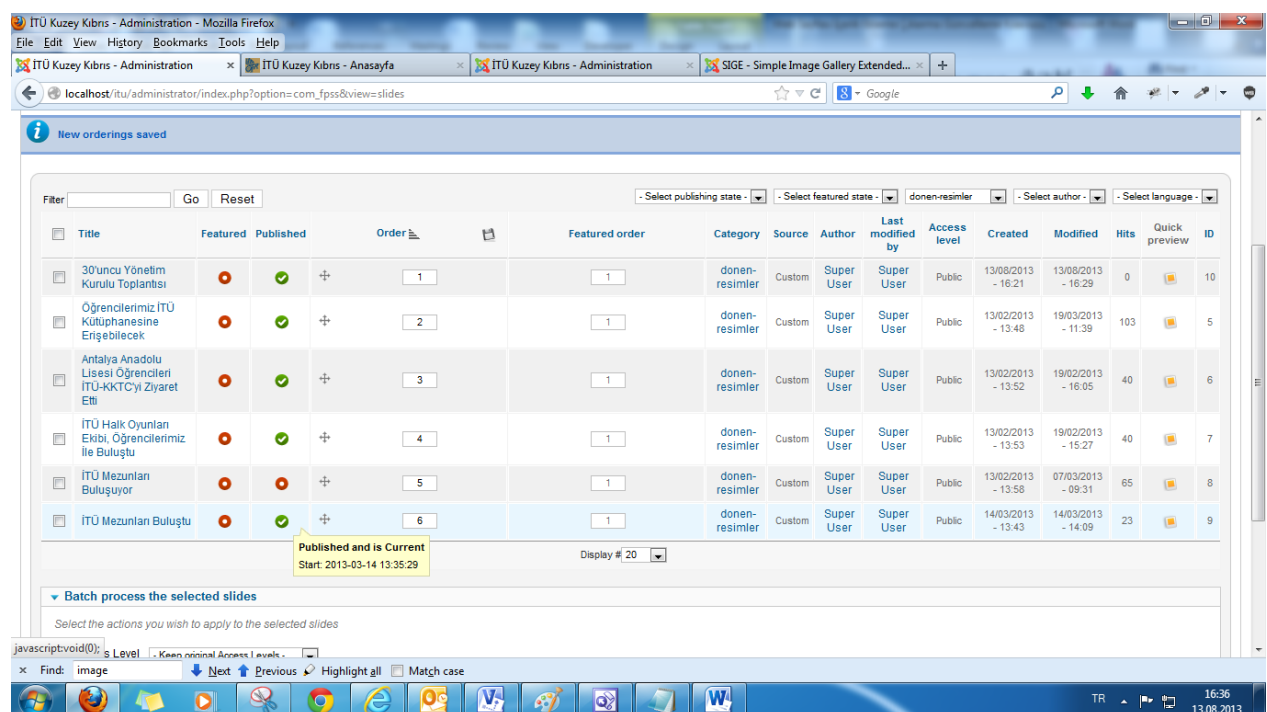

En sondaki olayı da **pasif** yapıyoruz.

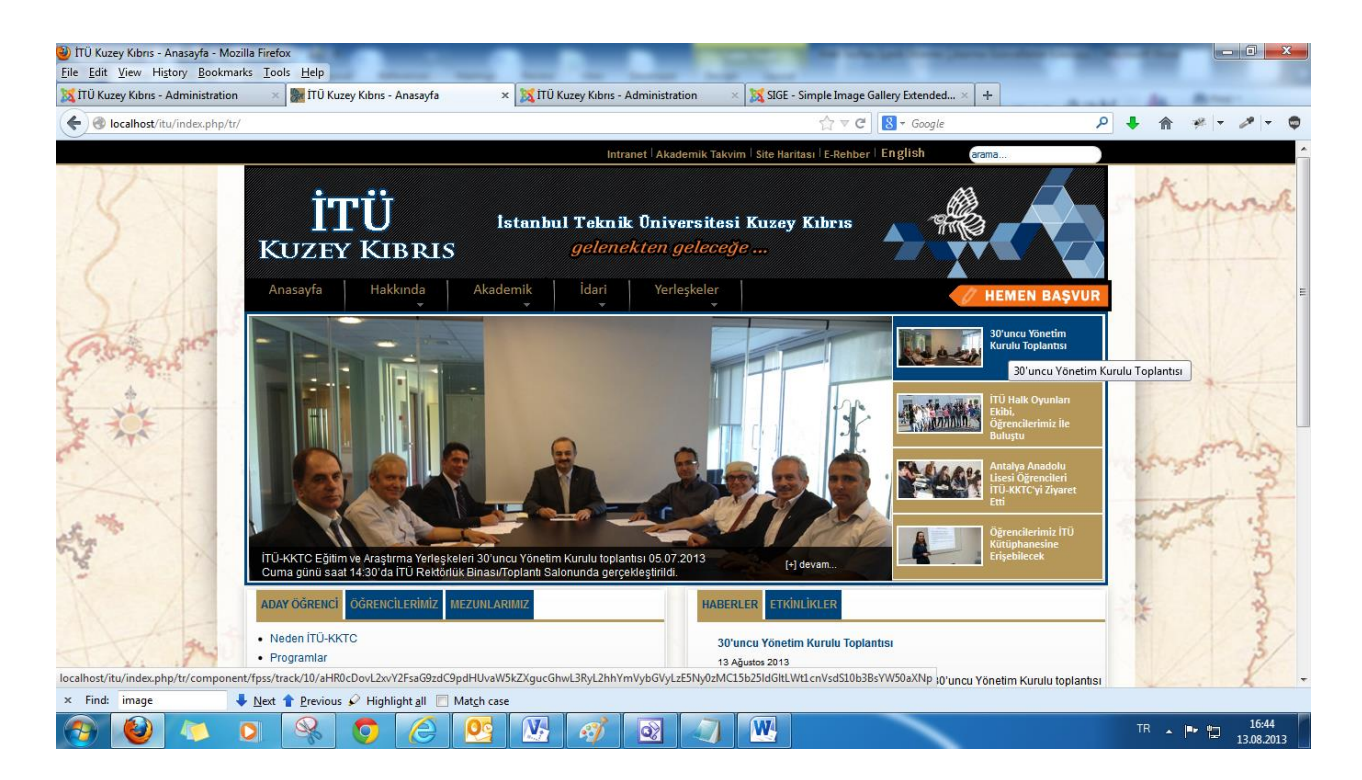

Ana sayfaya döndüğümüzde ise görüntü sağdaki gibi olacaktır.

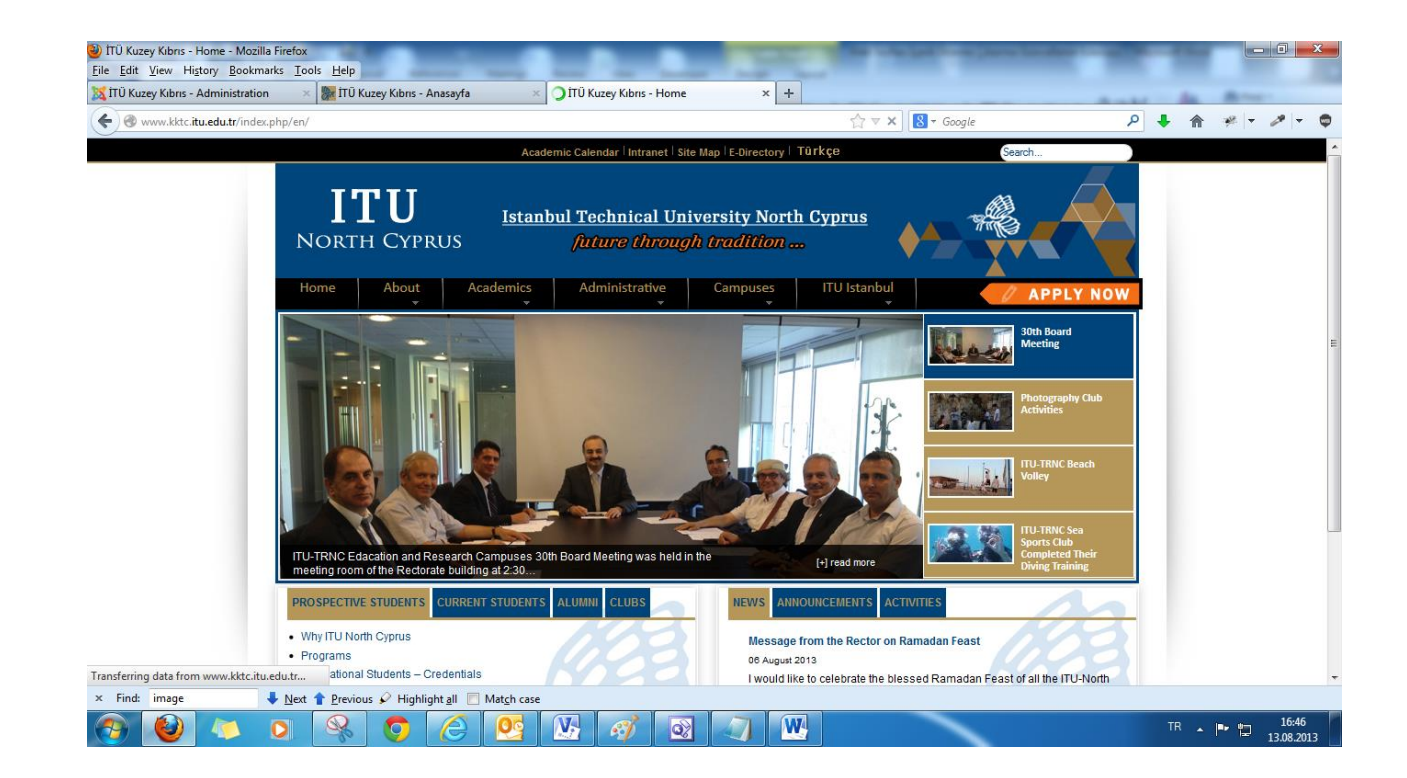

## **Ana sayfada Dönen Olayların İngilizce Çevirileri**

**ComponentsFrontpage Slideshow** "**Select Category**" den "**Eng-donen-resimler**"i seçiyoruz.

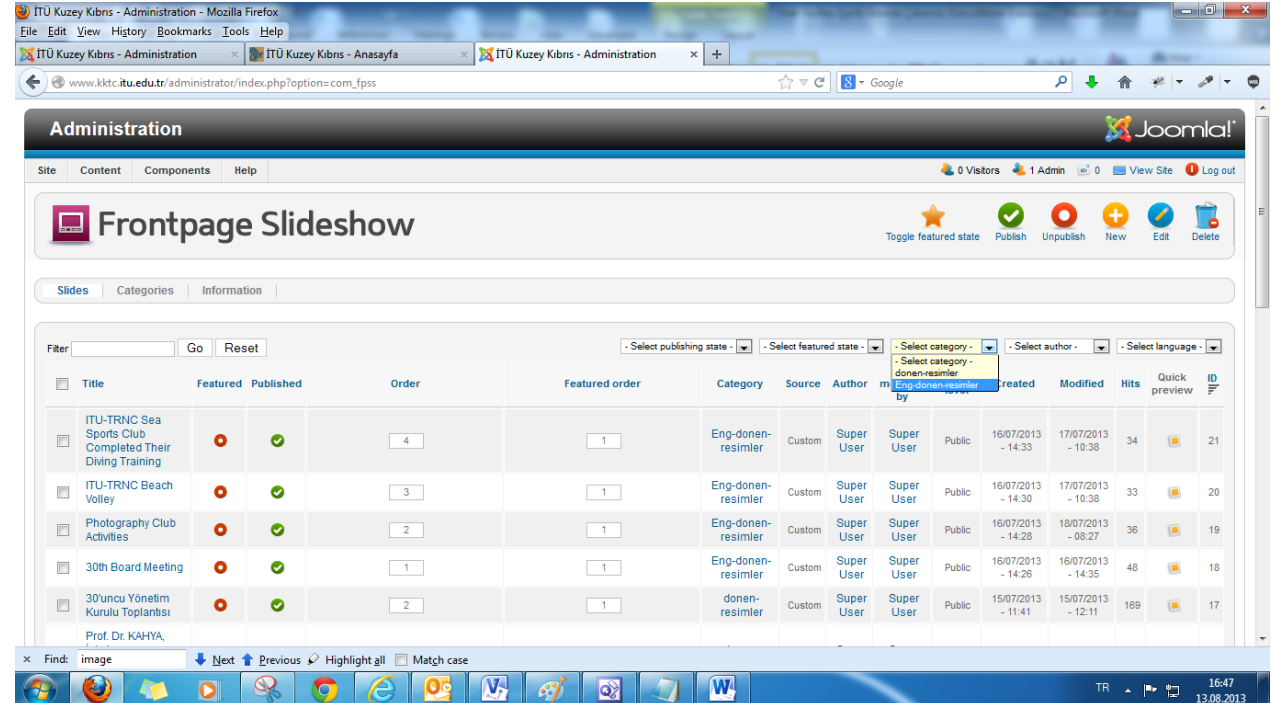

Bütün işlemler Türkçe kısmında yapılan işlemler ile aynı sadece faklı bir kategori altında işlemlerimizi gerçekleştiriyoruz.

## "**Eng-donen-resimler**"

Kullanılacak olan olayların sıralaması **Türkçe** kısmı ile birebir aynı ve kullanılan görseller de muhakkak Türkçe kısmı ile birebir aynı olmalıdır.

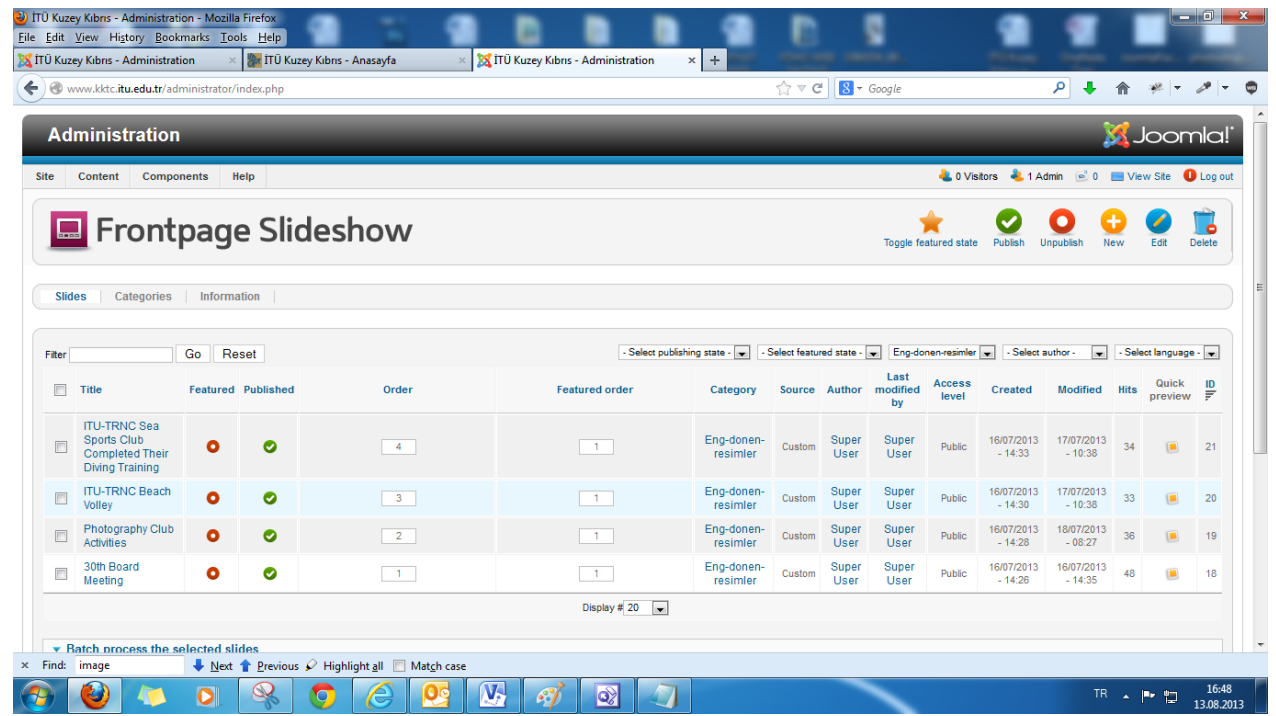